Data Lake Insight

# **Best Practice**

 Issue
 01

 Date
 2023-10-29

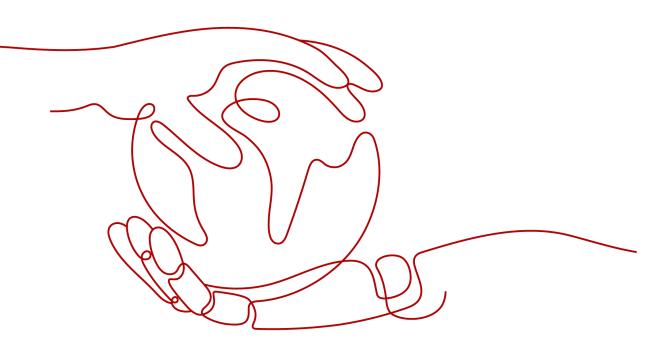

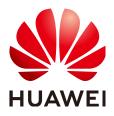

HUAWEI TECHNOLOGIES CO., LTD.

#### Copyright © Huawei Technologies Co., Ltd. 2024. All rights reserved.

No part of this document may be reproduced or transmitted in any form or by any means without prior written consent of Huawei Technologies Co., Ltd.

#### **Trademarks and Permissions**

NUAWEI and other Huawei trademarks are trademarks of Huawei Technologies Co., Ltd. All other trademarks and trade names mentioned in this document are the property of their respective holders.

#### Notice

The purchased products, services and features are stipulated by the contract made between Huawei and the customer. All or part of the products, services and features described in this document may not be within the purchase scope or the usage scope. Unless otherwise specified in the contract, all statements, information, and recommendations in this document are provided "AS IS" without warranties, guarantees or representations of any kind, either express or implied.

The information in this document is subject to change without notice. Every effort has been made in the preparation of this document to ensure accuracy of the contents, but all statements, information, and recommendations in this document do not constitute a warranty of any kind, express or implied.

# Security Declaration

#### Vulnerability

Huawei's regulations on product vulnerability management are subject to the *Vul. Response Process.* For details about this process, visit the following web page:

https://www.huawei.com/en/psirt/vul-response-process

For vulnerability information, enterprise customers can visit the following web page: <u>https://securitybulletin.huawei.com/enterprise/en/security-advisory</u>

# **Contents**

| 1 Overview                                                                                | 1   |
|-------------------------------------------------------------------------------------------|-----|
| 2 Data Migration                                                                          | 2   |
| 2.1 Overview                                                                              | 2   |
| 2.2 Migrating Data from Hive to DLI                                                       | 4   |
| 2.3 Migrating Data from MRS Kafka to DLI                                                  | 13  |
| 2.4 Migrating Data from Elasticsearch to DLI                                              | 21  |
| 2.5 Migrating Data from RDS to DLI                                                        |     |
| 2.6 Migrating Data from GaussDB(DWS) to DLI                                               | 36  |
| 3 Data Analysis                                                                           | 44  |
| 3.1 Analyzing Driving Behavior Data                                                       | 44  |
| 3.2 Converting Data Format from CSV to Parquet                                            | 54  |
| 3.3 Analyzing E-commerce BI Reports                                                       | 57  |
| 3.4 Analyzing DLI Billing Data                                                            | 64  |
| 3.5 Using DLI Flink SQL to Analyze e-Commerce Business Data in Real Time                  | 68  |
| 3.6 Interconnecting Yonghong BI with DLI to Submit Spark Jobs                             | 83  |
| 3.6.1 Preparing for Yonghong BI Interconnection                                           | 83  |
| 3.6.2 Adding Yonghong BI Data Source                                                      | 84  |
| 3.6.3 Creating Yonghong BI Data Set                                                       |     |
| 3.6.4 Creating a Chart in Yonghong BI                                                     | 90  |
| 3.7 Interconnecting FineBI with DLI Trino                                                 | 93  |
| 3.8 Interconnecting Power BI with DLI Trino                                               | 104 |
| 4 Connections                                                                             | 119 |
| 4.1 Configuring the Connection Between a DLI Queue and a Data Source in a Private Network | 119 |
| 4.2 Configuring the Connection Between a DLI Queue and a Data Source in the Internet      | 125 |
| A Change History                                                                          | 131 |

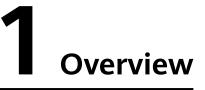

This document gives you best practices for data migration and analysis, helping you better use DLI for large-scale data analysis and processing.

#### **Data Migration**

You can use **Cloud Data Migration Service** (CDM) to easily migrate data from other cloud services or service platforms to DLI. You can refer to the following best practices:

- Migrating Data from Hive to DLI
- Migrating Data from MRS Kafka to DLI
- Migrating Data from Elasticsearch to DLI
- Migrating Data from RDS to DLI
- Migrating Data from GaussDB(DWS) to DLI

#### Data Analysis

DLI is widely used to analyze massive amounts of log data and in extract, transform, and load (ETL) processes, giving you great insight into data of a wide range of industries. You can refer to the following best practices of data analysis:

- Analyzing Driving Behavior Data
- Converting Data Format from CSV to Parquet
- Analyzing E-commerce BI Reports
- Analyzing DLI Billing Data

# **2** Data Migration

## 2.1 Overview

This section describes how you can migrate data to DLI in an efficient way. You can use **Cloud Data Migration Service** (CDM) to migrate data from other cloud services or platforms to DLI.

DLI is a serverless data processing and analysis service. It processes streaming data and batch data and supports interactive analysis. Its high-scalability framework supports the convergence of batch and streaming data analysis, and provides realtime, efficient, and diversified compute resources for TB-to EB-level data processing.

#### **Best Practices of Data Migration**

- You can migrate Hive data to DLI. For details, see Migrating Data from Hive to DLI.
- You can migrate Kafka data to DLI. For details, see Migrating Data from MRS Kafka to DLI.
- You can migrate Elasticsearch data to DLI. For details, see Migrating Data from Elasticsearch to DLI.
- You can migrate RDS data to DLI. For details, see Migrating Data from RDS to DLI.
- You can migrate GaussDB(DWS) data to DLI. For details, see Migrating Data from GaussDB(DWS) to DLI.

#### **Data Type Mapping**

If you migrate data from other cloud services or platforms to DLI, data types need to be converted and source and destination data must be mapped by type. Table 2-1 lists the mapping relationships.

#### Table 2-1 Data type mapping

| MySQL                                         | Hive                                           | DWS                                       | Oracle                                           | Postgre<br>SQL                                | Hologre<br>s                                  | DLI<br>Spark                                    |
|-----------------------------------------------|------------------------------------------------|-------------------------------------------|--------------------------------------------------|-----------------------------------------------|-----------------------------------------------|-------------------------------------------------|
| CHAR                                          | CHAR                                           | CHAR                                      | CHAR                                             | CHAR                                          | CHAR                                          | CHAR                                            |
| VARCH<br>AR                                   | VARCHAR                                        | VARCHAR                                   | VARCHAR                                          | VARCHA<br>R                                   | VARCHA<br>R                                   | VARCHA<br>R/<br>STRING                          |
| DECIMA<br>L                                   | DECIMAL                                        | NUMERIC                                   | NUMERIC                                          | NUMERI<br>C                                   | DECIMA<br>L                                   | DECIMAL                                         |
| INT                                           | INT                                            | INTEGER                                   | NUMBER                                           | INTEGER                                       | INTEGER                                       | INT                                             |
| BIGINT                                        | BIGINT                                         | BIGINT                                    | NUMBER                                           | BIGINT                                        | BIGINT                                        | BIGINT/<br>LONG                                 |
| TINYINT                                       | TINYINT                                        | SMALLINT                                  | NUMBER                                           | SMALLI<br>NT                                  | SMALLI<br>NT                                  | TINYINT                                         |
| SMALLI<br>NT                                  | SMALLINT                                       | SMALLINT                                  | NUMBER                                           | SMALLI<br>NT                                  | SMALLI<br>NT                                  | SMALLIN<br>T/SHORT                              |
| BINARY                                        | BINARY                                         | BYTEA                                     | RAW                                              | BYTEA                                         | BYTEA                                         | BINARY                                          |
| VARBIN<br>ARY                                 | BINARY                                         | BYTEA                                     | RAW                                              | BYTEA                                         | BYTEA                                         | BINARY                                          |
| FLOAT                                         | FLOAT                                          | FLOAT4                                    | FLOAT                                            | DOUBLE                                        | FLOAT4                                        | FLOAT                                           |
| DOUBL<br>E                                    | DOUBLE                                         | FLOAT8                                    | FLOAT                                            | REAL/<br>DOUBLE                               | FLOAT8                                        | DOUBLE                                          |
| DATE                                          | DATE                                           | TIMESTAM<br>P                             | DATE                                             | DATE                                          | DATE                                          | DATE                                            |
| TIME                                          | Not<br>supported<br>(use<br>String<br>instead) | TIME                                      | DATE                                             | TIME                                          | TIME                                          | Not<br>supporte<br>d (use<br>String<br>instead) |
| DATETI<br>ME                                  | TIMESTA<br>MP                                  | TIMESTAM<br>P                             | TIME                                             | TIME                                          | TIMESTA<br>MP                                 | TIMESTA<br>MP                                   |
| TINYINT                                       | TINYINT                                        | BOOLEAN                                   | Not<br>supporte<br>d                             | TINYINT                                       | BOOLEA<br>N                                   | BOOLEA<br>N                                     |
| Not<br>support<br>ed (use<br>TEXT<br>instead) | Not<br>supported<br>(use<br>String<br>instead) | Not<br>supported<br>(use TEXT<br>instead) | Not<br>supporte<br>d (use<br>VARCHAR<br>instead) | Not<br>supporte<br>d (use<br>TEXT<br>instead) | Not<br>supporte<br>d (use<br>TEXT<br>instead) | ARRAY                                           |

| MySQL                                         | Hive                                           | DWS                                       | Oracle                                           | Postgre<br>SQL                                | Hologre<br>s                                  | DLI<br>Spark |
|-----------------------------------------------|------------------------------------------------|-------------------------------------------|--------------------------------------------------|-----------------------------------------------|-----------------------------------------------|--------------|
| Not<br>support<br>ed (use<br>TEXT<br>instead) | Not<br>supported<br>(use<br>String<br>instead) | Not<br>supported<br>(use TEXT<br>instead) | Not<br>supporte<br>d (use<br>VARCHAR<br>instead) | Not<br>supporte<br>d (use<br>TEXT<br>instead) | Not<br>supporte<br>d (use<br>TEXT<br>instead) | МАР          |
| Not<br>support<br>ed (use<br>TEXT<br>instead) | Not<br>supported<br>(use<br>String<br>instead) | Not<br>supported<br>(use TEXT<br>instead) | Not<br>supporte<br>d (use<br>VARCHAR<br>instead) | Not<br>supporte<br>d (use<br>TEXT<br>instead) | Not<br>supporte<br>d (use<br>TEXT<br>instead) | STRUCT       |

#### D NOTE

If a service does not support a standard data type, you can use the recommended data type.

# 2.2 Migrating Data from Hive to DLI

This section describes how to use the CDM data synchronization function to migrate data from MRS Hive to DLI. Data of other MRS Hadoop components can be bidirectionally synchronized between CDM and DLI.

#### Prerequisites

• You have created a DLI SQL queue.

When you create a queue, set its **Type** to **For SQL**.

- You have created an MRS security cluster that contains the Hive component.
  - In this example, the MRS cluster and component versions are as follows:
    - Cluster version: MRS 3.1.0
    - Hive version: 3.1.0
    - Hadoop version: 3.1.1
  - In this example, Kerberos authentication is enabled when the MRS cluster is created.
- You have created a CDM cluster. For details about how to create a cluster, see Creating a CDM Cluster.

#### D NOTE

- If the destination data source is an on-premises database, you need the Internet or Direct Connect. When using the Internet, ensure that an EIP has been bound to the CDM cluster, the security group of CDM allows outbound traffic from the host where the off-cloud data source is located, the host where the data source is located can access the Internet, and the connection port has been enabled in the firewall rules.
- If the data source is MRS or GaussDB(DWS) on a cloud, the network must meet the following requirements:

i. If the CDM cluster and the cloud service are in different regions, a public network or a dedicated connection is required for enabling communication between the CDM cluster and the cloud service. If the Internet is used for communication, ensure that an EIP has been bound to the CDM cluster, the host where the data source is located can access the Internet, and the port has been enabled in the firewall rules.

ii. If the CDM cluster and the cloud service are in the same region, VPC, subnet, and security group, they can communicate with each other by default. If the CDM cluster and the cloud service are in the same VPC but in different subnets or security groups, you must configure routing rules and security group rules.

For details about how to configure routes, see **Configure routes**. For details about how to configure security groups, see section **Security Group Configuration Examples**.

iii. The cloud service instance and the CDM cluster belong to the same enterprise project. If they do not, you can modify the enterprise project of the workspace.

In this example, the VPC, subnet, and security group of the CDM cluster are the same as those of the MRS cluster.

#### Step 1: Prepare Data

- Create a Hive table in the MRS cluster and insert data in the table.
  - a. Log in to MRS Manager by referring to Accessing FusionInsight Manager.
  - b. On MRS Manager, click **System** in the top navigation pane. On the page displayed, choose **Permission** > **Role** from the left navigation pane. On the displayed page, configure the following parameters:
    - **Role Name**: Enter a role name, for example, **hivetestrole**.
    - Configure Resource Permission: Select the MRS cluster name and then Hive. Select Hive Admin Privilege.

Figure 2-1 Creating a Hive role

| n FusionInsight Manager | Homepage Cluster - Hosts       | O&M Audit Tenant Resources System        |
|-------------------------|--------------------------------|------------------------------------------|
|                         | Role > Create Role             |                                          |
| System                  | Role Name:                     | hivetestrole                             |
|                         | Configure Resource Permission: | All resources > mrs_test_00378328 > Hive |
| Permission ^            |                                | View Name                                |
| • User                  |                                | Hive Read Write Privileges               |
| User Group     Role     | [                              | C Ilve Admin Privilege                   |
| Security Policy         | Description:                   |                                          |
| Domain and Mutual Trust |                                |                                          |
| Interconnection ~       |                                |                                          |
| Certificate             |                                | OK Cancel                                |
| OMS                     |                                |                                          |
| Component               |                                |                                          |

For details about how to create a role, see **Creating a Role**.

- c. On the MRS Manager console, click System in the top navigation pane.
   On the displayed page, choose Permission > User from the left navigation pane. On the displayed page, set the following parameters:
  - i. Username: Enter a username. In this example, enter hivetestusr.
  - ii. User Type: Select Human-Machine.
  - iii. **Password** and **Confirm Password**: Enter the password of the current user and enter it again.
  - iv. User Group and Primary Group: Select supergroup.
  - v. **Role**: Select the role created in **b** and the **Manager\_viewer** role.

Figure 2-2 Creating a Hive User

| KusionInsight Manager                                                                                                    | Homepage Clust                 | ter ← Hosts O&M Audit Tenant Resources System |
|----------------------------------------------------------------------------------------------------|--------------------------------|-----------------------------------------------|
| (Internet in the second second | User > Create                  |                                               |
| System                                                                                                    | * Username:                    | hivetestusr                                   |
| Permission ^                                                                                                    | <ul> <li>User Type:</li> </ul> | Human-Machine     Machine-Machine             |
| • User                                                                                                    | * Password:                    |                                               |
| User Group                                                                                                    | · Confirm Password:            |                                               |
| Role                                                                                                    | User Group:                    | Add Clear All Create User Group               |
| Security Policy                                                                                                    |                                | supergroup 🗙                                  |
| Domain and Mutual Trust                                                                                                    |                                |                                               |
| Interconnection ~                                                                                                    |                                |                                               |
| Certificate                                                                                                    | Primary Group:                 | supergroup 👻                                  |
| OMS                                                                                                    | Role:                          | Add Clear All Create Role                     |
| Component                                                                                                    |                                | hivetestrole × Manager_viewer ×               |
|                                                                                                    |                                |                                               |
|                                                                                                    |                                |                                               |
|                                                                                                    | Description:                   |                                               |
|                                                                                                    |                                |                                               |
|                                                                                                    |                                |                                               |
|                                                                                                    |                                | OK Cancel                                     |

d. Download and install the Hive client by referring to **Installing an MRS Client**. For example, the Hive client is installed in the **/opt/hiveclient** directory on the active MRS node. e. Go to the client installation directory as user **root**.

For example, run the **cd /opt/hiveclient** command.

f. Run the following command to set environment variables:

#### source bigdata\_env

g. Run the following command to authenticate the user created in **c** as Kerberos authentication has been enabled for the current cluster:

#### kinit <Username in c>

#### Example: kinit hivetestusr

h. Run the following command to connect to Hive:

#### beeline

i. Create a table and insert data into it.

Run the following statement to create a table:

create table user\_info(id string,name string,gender string,age int,addr string);

Run the following statements to insert data into the table: insert into table user\_info(id,name,gender,age,addr) values("12005000201", "A", "Male", 19, "City A");

insert into table user\_info(id,name,gender,age,addr) values ("12005000202","B","male",20,"City B");

insert into table user\_info(id,name,gender,age,addr) values ("12005000202","B","male",20,"City B");

#### D NOTE

In the preceding example, data is migrated by creating a table and inserting data. To migrate an existing Hive database, run the following commands to obtain Hive database and table information:

• Run the following command on the Hive client to obtain database information:

#### show databases

• Switch to the Hive database from which data needs to be migrated.

**use** Hive database name

• Run the following command to display information about all tables in the database:

#### show tables

• Run the following command to query the creation statement of the Hive table:

#### show create table table name

The queried table creation statements must be processed to comply with the DLI table creation syntax before being executed.

- Create a database and table on DLI.
  - a. Log in to the DLI management console and click **SQL Editor**. On the displayed page, set **Engine** to **spark** and **Queue** to the created SQL queue.

Enter the following statement in the editing window to create a database, for example, the migrated DLI database **testdb**: For details about the syntax for creating a DLI database, see **Creating a Database**. create database testdb:

b. Create a table in the database.

#### D NOTE

You need to edit the table creation statement obtained by running **show create table** *hive table name* in MRS Hive to ensure the statement complies with the table creation syntax of DLI. For details about the table creation syntax, see **Creating a DLI Table Using the DataSource Syntax**.

create table user\_info(id string,name string,gender string,age int,addr string);

#### Step 2: Migrate Data

- 1. Create a CDM connection to MRS Hive.
  - a. Create a connection to link CDM to the data source MRS Hive.
    - i. Log in to the CDM console, choose **Cluster Management**. On the displayed page, locate the created CDM cluster, and click **Job Management** in the **Operation** column.
    - ii. On the **Job Management** page, click the **Links** tab, and click **Create Link**. On the displayed page, select **MRS Hive** and click **Next**.

Figure 2-3 Selecting the MRS Hive connector

| Select Connector    |                                                                                                    |                      |                    |             | Configur |
|---------------------|----------------------------------------------------------------------------------------------------|----------------------|--------------------|-------------|----------|
| Data Warehouse      | Data Warehouse Service                                                                                                    | Data Lake Insight    |                    |             |          |
| Hadoop              | MRS HDFS                                                                                                    | MRS HBase            | MRS Hive           | Apache HDFS |          |
|                     | Apache HBase                                                                                                    | Apache Hive          |                    |             |          |
| Object Storage      | Object Storage Service (OBS)                                                                                                    | Alibaba Cloud OSS    |                    |             |          |
| File System         | FTP                                                                                                    | SFTP                 | HTTP               |             |          |
| Relational Database | RDS for MySQL                                                                                                    | RDS for PostgreSQL   | RDS for SQL Server | MySQL       |          |
|                     | PostgreSQL                                                                                                    | Microsoft SQL Server | Oracle             | IBM Db2     |          |
| NoSQL               | Redis                                                                                                    | MongoDB              |                    |             |          |
| Messaging System    | Data Ingestion Service                                                                                                    | MRS Kafka            | Apache Kafka       |             |          |
| Search              | Elasticsearch                                                                                                    |                      |                    |             |          |
| Open Beta Test      | ^                                                                                                    |                      |                    |             |          |
| × Cancel > Ne       | ter the second second se |                      |                    |             |          |

iii. Configure the connection. The following table describes the required parameters.

| Parameter                 | Value                                                                                                    |
|---------------------------|----------------------------------------------------------------------------------------------------|
| Name                      | Name of the MRS Hive data source, for example, <b>source_hive</b>                                                                                                    |
| Manager IP                | Click <b>Select</b> next to the text box and select the MRS Hive cluster. The Manager IP address is automatically specified.                                                                                                    |
| Authenticatio<br>n Method | Set this parameter to <b>KERBEROS</b> if Kerberos<br>authentication is enabled for the MRS cluster. Set<br>this parameter to <b>SIMPLE</b> if the MRS cluster is a<br>common cluster.<br>In this example, set this parameter to <b>KERBEROS</b> . |

| Parameter    | Value                                                                                                    |
|--------------|----------------------------------------------------------------------------------------------------|
| Hive Version | Set this parameter to the Hive version you have selected during MRS cluster creation. If the current Hive version is 3.1.0, set this parameter to <b>HIVE_3_X</b> . |
| Username     | Name of the MRS Hive user created on <b>c</b>                                                                                                    |
| Password     | Password of the MRS Hive user                                                                                                    |

Retain default values for other parameters.

| Figure 2- | 4 Configuring | the connection | to MRS Hive |
|-----------|---------------|----------------|-------------|
|-----------|---------------|----------------|-------------|

| aster Management / cdm-test-0037 | 8328 / Links / Create Link | (2) Contigue |
|----------------------------------|----------------------------|--------------|
| * Name                           | source_hive                |              |
| * Connector                      | Hive                       |              |
| * Hadoop Type                    | MRS ~                      |              |
| * Manager IP 🕜                   | 192.168.7.145              | Select       |
| Authentication Method            | KERBEROS -                 |              |
| * HIVE Version ⑦                 | HIVE_3_X *                 |              |
| * Username 🕜                     | hivetestusr                |              |
| * Password                       | ·····                      |              |
| * OBS storage support (?)        | Yes No                     |              |
| * Run Mode 🕐                     | EMBEDDED -                 |              |
| Use Cluster Config               | Yes No                     |              |
| Show Advanced Attributes         |                            |              |
| X Cancel < Previo                | ous 📑 Test 🕞 Save          |              |

- iv. Click **Save** to complete the configuration.
- b. Create a connection to link CDM to DLI.
  - i. Log in to the CDM console, choose **Cluster Management**. On the displayed page, locate the created CDM cluster, and click **Job Management** in the **Operation** column.
  - ii. On the Job Management page, click the Links tab, and click Create Link. On the displayed page, select Data Lake Insight and click Next.

|                     |                              |                      | -                  |             |  |
|---------------------|------------------------------|----------------------|--------------------|-------------|--|
| Data Warehouse      | Data Warehouse Service       | Data Lake Insight    |                    |             |  |
| Hadoop              | MRS HDFS                     | MRS HBase            | MRS Hive           | Apache HDFS |  |
|                     | Apache HBase                 | Apache Hive          |                    |             |  |
| Object Storage      | Object Storage Service (OBS) | Alibaba Cloud OSS    |                    |             |  |
| File System         | FTP                          | SFTP                 | HTTP               |             |  |
| Relational Database | RDS for MySQL                | RDS for PostgreSQL   | RDS for SQL Server | MySQL       |  |
|                     | PostgreSQL                   | Microsoft SQL Server | Oracle             | IBM Db2     |  |
| NoSQL               | Redis                        | MongoDB              |                    |             |  |
| Messaging System    | Data Ingestion Service       | MRS Kafka            | Apache Kafka       |             |  |
| Search              | Elasticsearch                |                      |                    |             |  |

Figure 2-5 Selecting the DLI connector

iii. Configure the connection parameters.

Figure 2-6 Configuring connection parameters

| Select Connector         |               |        |  | Configur |
|--------------------------|---------------|--------|--|----------|
| × Name                   | source_hive   |        |  |          |
| * Connector              | Hive          |        |  |          |
| * Hadoop Type            | MRS           |        |  |          |
| * Manager IP 💮           | 192.168.7.145 | Select |  |          |
| Authentication Method    | KERBEROS      | ~      |  |          |
| * HIVE Version           | HIVE_3_X      | ×      |  |          |
| * Username 🛞             | hivelestusr   |        |  |          |
| * Paanword               |               | 463    |  |          |
| * OB3: storage support   | Ves No        |        |  |          |
| * Run Mode 🕐             | EMBEDDED      | Ψ.     |  |          |
| Use Cluster Config 🕐     | Yes No        |        |  |          |
| Show Advanced Attributes |               |        |  |          |
| × Cancel < Previ         | ous of Test   | C Save |  |          |

After the configuration is complete, click **Save**.

- 2. Create a CDM migration job.
  - a. Log in to the CDM console, choose **Cluster Management**. On the displayed page, locate the created CDM cluster, and click **Job Management** in the **Operation** column.
  - b. On the **Job Management** page, choose the **Table/File Migration** tab and click **Create Job**.
  - c. On the **Create Job** page, specify job information.

Figure 2-7 Configuring the CDM job

| Destination Job Configuration           Source Job Configuration         Destination Job Configuration           * Source Job Configuration         * Destination University           * Source Job Configuration         * Destination University           * Source Job Configuration         * Destination University           * Source Job Configuration         * Destination University           * Source Job Configuration         * Destination University           * Source Job Configuration         * Source Job Configuration           * Source Job Configuration         * Source Job Configuration           * Source Job Configuration         * Source Job Configuration                                                                                                    | (3) Configure Task |
|----------------------------------------------------------------------------------------------------|--------------------|
| Source Job Configuration  * Source Job Configuration  * So |                    |
| * Source Lak Surve MARE_SNA •  * Controllers Norve  * Controllers Norve  |                    |
| * Edition Tures (b) (b) (c) (c) (c) (c) (c) (c) (c) (c) (c) (c                                                                                                    |                    |
|                                                                                                    |                    |
|                                                                                                    |                    |
|                                                                                                    |                    |
| nastele () weight                                                                                                    |                    |
| Show Advanced Additions Ocean data before input 🛞 View Na                                                                                                    |                    |
|                                                                                                    |                    |
| V Genot ) htt                                                                                                    |                    |

i. Job Name: Name of the data migration job, for example, hive\_to\_dli

#### ii. Set parameters required for **Source Job Configuration**.

| Parameter           | Value                                                                                                    |
|---------------------|----------------------------------------------------------------------------------------------------|
| Source Link<br>Name | Select the name of the data source created in <b>1.a</b> .                                                                                                    |
| Database<br>Name    | Select the name of the MRS Hive database you want to migrate to DLI. For example, the <b>default</b> database.                                                                                                    |
| Table Name          | Select the name of the Hive table. In this example, a database created on DLI and the <b>user_info</b> table are selected.                                                                                                  |
| readMode            | In this example, <b>HDFS</b> is selected.                                                                                                    |
|                     | Two read modes are available: HDFS and JDBC. By<br>default, the HDFS mode is used. If you do not<br>need to use the WHERE condition to filter data or<br>add new fields on the field mapping page, select<br>the HDFS mode. |
|                     | The HDFS mode shows good performance, but in<br>this mode, you cannot use the WHERE condition<br>to filter data or add new fields on the field<br>mapping page.                                                             |
|                     | The JDBC mode allows you to use the WHERE condition to filter data or add new fields on the field mapping page.                                                                                                    |

 Table 2-3 Source job configuration parameters

For details about parameter settings, see **From Hive**.

iii. Set parameters required for **Destination Job Configuration**.

| Parameter                | Value                                                                                                    |
|--------------------------|----------------------------------------------------------------------------------------------------|
| Destination<br>Link Name | Select the DLI data source connection created in <b>1.b</b> .                                                                                         |
| Resource<br>Queue        | Select a created DLI SQL queue.                                                                                                    |
| Database                 | Select a created DLI database. In this example,<br>database <b>testdb</b> created in <b>Create a database</b><br><b>and table on DLI</b> is selected. |
| Table                    | Select the name of a table in the database. In this example, table <b>user_info</b> created in <b>Create a database and table on DLI</b> is created.  |

| Table 2-4 Destination | job configuration | parameters |
|-----------------------|-------------------|------------|
|-----------------------|-------------------|------------|

| Parameter                   | Value                                                                                                    |
|-----------------------------|----------------------------------------------------------------------------------------------------|
| Clear data<br>before import | Whether to clear data in the destination table before data import. In this example, set this parameter to <b>No</b> . |
|                             | If this parameter is set to <b>Yes</b> , data in the destination table will be cleared before the task is started.    |

For details about parameter settings, see **To DLI**.

- 3. Click **Next**. The **Map Field** page is displayed. CDM automatically matches the source and destination fields.
  - If the field mapping is incorrect, you can drag the fields to adjust the mapping.
  - If the type is automatically created at the migration destination, you need to configure the type and name of each field.
  - CDM allows for field conversion during migration. For details, see Field Conversion.

#### Figure 2-8 Field mapping

| fgure Basic Information |               |         |           |   | <b>2 1</b> | ap Field         |        | () c      |
|-------------------------|---------------|---------|-----------|---|------------|------------------|--------|-----------|
| urce Field              |               |         |           |   | © /        | Destination Paid |        | ÷ e       |
| iane                    | Example Value | Туре    | Operation |   |            | Namo             | Туре   | Operation |
| 1                       |               | sitting | 2         | Q | Π          | -le-i M          | string | Ω.        |
| 879                     |               | string  | 2         | Q | Φ          | ->- ram          | ating  | 12        |
| enter                   |               | string  | 8         | Q | <b>B</b> 0 | gender           | atting | τ         |
| e*                      |               | in .    | 8         | ٩ | <b>B</b> 0 | -per apa         | int.   | π         |
| 40Y                     |               | string  | 8         | Q | Ū 0        | -(r-1) addr      | string | 0         |

4. Click **Next** and set task parameters. Generally, retain the default values of all parameters.

In this step, you can configure the following optional functions:

- **Retry Upon Failure**: If the job fails to be executed, you can determine whether to automatically retry. Retain the default value **Never**.
- Group: Select the group to which the job belongs. The default group is DEFAULT. On the Job Management page, jobs can be displayed, started, or exported by group.
- Scheduled Execution: For details about how to configure scheduled execution, see Scheduling Job Execution. Retain the default value No.
- **Concurrent Extractors**: Enter the number of extractors to be concurrently executed. Retain the default value **1**.
- Write Dirty Data: Specify this parameter if data that fails to be processed or filtered out during job execution needs to be written to OBS. Before writing dirty data, create an OBS link. You can view the data on OBS later. Retain the default value No so that dirty data is not recorded.
- 5. Click **Save and Run**. On the **Job Management** page, you can view the job execution progress and result.

Figure 2-9 Job progress and execution result

| Ouster Management / cdr | m-leni-00378328 / TablePi | le Migration |                     |               |                                 |             |                  |           |             |                                |                         |    |
|-------------------------|---------------------------|--------------|---------------------|---------------|---------------------------------|-------------|------------------|-----------|-------------|--------------------------------|-------------------------|----|
| Table/Tile Migration    | Entire DB Migration       | Links        | Agents Settings     |               |                                 |             |                  |           |             |                                |                         |    |
| () Create Job           | 🔗 Run 🔋 Delete            |              |                     |               |                                 | C Feedback  | pot Ölimpot      | Schedule  | Al statutes | * Job name                     | • Jab name or link type | QC |
| ⊙ / ▷ □                 | c 🛛 Norre                 | 4            | Link Details        | Created By 20 | Last Execution Time 32          | Daration 32 | Write Statistics | Status    | Group Name  | Operation                      |                         |    |
| Enfor a group name.     | Q                         | lo_dl        | source_hive-dest_dl | 100378328     | Mar 28, 2022 20:41:10 GMT+08:00 | 104         | Written rows: 3  | Succeeded | DEFAULT     | Ran   Historical Record   Edit | More +                  |    |
| Groups                  |                           |              |                     |               |                                 |             |                  |           |             |                                |                         |    |
| DEFAULT                 |                           |              |                     |               |                                 |             |                  |           |             |                                |                         |    |
|                         |                           |              |                     |               |                                 |             |                  |           |             |                                |                         |    |

#### Step 3: Query Results

After the migration job is complete, log in to the DLI management console and click **SQL Editor**. In the displayed page, set **Engine** to **spark**, **Queue** to the created SQL queue, and **Database** to the database created in **a**. Execute the following query statement and check whether the Hive table data has been migrated to the **user\_info** table: select \* from user\_info;

Figure 2-10 Querying migrated data

|                                                                                     |                                         | Engine              | spark •   | Queues | test_cli_tvx | × ( | atabases | testdb + | O Execute          | Format           | Refer Syntax              | Settings          | More +        |
|-------------------------------------------------------------------------------------|-----------------------------------------|---------------------|-----------|--------|--------------|-----|----------|----------|--------------------|------------------|---------------------------|-------------------|---------------|
| <pre>1create database test 2create table user_in 3 4 select * from user_info </pre> | fo(id string,name string,gender string  | ,age int,addr strin | 01        |        |              |     |          |          |                    |                  |                           |                   |               |
|                                                                                     |                                         |                     |           |        |              |     |          |          |                    |                  |                           |                   |               |
|                                                                                     |                                         |                     |           |        |              |     |          |          |                    |                  |                           |                   |               |
| Line 4, Column 1                                                                    |                                         |                     |           |        |              |     |          |          | Execute: Ctrl+Ente | r, Find: CM+F, F | ormal: Shifl+Ait+F, Verif | y Syntax: Ctrl+Q, | Fulscreen: F1 |
|                                                                                     |                                         |                     |           |        |              |     |          |          |                    |                  |                           |                   |               |
| ecuted Queries (Last Day)                                                           | View Result                             |                     |           |        |              |     |          |          |                    |                  |                           |                   | Clear Al      |
| Result1 O                                                                           |                                         |                     |           |        |              |     |          |          |                    |                  |                           |                   |               |
| Direcuted successfully                                                              |                                         |                     |           |        |              |     |          |          |                    |                  |                           |                   |               |
| Query select * from user_in                                                         |                                         |                     |           |        |              |     |          |          |                    |                  |                           |                   |               |
|                                                                                     | d-aed6-2c1d17c1fe00                     |                     |           |        |              |     |          |          |                    |                  |                           |                   |               |
| The query takes 4.12s, and 1.34                                                     | KB scanned.A maximum of 1,000 records o | an be displayed.    |           |        |              |     |          |          |                    |                  | Enter a keyword.          | Q                 | <u>u</u> C1 J |
| id ↓≘                                                                               | name 48                                 |                     | gender ↓≣ |        |              |     |          | age J≣   |                    |                  | addr ↓⊟                   |                   |               |
| 12005000201                                                                         | A                                       |                     |           |        |              |     |          | 19       |                    |                  |                           |                   |               |
| 12005000202                                                                         | 8                                       |                     |           |        |              |     |          | 20       |                    |                  |                           |                   |               |
| 12005000202                                                                         | 8                                       |                     |           |        |              |     |          | 20       |                    |                  |                           |                   |               |
|                                                                                     |                                         |                     |           |        |              |     |          |          |                    |                  |                           |                   |               |

# 2.3 Migrating Data from MRS Kafka to DLI

This section describes how to use the CDM data synchronization function to migrate data from MRS Kafka to DLI.

#### Prerequisites

• You have created a DLI SQL queue. For details about how to create a DLI queue, see Creating a Queue.

#### **A** CAUTION

When you create a queue, set its Type to For SQL.

- You have created an MRS security cluster that contains the Kafka component. For details about how to create an MRS cluster, see **Purchasing a Custom Cluster**.
  - In this example, the version of the MRS cluster is 3.1.0.
  - You have enabled Kerberos authentication for the MRS cluster.

• You have created a CDM cluster. For details about how to create a cluster, see **Creating a CDM Cluster**.

**NOTE** 

- If the destination data source is an on-premises database, you need the Internet or Direct Connect. When using the Internet, ensure that an EIP has been bound to the CDM cluster, the security group of CDM allows outbound traffic from the host where the off-cloud data source is located, the host where the data source is located can access the Internet, and the connection port has been enabled in the firewall rules.
- If the data source is MRS or GaussDB(DWS), the network must meet the following requirements:

i. If the CDM cluster and the cloud service are in different regions, a public network or a dedicated connection is required for enabling communication between the CDM cluster and the cloud service. If the Internet is used for communication, ensure that an EIP has been bound to the CDM cluster, the host where the data source is located can access the Internet, and the port has been enabled in the firewall rules.

ii. If the CDM cluster and the cloud service are in the same region, VPC, subnet, and security group, they can communicate with each other by default. If the CDM cluster and the cloud service are in the same VPC but in different subnets or security groups, you must configure routing rules and security group rules.

For details about how to configure routes, see **7. Configure routes**. For details about how to configure security groups, see section **Security Group Configuration Examples**.

iii. The cloud service instance and the CDM cluster belong to the same enterprise project. If they do not, you can modify the enterprise project of the workspace.

In this example, the VPC, subnet, and security group of the CDM cluster are the same as those of the MRS cluster.

#### Step 1: Prepare Data

- Create a Kafka topic for the MRS cluster and send messages to the topic.
  - a. Log in to MRS Manager by referring to Accessing FusionInsight Manager.
  - b. On MRS Manager, click System in the top navigation pane. On the page displayed, choose Permission > User from the left navigation pane. On the displayed page, configure the following parameters:
    - i. **Username**: Enter a username. In this example, enter **testuser2**.
    - ii. User Type: Select Human-Machine.
    - iii. **Password** and **Confirm Password**: Enter the password of the current user and enter it again.
    - iv. User Group and Primary Group: Select kafkaadmin.
    - v. Role: Select Manager\_viewer.

| Number State State | Homepage Clust      | ter → Hosts O&M Audit <b>System</b> |
|----------------------------------------------------------------------------------------------------|---------------------|-------------------------------------|
| and the second second s | User • Create       |                                     |
| System                                                                                                    | • Username:         | testuser2                           |
| Parmission                                                                                                    | • User Type:        | Human-Machine     Machine-Machine   |
| Permission     · User                                                                                                    | * Password:         |                                     |
| • User Group                                                                                                    | * Confirm Password: |                                     |
| · Role                                                                                                    | User Group:         | Add Clear All Create User Group     |
| Security Policy                                                                                                    |                     | kafkaadmin 🗙                        |
| Domain and Mutual Trust                                                                                                    |                     |                                     |
| Interconnection ~                                                                                                    |                     |                                     |
| Certificate                                                                                                    | Primary Group:      | kafkaadmin 👻                        |
| OMS                                                                                                    | Role:               | Add Clear All Create Role           |
| Component                                                                                                    |                     | Manager_viewer ×                    |
|                                                                                                    |                     |                                     |
|                                                                                                    |                     |                                     |
|                                                                                                    | Description:        |                                     |
|                                                                                                    |                     |                                     |
|                                                                                                    |                     |                                     |
|                                                                                                    |                     | OK Cancel                           |

Figure 2-11 Creating a Kafka user

- c. On the MRS Manager console, choose Cluster > Name of the desired cluster > Service > ZooKeeper > Instance. On the displayed page, obtain the IP address of the ZooKeeper instance.
- d. On the MRS Manager console, choose Cluster > Name of the desired cluster > Service > Kafka > Instance. On the displayed page, obtain the IP address of the Kafka instance.
- e. Download and install the Kafka client by referring to **Installing an MRS Client**. For example, the Kafka client is installed in the **/opt/kafkaclient** directory on the active MRS node.
- f. Go to the client installation directory as user **root**.

Example command: **cd /opt/kafkaclient** 

g. Run the following command to set environment variables:

#### source bigdata\_env

h. Run the following command to authenticate the user created in **b** since Kerberos authentication has been enabled for the cluster:

kinit <Username in b>

Example command: kinit testuser2

i. Run the following command to create a Kafka topic named **kafkatopic**: kafka-topics.sh --create --zookeeper *IP address 1 of the node where the ZooKeeper role is*.2181,*IP address 2 of the node where the ZooKeeper role is*.2181,*IP address 3 of the node where the ZooKeeper role is*.2181/kafka --replication-factor 1 --partitions 1 --topic kafkatopic

In this command, IP address of the node where the ZooKeeper role is deployed is that of the ZooKeeper instance obtained in **c**.

j. Run the following command to send a test message to **kafkatopic**: kafka-console-producer.sh --broker-list *IP address 1 of the node where the Kafka role is*:21007;*IP address 2 of the node where the Kafka role is*::21007;*IP address 3 of the node where the Kafka role is*::21007 --topic kafkatopic --producer.config /opt/kafkaclient/Kafka/kafka/config/ producer.properties In this command, IP address of the node where the Kafka role is deployed in that of the Kafka instance obtained in **d**.

The content of the test message is as follows: {"PageViews":5, "UserID":"4324182021466249494", "Duration":146,"Sign":-1}

- Create a database and table on DLI.
  - a. Log in to the DLI management console and click **SQL Editor**. On the displayed page, set **Engine** to **spark** and **Queue** to the created SQL queue.

Enter the following statement in the editing window to create a database. The following example creates the migrated DLI database **testdb**. For details about the syntax for creating a DLI database, see **Creating a Database**.

create database testdb;

b. Create a table in the database. For details about the table creation syntax, see **Creating a DLI Table Using the DataSource Syntax**. CREATE TABLE testdlitable(value STRING);

#### Step 2: Migrate Data

- 1. Create a CDM connection to MRS Kafka.
  - a. Create a connection to link CDM to the data source MRS Kafka.
    - i. Log in to the CDM console, choose **Cluster Management**. On the displayed page, locate the created CDM cluster, and click **Job Management** in the **Operation** column.
    - ii. On the Job Management page, click the Links tab and click Create Link. On the displayed page, select MRS Kafka and click Next.

| Data Warehouse      | Data Warehouse Service       | Data Lake Insight    |                    |             |  |
|---------------------|------------------------------|----------------------|--------------------|-------------|--|
| Hadoop              | MRS HDFS                     | MRS HBase            | MRS Hive           | Apache HDFS |  |
|                     | Apache HBase                 | Apache Hive          |                    |             |  |
| Object Storage      | Object Storage Service (OBS) | Alibaba Cloud OSS    |                    |             |  |
| File System         | FTP                          | SFTP                 | HTTP               |             |  |
| Relational Database | RDS for MySQL                | RDS for PostgreSQL   | RDS for SQL Server | MySQL       |  |
|                     | PostgreSQL                   | Microsoft SQL Server | Oracle             | IBM Db2     |  |
| NoSQL               | Redis                        | MongoDB              |                    |             |  |
| Messaging System    | Data Ingestion Service       | MRS Kafka            | Apache Kafka       |             |  |
| Search              | Elasticsearch                |                      | •                  |             |  |

Figure 2-12 Selecting the MRS Kafka connector

iii. Configure the connection. The following table describes the required parameters.

| Parameter                 | Value                                                                                                    |
|---------------------------|----------------------------------------------------------------------------------------------------|
| Name                      | Name of the MRS Kafka data source, for example, <b>source_kafka</b> .                                                                                              |
| Manager IP                | Manager IP address of the cluster. The value is<br>automatically specified after you click <b>Select</b> next<br>to the text box and select the MRS Kafka cluster. |
| Username                  | Name of the MRS Kafka user created in <b>b</b> .                                                                                                    |
| Password                  | Password of the MRS Kafka user.                                                                                                    |
| Authenticatio<br>n Method | <b>KERBEROS</b> if Kerberos authentication is enabled for the MRS cluster; <b>SIMPLE</b> if the MRS cluster is a common cluster                                    |
|                           | In this example, set this parameter to <b>KERBEROS</b> .                                                                                                    |

| Table 2-5 MRS Kafka | connection | configurations |
|---------------------|------------|----------------|
|---------------------|------------|----------------|

For more details about the parameters, see Link to Kafka.

| Figure 2-13 Configuring | the M | 1RS Kafka | connection |
|-------------------------|-------|-----------|------------|
|-------------------------|-------|-----------|------------|

| Cluster Management / cdm-test | 3 / Links / Create Link |        |
|-------------------------------|-------------------------|--------|
| 1 Select Connector            |                         |        |
| ★ Name                        | source_kafka            |        |
| * Connector                   | Kafka                   |        |
| ★ Kafka Type                  | MRS                     |        |
| * Manager IP                  | 1                       | Select |
| * Username 🕥                  | testuser2               |        |
| * Password                    | ·····                   |        |
| Authentication Method         | KERBEROS                | ·      |
| Show Advanced Attributes      |                         |        |
| X Cancel C Previo             | ous 😂 Test 🗈 Sav        | re     |

- iv. Click **Save** to complete the configuration.
- b. Create a connection to link CDM to DLI.
  - i. Log in to the CDM console, choose **Cluster Management**. On the displayed page, locate the created CDM cluster, and click **Job Management** in the **Operation** column.
  - ii. On the Job Management page, click the Links tab, and click Create Link. On the displayed page, select Data Lake Insight and click Next.

|                     |                              |                      | -                  |             |  |
|---------------------|------------------------------|----------------------|--------------------|-------------|--|
| Data Warehouse      | Data Warehouse Service       | Data Lake Insight    |                    |             |  |
| Hadoop              | MRS HDFS                     | MRS HBase            | MRS Hive           | Apache HDFS |  |
|                     | Apache HBase                 | Apache Hive          |                    |             |  |
| Object Storage      | Object Storage Service (OBS) | Alibaba Cloud OSS    |                    |             |  |
| File System         | FTP                          | SFTP                 | HTTP               |             |  |
| Relational Database | RDS for MySQL                | RDS for PostgreSQL   | RDS for SQL Server | MySQL       |  |
|                     | PostgreSQL                   | Microsoft SQL Server | Oracle             | IBM Db2     |  |
| NoSQL               | Redis                        | MongoDB              |                    |             |  |
| Messaging System    | Data Ingestion Service       | MRS Kafka            | Apache Kafka       |             |  |
| Search              | Elasticsearch                |                      |                    |             |  |

Figure 2-14 Selecting the DLI connector

iii. Configure the connection parameters. For details about parameter settings, see Link to DLI.

Figure 2-15 Configuring connection parameters

| Cluster Management / | / cdm-lest-00376328 / Links / Create Link |             |
|----------------------|-------------------------------------------|-------------|
| 1 Select Connector   |                                           | 2 Configure |
|                      |                                           |             |
| * Name               | dest_dii                                  |             |
| * Connector          | DLI ·                                     |             |
| * AK 🕜               |                                           |             |
| * sк 🧑               | ······ @                                  |             |
| * Project ID         | 05 1                                      |             |
| × Cancel             | C Previous of Test                        |             |

- iv. After the configuration is complete, click Save.
- 2. Create a CDM migration job.
  - a. Log in to the CDM console, choose **Cluster Management**. On the displayed page, locate the created CDM cluster and click **Job Management** in the **Operation** column.
  - b. On the **Job Management** page, choose the **Table/File Migration** tab and click **Create Job**.
  - c. On the **Create Job** page, specify job information.

Figure 2-16 Configuring the CDM job

| Configure Basic Information  |            | ) Map Pield                   |               | (3) Configure Task |
|------------------------------|------------|-------------------------------|---------------|--------------------|
| Job Configuration            |            |                               |               |                    |
| * Job Name Set               |            |                               |               |                    |
| Source Job Configuration     |            | Destination Job Configuration | n             |                    |
| * Source Link Name           | alla .     | * Destination Link Name       | dest_di       |                    |
| + Topica 🕜 kalkato           | ipie       | * Resource Queue              | lestdi O      |                    |
| + Data Permat                | R5_ISON) * | * Database ()                 | Tesh/b O      |                    |
| * Offset Facameter (1) EARLI | E3T *      | A Table (2)                   | testatizatie2 |                    |
| * Permanent Ranning 💮 Yes    | No         | Ciear data before import      | Yan No.       |                    |
| * Puli Data Timeout 🕥 15     |            |                               |               |                    |
| Walt Data Terreout           |            |                               |               |                    |
| * Consumer Group ID example  | de-group1  |                               |               |                    |
| Show Advanced Attributes     |            |                               |               |                    |
|                              |            |                               |               |                    |
| × Cancel > Next Save         |            |                               |               |                    |

- i. Job Name: Name of the data migration job, for example, test
- ii. Set parameters required for **Source Job Configuration**.

| Parameter            | Value                                                                                                    |
|----------------------|----------------------------------------------------------------------------------------------------|
| Source Link<br>Name  | Select the name of the data source created in 1.a.                                                                                                    |
| Topics               | Name of the topics you want to migrate to DLI.<br>You can select one or more topics. Example:<br><b>kafkatopic</b> .                                        |
| Data Format          | Select the message format as needed. In this example, <b>CDC (DRS_JSON)</b> is selected, indicating that the source data will be parsed in DRS_JSON format. |
| Offset<br>Parameter  | Initial offset when data is pulled from Kafka. In this example, select <b>EARLIEST</b> . Available values are as follows:                                   |
|                      | • Latest: Maximum offset, indicating that the latest data will be extracted                                                                                 |
|                      | • <b>Earliest</b> : Minimum offset, indicating that the earliest data will be extracted                                                                     |
|                      | • Submitted: Data that has been submitted                                                                                                    |
|                      | • <b>Time Range</b> : Data within a specified time range                                                                                                    |
| Permanent<br>Running | Whether a job runs permanently. In this example, set this parameter to <b>No</b> .                                                                          |
| Pull Data<br>Timeout | Maximum minutes allowed for a continuous data pulling. In this example, set this parameter to <b>15</b> .                                                   |
| Wait Data<br>Timeout | (Optional) Maximum seconds allowed for waiting data reading. In this example, leave this parameter empty.                                                   |
| Consumer<br>Group ID | Consumer group ID. The default Kafka message group ID <b>example-group1</b> is used.                                                                        |

**Table 2-6** Source job configuration parameters

For details about parameter settings, see From Apache Kafka.

iii. Set parameters required for **Destination Job Configuration**.

| Parameter                   | Value                                                                                                    |
|-----------------------------|----------------------------------------------------------------------------------------------------|
| Destination<br>Link Name    | Select the DLI data source connection created in <b>1.b</b> .                                                                                            |
| Resource<br>Queue           | Select a created DLI SQL queue.                                                                                                    |
| Database                    | Select a created DLI database. In this example,<br>database <b>testdb</b> created in <b>Create a database</b><br><b>and table on DLI</b> is selected.    |
| Table                       | Select the name of a table in the database. In this example, table <b>testdlitable</b> created in <b>Create a database and table on DLI</b> is selected. |
| Clear data<br>before import | Whether to clear data in the destination table before data import. In this example, set this parameter to <b>No</b> .                                    |
|                             | If this parameter is set to <b>Yes</b> , data in the destination table will be cleared before the task is started.                                       |

**Table 2-7** Destination job configuration parameters

For details about parameter settings, see **To DLI**.

- 3. Click **Next**. The **Map Field** page is displayed. CDM automatically matches the source and destination fields.
  - If the field mapping is incorrect, you can drag the fields to adjust the mapping.
  - If the type is automatically created at the migration destination, you need to configure the type and name of each field.
  - CDM allows for field conversion during migration. For details, see Field Conversion.

#### Figure 2-17 Field mapping

| Configure Basic Information |                                                                         |                  | <b>2</b> Map | Field            |       |           | - (3) Configure Task |
|-----------------------------|-------------------------------------------------------------------------|------------------|--------------|------------------|-------|-----------|----------------------|
| Source Pield                |                                                                         |                  | Ð            | Destrution Pield |       |           | 7 G                  |
| Column ID                   | Dample Value<br>("PageViewn" 5, "User87" 4324 152821465239464", "Durate | Operation<br>2 Q | ¥            | Name             | jha   | Operation |                      |
| X Cancel C Previous X Ned   | (Pageveen 5, Usero, 424 6222 Hoozeney, Danso.                           | ÷ 4              |              |                  | ating | 8         |                      |

4. Click **Next** and set task parameters. Generally, retain the default values of all parameters.

In this step, you can configure the following optional functions:

- Retry Upon Failure: If the job fails to be executed, you can determine whether to automatically retry. Retain the default value Never.
- Group: Select the group to which the job belongs. The default group is DEFAULT. On the Job Management page, jobs can be displayed, started, or exported by group.
- Scheduled Execution: For details about how to configure scheduled execution, see Scheduling Job Execution. Retain the default value No.

- Concurrent Extractors: Enter the number of extractors to be concurrently executed. Retain the default value 1.
- Write Dirty Data: Specify this parameter if data that fails to be processed or filtered out during job execution needs to be written to OBS. Before writing dirty data, create an OBS link. You can view the data on OBS later. In this example, retain the default value **No** so that dirty data is not recorded.
- 5. Click Save and Run. On the Job Management page, you can view the job execution progress and result.

Figure 2-18 Job progress and execution result

| Cluster Management 7 calm test- | 1 / TablerPile Migration |                      |               |                                                           |                        |                                    |                     |                       |                                                     |     |
|---------------------------------|--------------------------|----------------------|---------------|-----------------------------------------------------------|------------------------|------------------------------------|---------------------|-----------------------|-----------------------------------------------------|-----|
| Table/Tile Migration Entire     | DB Mignation Links Ager  | ta Settings          |               |                                                           |                        |                                    |                     |                       |                                                     |     |
| (i) Create Juli                 | C Debrie                 |                      |               |                                                           | C Feedback             | tropost 13                         | Tubebule            | * All statuses        | • Job name • Job name or test type                  | Q C |
|                                 |                          |                      |               |                                                           |                        |                                    |                     |                       |                                                     |     |
| 0 / P 0 (                       | Rano (II                 | Link Defails         | Created By 28 | Last Execution Taxe 28                                    | Daraban 28             | Wite Materica                      | 354549              | Group Maxie           | Operation                                           |     |
| Deler a group name. Q           | Name 28                  | source_kalka-dest_di | Created By 28 | Last Execution Tree 28<br>Apr 07, 2922 15:42:25 GMT-00:00 | Daration 28<br>15m 15e | Write Statistics<br>Volters rave 3 | Status<br>Conceeded | Ordep Name<br>OEFAULT | Operation<br>Ran   Hatorical Record   Edit   More v |     |
|                                 |                          |                      |               |                                                           |                        |                                    |                     |                       |                                                     |     |

#### **Step 3: Query Results**

After the migration job is complete, log in to the DLI management console and click SQL Editor. In the displayed page, set Engine to spark, Queue to the created SQL queue, and **Database** to the database created in **a**. Execute the following query statement and check whether the Kafka table data has been migrated to the **testdlitable** table: select \* from testdlitable:

### 2.4 Migrating Data from Elasticsearch to DLI

This section describes how to use the CDM data synchronization function to migrate data from a CSS Elasticsearch cluster to DLI. Data in a self-built Elasticsearch cluster can also be bidirectionally synchronized between CDM and DLI.

#### **Prerequisites**

You have created a DLI SQL queue. For details about how to create a DLI queue, see Creating a Queue.

#### 

When you create a queue, set its Type to For SQL.

You have created a CSS Elasticsearch cluster. For details about how to create a CSS cluster, see Creating an Elasticsearch Cluster in Non-Security Mode.

In this example, the version of the created CSS cluster is 7.6.2, and security mode is disabled for the cluster.

You have created a CDM cluster. For details about how to create a CDM cluster, see Creating a CDM Cluster.

#### D NOTE

- If the destination data source is an on-premises database, you need the Internet or Direct Connect. When using the Internet, ensure that an EIP has been bound to the CDM cluster, the security group of CDM allows outbound traffic from the host where the off-cloud data source is located, the host where the data source is located can access the Internet, and the connection port has been enabled in the firewall rules.
- If the data source is CSS on a cloud, the network must meet the following requirements:

i. If the CDM cluster and the cloud service are in different regions, a public network or a dedicated connection is required for enabling communication between the CDM cluster and the cloud service. If the Internet is used for communication, ensure that an EIP has been bound to the CDM cluster, the host where the data source is located can access the Internet, and the port has been enabled in the firewall rules.

ii. If the CDM cluster and the cloud service are in the same region, VPC, subnet, and security group, they can communicate with each other by default. If the CDM cluster and the cloud service are in the same VPC but in different subnets or security groups, you must configure routing rules and security group rules.

For details about how to configure routes, see **Configure routes**. For details about how to configure security groups, see section **Security Group Configuration Examples**.

iii. The cloud service instance and the CDM cluster belong to the same enterprise project. If they do not, you can modify the enterprise project of the workspace.

In this example, the VPC, subnet, and security group of the CDM cluster are the same as those of the CSS cluster.

#### **Step 1: Prepare Data**

- Create an index for the CSS cluster and import data.
  - a. Log in to the CSS management console and choose **Clusters** > **Elasticsearch** from the navigation pane on the left.
  - b. On the **Clusters** page, click **Access Kibana** in the **Operation** column of the created CSS cluster.
  - c. In the navigation pane of Kibana, choose **Dev Tools**. The **Console** page is displayed.
  - d. On the displayed **Console** page, run the following command to create index **my\_test**:

```
PUT /my_test
{
    "settings": {
        "number_of_shards": 1
    },
    "mappings": {
            "properties": {
            "productName": {
                "type": "text",
                "analyzer": "ik_smart"
            },
            "size": {
                "type": "keyword"
            }
            }
        }
    }
}
```

e. Run the following command to import data to the **my\_test** index:

| POST /my_test/_doc/_bulk                                                      |
|-------------------------------------------------------------------------------|
| {"index":{}}                                                                  |
| {"productName":"2017 Autumn New Shirts for Women", "size":"L"}                |
| {"index":{}}                                                                  |
| {"productName":"2017 Autumn New Shirts for Women", "size":"M"}                |
| {"index":{}}                                                                  |
| {"productName":"2017 Autumn New Shirts for Women", "size":"S"}                |
| {"index":{}}                                                                  |
| {"productName":"2018 Spring New Jeans for Women","size":"M"}                  |
| {"index":{}}                                                                  |
| {"productName":"2018 Spring New Jeans for Women","size":"S"}                  |
| {"index":{}}                                                                  |
| {"productName":"2017 Spring Casual Pants for Women","size":"L"}               |
| {"index":{}}                                                                  |
| {"productName":"2017 Spring Casual Pants for Women","size":"S"}               |
| If <b>errors</b> is <b>false</b> in the command output, the data is imported. |

- Create a database and table on DLI.
- a. Log in to the DLI management console and click **SQL Editor**. On the displayed page, set **Engine** to **spark** and **Queue** to the created SQL queue.

Enter the following statement in the editing window to create a database, for example, the migrated DLI database **testdb**: For details about the syntax for creating a DLI database, see **Creating a Database**. create database testdb;

b. Create a table in the database. For details about the table creation syntax, see **Creating a DLI Table Using the DataSource Syntax**. create table tablecss(size string, productname string);

#### Step 2: Migrate Data

- 1. Create a CDM connection to MRS Hive.
  - a. Create a connection to link CDM to the data source CSS.
    - i. Log in to the CDM console, choose **Cluster Management**. On the displayed page, locate the created CDM cluster, and click **Job Management** in the **Operation** column.
    - ii. On the Job Management page, click the Links tab, and click Create Link. On the displayed page, select Cloud Search Service and click Next.

| Select Connector    |                                   |                           |                      |                                 |  |
|---------------------|-----------------------------------|---------------------------|----------------------|---------------------------------|--|
| Data Warehouse      | Data Warehouse Service            | Data Lake Insight         |                      |                                 |  |
| Hadoop              | MRS HDFS                          | MRS HBase                 | MRS Hive             | Apache HDFS                     |  |
|                     | Apache HBase                      | Apache Hive               |                      |                                 |  |
| Object Storage      | Object Storage Service (OBS)      | Alibaba Cloud OSS         |                      |                                 |  |
| File System         | FTP                               | SFTP                      | HTTP                 |                                 |  |
| Relational Database | RDS for MySQL                     | RDS for PostgreSQL        | RDS for SQL Server   | MySQL                           |  |
|                     | PostgreSQL                        | Microsoft SQL Server      | Oracle               | IBM Db2                         |  |
| NoSQL               | Redis                             | MongoDB                   |                      |                                 |  |
| Messaging System    | Data Ingestion Service            | MRS Kafka                 | Apache Kafka         |                                 |  |
| Search              | Elasticsearch                     |                           |                      |                                 |  |
| Open Beta Test      | ~                                 |                           |                      |                                 |  |
|                     | FusionInsight LibrA               | FusionInsight HDFS        | FusionInsight HBase  | FusionInsight Hive              |  |
|                     | Qiniu Cloud Object Storage (KODO) | Amazon S3                 | Tencent Cloud COS    | Distributed Database Middleware |  |
|                     | SAP HANA                          | MYCAT                     | DM                   | Sharding Database               |  |
|                     | Distributed Cache Service         | Document Database Service | CloudTable Service   | CloudTable Service (OpenTSDB)   |  |
|                     | Cassandra                         | DMS Kafka                 | Cloud Search Service |                                 |  |
| X Cancel            | ext                               |                           |                      | 1                               |  |

iii. Configure the connection. The following table describes the required parameters. For details about parameter settings, see Link to Elasticsearch/CSS.

| Parameter                           | Value.                                                                                                    |
|-------------------------------------|----------------------------------------------------------------------------------------------------|
| Name                                | Name of the CSS data source, for example, <b>source_css</b> .                                                                                                    |
| Elasticsearch<br>Server List        | Click <b>Select</b> next to the text box and select the CSS cluster. The Elasticsearch server list is automatically displayed.                                                                |
| Security mode<br>Authenticatio<br>n | If you have enabled the security mode for the CSS cluster, set this parameter to <b>Yes</b> . Otherwise, set this parameter to <b>No</b> . In this example, set this parameter to <b>No</b> . |

Table 2-8 CSS data source configuration

Figure 2-19 Selecting the CSS connector

| Cluster Management / cdm-te                                                                                                    | / Linis / Create Link | 2 Configure |
|----------------------------------------------------------------------------------------------------|-----------------------|-------------|
| * Name                                                                                                    | Source_cos            |             |
| * Connector                                                                                                    | Elasticsearch *       |             |
| * Elasticsearch Server List 🕥                                                                                                    | Select                |             |
| Security mode Authentication                                                                                                    | Yes No                |             |
| X Cancel<br><br><br< td=""><td>¢i Test ☐ Save</td><td></td></br<> | ¢i Test ☐ Save        |             |
|                                                                                                    |                       |             |

Figure 2-20 Configuring the CSS connection

- iv. Click **Save** to complete the configuration.
- b. Create a connection to link CDM to DLI.
  - i. Log in to the CDM console, choose **Cluster Management**. On the displayed page, locate the created CDM cluster, and click **Job Management** in the **Operation** column.
  - ii. On the **Job Management** page, click the **Links** tab, and click **Create Link**. On the displayed page, select **Data Lake Insight** and click **Next**.

| elect Connector     |                              |                      |                    |             | (2 c |
|---------------------|------------------------------|----------------------|--------------------|-------------|------|
| Data Warehouse      | Data Warehouse Service       | Data Lake Insight    |                    |             |      |
| Hadoop              | MRS HDFS                     | MRS HBase            | MRS Hive           | Apache HDFS |      |
|                     | Apache HBase                 | Apache Hive          |                    |             |      |
| Dbject Storage      | Object Storage Service (OBS) | Alibaba Cloud OSS    |                    |             |      |
| File System         | FTP                          | SFTP                 | HTTP               |             |      |
| Relational Database | RDS for MySQL                | RDS for PostgreSQL   | RDS for SQL Server | MySQL       |      |
|                     | PostgreSQL                   | Microsoft SQL Server | Oracle             | IBM Db2     |      |
| NoSQL               | Redis                        | MongoDB              |                    |             |      |
| dessaging System    | Data Ingestion Service       | MRS Katka            | Apache Kafka       |             |      |
| Search              | Elasticsearch                |                      |                    |             |      |
| Open Beta Test      | <u>^</u>                     |                      |                    |             |      |

Figure 2-21 Selecting the DLI connector

iii. Configure the connection parameters. For details about parameter settings, see Link to DLI.

Figure 2-22 Configuring connection parameters

| Cluster Management / cdm-te /    | Links / Create Link | — 2 Configure |
|----------------------------------|---------------------|---------------|
| * Name                           | source_cos          |               |
| * Connector                      | Elasticsearch v     |               |
| * Elasticsearch Server List (?)  | Select              |               |
| Security mode Authentication (2) | Yes No              |               |
| × Cancel < Previous              | oʻ; Tost 🗋 Save     |               |
|                                  |                     |               |

- iv. After the configuration is complete, click **Save**.
- 2. Create a CDM migration job.
  - a. Log in to the CDM console, choose **Cluster Management**. On the displayed page, locate the created CDM cluster, and click **Job Management** in the **Operation** column.
  - b. On the **Job Management** page, choose the **Table/File Migration** tab and click **Create Job**.
  - c. On the **Create Job** page, specify job information.

#### Figure 2-23 Configuring the CDM job

| Name css_to_dli             |                                  |
|-----------------------------|----------------------------------|
| ource Job Configuration     | Destination Job Configuration    |
| Source Link Name Source_css | * Destination Link Name dest_dii |
| Index (?) my_lett (         | * Resource Queue 🕥 bz            |
| Type 🕐 🔄                    | * Database ⑦ testdb              |
| how Advanced Attributes     | * Table ⑦ tablecs                |

- i. Job Name: Name of the data migration job, for example, css\_to\_dli
- ii. Set parameters required for Source Job Configuration.

| Parameter           | Value                                                                                                    |
|---------------------|----------------------------------------------------------------------------------------------------|
| Source Link<br>Name | Select the name of the data source created in <b>1.a</b> .                                                                                                    |
| Index               | Select the Elasticsearch index created for the CSS<br>cluster. In this example, the <b>my_test index</b><br>created in <b>Create an index for the CSS cluster</b><br><b>and import data</b> is used.<br>The index can contain only lowercase letters. |
| Туре                | Elasticsearch type, which is similar to the table<br>name of a relational database. The type name<br>can contain only lowercase letters. Example: <b>_doc</b> .                                                                                       |

Table 2-9 Source job configuration parameters

For details about other parameters, see From Elasticsearch or CSS.

#### iii. Set parameters required for **Destination Job Configuration**.

| Parameter                   | Value                                                                                                    |
|-----------------------------|----------------------------------------------------------------------------------------------------|
| Destination<br>Link Name    | Select the DLI data source connection created in <b>1.b</b> .                                                                                         |
| Resource<br>Queue           | Select a created DLI SQL queue.                                                                                                    |
| Database                    | Select a created DLI database. In this example,<br>database <b>testdb</b> created in <b>Create a database</b><br><b>and table on DLI</b> is selected. |
| Table                       | Select the name of a table in the database. In this example, table <b>tablecss</b> created in <b>Create a database and table on DLI</b> is created.   |
| Clear data<br>before import | Whether to clear data in the destination table before data import. In this example, set this parameter to <b>No</b> .                                 |
|                             | If this parameter is set to <b>Yes</b> , data in the destination table will be cleared before the task is started.                                    |

Table 2-10 Destination job configuration parameters

For details about parameter settings, see **To DLI**.

- 3. Click **Next**. The **Map Field** page is displayed. CDM automatically matches the source and destination fields.
  - If the field mapping is incorrect, you can drag the fields to adjust the mapping.
  - If the type is automatically created at the migration destination, you need to configure the type and name of each field.
  - CDM allows for field conversion during migration. For details, see Field Conversion.

#### Figure 2-24 Field mapping

| Source Field |             |               |          |   | ⊙ ∥             | Destination Field |        | ₫ 🕲 ⊙     |
|--------------|-------------|---------------|----------|---|-----------------|-------------------|--------|-----------|
| Туре         | Name        | Example Value | Operatio | 1 |                 | Name              | Type   | Operation |
| sting        | productName |               | 8        | Q | ¥ • · · · · ·   | - In productname  | shing  | Ψ         |
| keyword      | size        | L             | 8        | Q | Ū 0 · · · · · · | - (bil) size      | string | σ         |
|              |             |               |          |   | •               |                   |        | ⊕ 🕑 ⊙     |

4. Click **Next** and set task parameters. Generally, retain the default values of all parameters.

In this step, you can configure the following optional functions:

 Retry Upon Failure: If the job fails to be executed, you can determine whether to automatically retry. Retain the default value Never.

- Group: Select the group to which the job belongs. The default group is DEFAULT. On the Job Management page, jobs can be displayed, started, or exported by group.
- Scheduled Execution: For details about how to configure scheduled execution, see Scheduling Job Execution. Retain the default value No.
- **Concurrent Extractors**: Enter the number of extractors to be concurrently executed. Retain the default value **1**.
- Write Dirty Data: Specify this parameter if data that fails to be processed or filtered out during job execution needs to be written to OBS. Before writing dirty data, create an OBS link. You can view the data on OBS later. Retain the default value No so that dirty data is not recorded.
- 5. Click **Save and Run**. On the **Job Management** page, you can view the job execution progress and result.

Figure 2-25 Job progress and execution result

| Table/File Migration Er | tire DB Migration Links | igents Settings    |               |                                 |             |                  |               |                |                                        |    |
|-------------------------|-------------------------|--------------------|---------------|---------------------------------|-------------|------------------|---------------|----------------|----------------------------------------|----|
| @ Create Jab di Ru      | n C Delete              |                    |               |                                 | G Feedback  | 2 Export 2 Imp   | port Schedule | • All statuses | • Job name • Job name or link type     | QC |
| ⊙ ≠ ⊳ ⊑                 | < □ Nette J⊞            | Link Details       | Created Dy 48 | Last Execution Time 48          | Duration JE | Write Statistics | Status        | Group Name     | Operation                              |    |
| Enter a group nome. Q   | 0_00_00                 | source_css-dest_dl | el_dics_d003  | Apr 11, 2022 19:29:39 GMT+08:00 | tre 19s     | Written rows: 7  | Succeeded     | DEFAULT        | Run   Historical Record   Edt   More + |    |
| Groups                  |                         |                    |               |                                 |             |                  |               |                |                                        |    |
| DEFAULT                 |                         |                    |               |                                 |             |                  |               |                |                                        |    |
|                         |                         |                    |               |                                 |             |                  |               |                |                                        |    |

#### Step 3: Query Results

After the migration job is complete, log in to the DLI management console and click **SQL Editor**. In the displayed page, set **Engine** to **spark**, **Queue** to the created SQL queue, and **Database** to the database created in **a**. Execute the following query statement and check whether the CSS table data has been migrated to the **tablecss** table:

select \* from tablecss;

#### Figure 2-26 Querying migrated data

|                                                                              | ueues bzq_i                        | O Execute     Format     Refer Syntax     Settings     More                                    |
|------------------------------------------------------------------------------|------------------------------------|------------------------------------------------------------------------------------------------|
| 1 select * from tablecss;                                                    |                                    |                                                                                                |
|                                                                              |                                    |                                                                                                |
|                                                                              |                                    |                                                                                                |
|                                                                              |                                    |                                                                                                |
|                                                                              |                                    |                                                                                                |
|                                                                              |                                    |                                                                                                |
|                                                                              |                                    |                                                                                                |
|                                                                              |                                    |                                                                                                |
| Line 1, Column 1                                                             |                                    | Execute: Ctrl+Enter, Find: Ctrl+F, Format: Shift+Alt+F, Verify Syntax: Ctrl+Q, Fullscreen: F11 |
| Executed Queries (Last Day) View Result                                      |                                    | Clear All                                                                                      |
| Result1 Ø                                                                    |                                    |                                                                                                |
|                                                                              |                                    |                                                                                                |
| Executed successfully                                                        |                                    |                                                                                                |
| Query select * from tablecss<br>Job ID b5e135d0-a17f-4acc-b3d4-280853e2326a  |                                    |                                                                                                |
|                                                                              |                                    |                                                                                                |
| The query takes 35.29s, and 1.36 KB scanned.A maximum of 1,000 records can b |                                    | Enter a keyword. Q                                                                             |
| size ↓Ξ                                                                      | productname ↓≡                     |                                                                                                |
| L                                                                            | 2017 Autumn New Shirts for Women   |                                                                                                |
| s                                                                            | 2017 Autumn New Shirts for Women   |                                                                                                |
| s                                                                            | 2018 Spring New Jeans for Women    |                                                                                                |
| S                                                                            | 2017 Spring Casual Pants for Women |                                                                                                |
|                                                                              |                                    |                                                                                                |
| M                                                                            | 2017 Autumn New Shirts for Women   |                                                                                                |

# 2.5 Migrating Data from RDS to DLI

This section describes how to use the CDM data synchronization function to migrate data from an RDS DB instance to DLI. Data in other relational databases can also be bidirectionally synchronized between CDM and DLI.

#### Prerequisites

• You have created a DLI SQL queue. For details about how to create a DLI queue, see **Creating a Queue**.

#### 

When you create a queue, set its **Type** to **For SQL**.

- You have created an RDS for MySQL DB instance. For details about how to create an RDS cluster, see **Buy a DB Instance**.
  - In this example, the RDS DB engine is MySQL.
  - In this example, the DB engine version is 5.7.
- You have created a CDM cluster. For details about how to create a CDM cluster, see **Creating a CDM Cluster**.

#### **NOTE**

- If the destination data source is an on-premises database, you need the Internet or Direct Connect. When using the Internet, ensure that an EIP has been bound to the CDM cluster, the security group of CDM allows outbound traffic from the host where the off-cloud data source is located, the host where the data source is located can access the Internet, and the connection port has been enabled in the firewall rules.
- If the data source is RDS or MRS on a cloud, the network must meet the following requirements:

i. If the CDM cluster and the cloud service are in different regions, a public network or a dedicated connection is required for enabling communication between the CDM cluster and the cloud service. If the Internet is used for communication, ensure that an EIP has been bound to the CDM cluster, the host where the data source is located can access the Internet, and the port has been enabled in the firewall rules.

ii. If the CDM cluster and the cloud service are in the same region, VPC, subnet, and security group, they can communicate with each other by default. If the CDM cluster and the cloud service are in the same VPC but in different subnets or security groups, you must configure routing rules and security group rules.

For details about how to configure routes, see **Configure routes**. For details about how to configure security groups, see section **Security Group Configuration Examples**.

iii. The cloud service instance and the CDM cluster belong to the same enterprise project. If they do not, you can modify the enterprise project of the workspace.

In this example, the VPC, subnet, and security group of the CDM cluster are the same as those of the RDS for MySQL DB instance.

#### Step 1: Prepare Data

- Create databases and tables on the RDS for MySQL DB instance.
  - Log in to the RDS console. On the displayed page, locate the target DB a instance and choose More > Log In in the Operation column.
  - On the displayed login page, enter the correct username and password b. and click Log In.
  - On the **Databases** page, click **Create Database**. In the displayed dialog c. box, enter testrdsdb as the database name and retain default values of rest parameters. Then, click **OK**.
  - In the **Operation** column of row where the created database locates, d. click **SQL Window** and enter the following statement to create a table: CREATE TABLE tabletest (
    - `id` VARCHAR(32) NOT NULL, `name` VARCHAR(32) NOT NULL, PRIMARY KEY (`id`) ENGINE = InnoDB
    - DEFAULT CHARACTER SET = utf8mb4;
  - Run the following statements to insert data to the created table: e. insert into tabletest VALUES ('123','abc'); insert into tabletest VALUES ('456','efg'); insert into tabletest VALUES ('789','hij');
  - f. Run the following statement to query table data: select \* from tabletest;

#### Figure 2-27 Querying table data

| Homo SQL Window X              |                                                                  |                                       |                                                                                                    |                                           |
|--------------------------------|------------------------------------------------------------------|---------------------------------------|----------------------------------------------------------------------------------------------------|-------------------------------------------|
| Current Database testrdiscib 📀 | Maater Switch SQL Execution Ned                                  | in   Instance Name: rds-test-00378328 | 192, 168 8 197, 3308   Character Set un3                                                           | Save Executed SQL Statements (1)          |
| Cutabase: Institute V          | Concols SCL (Fit)     B Format in     J select * from tabletest; | ida (Fil) 🔞 Brecons Ida Pan (Fil)     | (BOLFANNER V)                                                                                      | Sids, Input Prompt 🛞 🌑 (Full Screen 22    |
| Please search by X   0, C      |                                                                  |                                       |                                                                                                    |                                           |
| <ul> <li>Eddeded</li> </ul>    | Executed SCL Statements Messaces                                 | Read Part V                           |                                                                                                    | Call Controller Mark @                    |
|                                | The following is the execution small set of                      |                                       | O Cick on the cell is will be take. Also address or edites, you need is salent and save the shares |                                           |
|                                | The following is the execution result set of                     |                                       |                                                                                                    | Copy Down Copy Column v Column Dellings v |
|                                |                                                                  |                                       | 1250                                                                                               |                                           |
|                                | 1                                                                | 112                                   | etc.                                                                                               |                                           |
|                                | 2                                                                | 454                                   | *1                                                                                                 |                                           |
|                                | 3                                                                | 219                                   | NJ                                                                                                 |                                           |

- Create a database and table on DLI.
  - Log in to the DLI management console and click **SQL Editor**. On the а. displayed page, set **Engine** to **spark** and **Queue** to the created SQL aueue.

Enter the following statement in the editing window to create a database, for example, the migrated DLI database **testdb**: For details about the syntax for creating a DLI database, see Creating a Database. create database testdb;

b. In **SQL Editor**, select **testdb** for **Database** and run the following table creation statement to create a table in the database. For details about the table creation syntax, see Creating a DLI Table Using the DataSource Syntax.

create table tabletest(id string,name string);

#### Step 2: Migrate Data

- 1 Create a CDM connection to MRS Hive.
  - a. Create a connection to the RDS database.

- i. Log in to the CDM console, choose **Cluster Management**. On the displayed page, locate the created CDM cluster, and click **Job Management** in the **Operation** column.
- ii. If this is your first time crating a connection to RDS for MySQL, upload the MySQL driver. Choose the Links tab and click Driver Management. The Driver Management page is displayed.
- Download the MySQL driver to your local PC by referring to Managing Drivers and decompress the driver package to obtain the JAR file.

For example, download the **mysql-connector-java-5.1.48.zip** package and decompress it to obtain the driver file **mysql-connector-java-5.1.48.jar**.

- iv. Return to the Driver Management page. Locate the MYSQL driver and click Upload in the Operation column. In the Import Driver File dialog box, click Select File to upload the driver file obtained in 1.a.iii.
- v. On the **Driver Management** page, click **Back** to return to the **Links** tab. Click **Create Link**, select **RDS for MySQL**, and click **Next**.
- vi. Configure the connection. The following table describes the required parameters.

| Parameter          | Value                                                                                                    |
|--------------------|----------------------------------------------------------------------------------------------------|
| Name               | Name of the RDS data source, for example, <b>source_rds</b>                                                                                                    |
| Database<br>Server | Click <b>Select</b> next to the text box and click the<br>name of the created RDS DB instance. The<br>database server address is automatically entered.                                             |
| Port               | Port number of the RDS DB instance. The value is automatically entered after you select the database server.                                                                                        |
| Database<br>Name   | Name of the RDS DB instance you want to migrate. The <b>testrdsdb</b> database created in <b>c</b> is used in this example.                                                                         |
| Username           | Username used for accessing the database. This account must have the permissions required to read and write data tables and metadata.<br>In this example, the default user <b>root</b> for creating |
| Password           | the RDS for MySQL DB instance is used.<br>Password of the user.                                                                                                    |

 Table 2-11
 Connection parameters

For other parameters, retain the default values. For details, see Link to Relational Databases. Click **Save** to complete the configuration.

| elect Connector          |                                               |                                                            | 2 Configu |
|--------------------------|-----------------------------------------------|------------------------------------------------------------|-----------|
| When you create a data   | atabase link for the first time, upload the r | equired driver on the Driver Management page or this page. |           |
| * Name                   | source_rds                                    |                                                            |           |
| * Connector              | Relational Database v                         |                                                            |           |
| Database Type            | MySQL v                                       |                                                            |           |
| * Database Server        |                                               | Select                                                     |           |
| * Port (?)               | 3306                                          |                                                            |           |
| * Database Name ( 🤉      | testrdsdb                                     |                                                            |           |
| * Username (?)           | root                                          |                                                            |           |
| * Password (?)           | ····· 60                                      |                                                            |           |
| Use Local API            | Yes No                                        |                                                            |           |
| Use Agent (?)            | Yes No                                        |                                                            |           |
| Driver Version           | mysql-connector-java-5.1.48.jar Uplo          | ad   Copy from SFTP                                        |           |
| Show Advanced Attributes |                                               |                                                            |           |

**Figure 2-28** Configuring the connection to the RDS for MySQL DB instance

- b. Create a connection to the DLI.
  - i. Log in to the CDM console, choose **Cluster Management**. On the displayed page, locate the created CDM cluster, and click **Job Management** in the **Operation** column.
  - ii. On the Job Management page, click the Links tab, and click Create Link. On the displayed page, select Data Lake Insight and click Next.

|                     |                              |                      | -                  |             |  |
|---------------------|------------------------------|----------------------|--------------------|-------------|--|
| Data Warehouse      | Data Warehouse Service       | Data Lake Insight    |                    |             |  |
| Hadoop              | MRS HDFS                     | MRS HBase            | MRS Hive           | Apache HDFS |  |
|                     | Apache HBase                 | Apache Hive          |                    |             |  |
| Dbject Storage      | Object Storage Service (OBS) | Alibaba Cloud OSS    |                    |             |  |
| ile System          | FTP                          | SFTP                 | HTTP               |             |  |
| Relational Database | RDS for MySQL                | RDS for PostgreSQL   | RDS for SQL Server | MySQL       |  |
|                     | PostgreSQL                   | Microsoft SQL Server | Oracle             | IBM Db2     |  |
| IoSQL               | Redis                        | MongoDB              |                    |             |  |
| lessaging System    | Data Ingestion Service       | MRS Kafka            | Apache Kafka       |             |  |
| Search              | Elasticsearch                |                      |                    |             |  |
| Open Beta Test      | ^                            |                      |                    |             |  |

Figure 2-29 Selecting the DLI connector

i. Create a connection to link CDM to DLI. For details about parameter settings, see Link to DLI.

Figure 2-30 Selecting the DLI connector

| Cluster Management / cdm-test-00378328 / Links / Create Link |             |
|--------------------------------------------------------------|-------------|
| ① Select Connector                                           | 2 Configure |
|                                                              |             |
| * Name dest_dii                                              |             |
| * Connector DLI ~                                            |             |
| * AK ()                                                      |             |
| * SK ()                                                      |             |
| * Project ID 05/ f                                           |             |
| X Cancel Previous ei Test Save                               |             |

After the configuration is complete, click **Save**.

- 2. Create a CDM migration job.
  - a. Log in to the CDM console, choose **Cluster Management**. On the displayed page, locate the created CDM cluster, and click **Job Management** in the **Operation** column.
  - b. On the Job Management page, choose the Table/File Migration tab and click Create Job.
  - c. On the **Create Job** page, specify job information.

Figure 2-31 Configuring the migration job

| Job Configuration               |             |                          |           |   |
|---------------------------------|-------------|--------------------------|-----------|---|
| * Job Name rds_to_dli           |             |                          |           |   |
| Source Job Configuration        |             | Destination Job Confi    | guration  |   |
| * Source Link Name Source       | Lrds        | * Destination Link Name  | dest_dl   |   |
| Use SQL Statement ⑦ Ye          | No          | * Resource Queue (?)     | test0402  | Θ |
| * Schema/Table Space (?) lestro | db $\Theta$ | * Database (?)           | testdb    | Θ |
| * Table Name () tablet          | st $\Theta$ | * Table 🕐                | tabletest | Θ |
| Show Advanced Altributes        |             | Clear data before import | Yes No    |   |

- i. Job Name: Name of the data migration job, for example, rds\_to\_dli
- ii. Set parameters required for Source Job Configuration.

| Parameter             | Value                                                                                                    |
|-----------------------|----------------------------------------------------------------------------------------------------|
| Source Link<br>Name   | Select the name of the data source created in 1.a.                                                                             |
| Use SQL<br>Statement  | When <b>Use SQL Statement</b> is set to <b>Yes</b> , enter an SQL statement here. CDM exports data based on the SQL statement. |
|                       | In this example, set this parameter to <b>No</b> .                                                                             |
| Schema/Table<br>Space | Select the name of the RDS for MySQL DB instance you want to migrate to DLI. For example, the <b>testrdsdb</b> database.       |

Table 2-12 Source job configuration parameters

| Parameter  | Value                                                                                              |
|------------|----------------------------------------------------------------------------------------------------|
| Table Name | Name of the table you want to migrate. In this example, use <b>tabletest</b> created in <b>d</b> . |

For details about parameter settings, see **From PostgreSQL/SQL Server**.

iii. Set parameters required for **Destination Job Configuration**.

| Parameter                   | Value                                                                                                    |
|-----------------------------|----------------------------------------------------------------------------------------------------|
| Destination<br>Link Name    | Select the DLI data source connection.                                                                                                    |
| Resource<br>Queue           | Select a created DLI SQL queue.                                                                                                    |
| Database                    | Select a created DLI database. In this example,<br>database <b>testdb</b> created in <b>Create a database</b><br><b>and table on DLI</b> is selected. |
| Table                       | Select the name of a table in the database. In this example, table <b>tabletest</b> created in <b>Create a database and table on DLI</b> is created.  |
| Clear data<br>before import | Whether to clear data in the destination table before data import. In this example, set this parameter to <b>No</b> .                                 |
|                             | If this parameter is set to <b>Yes</b> , data in the destination table will be cleared before the task is started.                                    |

**Table 2-13** Destination job configuration parameters

For details about parameter settings, see **To DLI**.

- iv. Click **Next**. The **Map Field** page is displayed. CDM automatically matches the source and destination fields.
  - If the field mapping is incorrect, you can drag the fields to adjust the mapping.
  - If the type is automatically created at the migration destination, you need to configure the type and name of each field.
  - CDM allows for field conversion during migration. For details, see **Field Conversion**.

#### Figure 2-32 Field mapping

| ) Configure Basic Information |                 |             |           |   |                     | Field             |        |            | (3) Configure |
|-------------------------------|-----------------|-------------|-----------|---|---------------------|-------------------|--------|------------|---------------|
| Source Field                  | Example Value   | 7/01        | Operation |   | ⊙∥                  | Destination Field | Type   | Operation  | • •           |
| id                            | Crastia Asta    | WRCHAR(32)  |           | Q | ¥ • • • • • • • • • |                   | string | C. Cleanor |               |
| name                          |                 | WARCHAR(32) | e         | Q | ¥ • • • • • • • •   | name .            | string | 12         |               |
|                               |                 |             |           |   | ⊙∥                  |                   |        | 4          | 6 ⊕           |
|                               |                 |             |           |   |                     |                   |        |            |               |
| × Cancel ( Previ              | tos > Next Save |             |           |   |                     |                   |        |            |               |

v. Click **Next** and set task parameters. Generally, retain the default values of all parameters.

In this step, you can configure the following optional functions:

- Retry Upon Failure: If the job fails to be executed, you can determine whether to automatically retry. Retain the default value Never.
- **Group**: Select the group to which the job belongs. The default group is **DEFAULT**. On the **Job Management** page, jobs can be displayed, started, or exported by group.
- Scheduled Execution: For details about how to configure scheduled execution, see Scheduling Job Execution. Retain the default value No.
- **Concurrent Extractors**: Enter the number of extractors to be concurrently executed. Retain the default value **1**.
- Write Dirty Data: Specify this parameter if data that fails to be processed or filtered out during job execution needs to be written to OBS. Before writing dirty data, create an OBS link. You can view the data on OBS later. Retain the default value No so that dirty data is not recorded.
- vi. Click **Save and Run**. On the **Job Management** page, you can view the job execution progress and result.

Figure 2-33 Job progress and execution result

| bleTile Migration Entire DE | Migration Links | Agents Settings     |               |                                 |             |                  |               |               |                                          |
|-----------------------------|-----------------|---------------------|---------------|---------------------------------|-------------|------------------|---------------|---------------|------------------------------------------|
| 🕀 Creele Job 🌐 🖓 Run        | 2 Delete        |                     |               |                                 | G Feedback  | C Expert 🛛 Im    | port Schedule | * Al statuses | Job name     Job name or link type     Q |
| 9≠> <b>π</b> <              | Name J⊟         | Link Delaits        | Created By JE | Last Execution Time 4           | Duration 48 | Write Statistics | Status        | Group Name    | Operation                                |
| Inter a group name. Q       | 🗌 rds_ts_dl     | source_rds-dest_dli | ei_dics_6603  | Apr 02, 2022 15:45:32 GMT+08:00 | 1m 27s      | Winkten rows: 3  | Succeeded     | DEFAULT       | Ran   Historical Record   Edit   Mare +  |
| kroups                      |                 |                     |               |                                 |             |                  |               |               |                                          |
| FAULT                       |                 |                     |               |                                 |             |                  |               |               |                                          |

#### Step 3: Query Results

After the migration job is complete, log in to the DLI management console and click **SQL Editor**. In the displayed page, set **Engine** to **spark**, **Queue** to the created SQL queue, and **Database** to the database created in **Create a database and table on DLI**. Execute the following query statement and check whether the table data has been migrated to the **tabletest** table: select \* from tabletest;

Figure 2-34 Querying data in the table

| Engine spark v Queues test                                                               | ▼ Databases testdb ▼ | Execute Format                            | Refer Syntax Settings               | More +          |
|------------------------------------------------------------------------------------------|----------------------|-------------------------------------------|-------------------------------------|-----------------|
| 1create table tabletest(id string,name string);                                          |                      |                                           |                                     |                 |
| 3 select * from tabletest;                                                               |                      |                                           |                                     |                 |
| Line 1, Column 1                                                                         | 6030                 | Execute: Ctrl+Enter, Find: Ctrl+F, Format | Shift+Alt+F, Verify Syntax: Ctrl+Q, | Fullscreen: F11 |
| Executed Queries (Last Day) View Result                                                  |                      |                                           |                                     | Clear All       |
| Result1 O                                                                                |                      |                                           |                                     |                 |
| Executed successfully                                                                    |                      |                                           |                                     |                 |
| Querycreate table tabletest(id string,name string); select * from tabletest              |                      |                                           |                                     |                 |
| Job ID 9616dbe4-9fd5-49fd-8d6f-3e10b771d318                                              |                      |                                           |                                     |                 |
| The query takes 27.07s, and 1.05 KB scanned.A maximum of 1,000 records can be displayed. |                      | Ent                                       | er a keyword. Q                     | F C 7           |
| id 1≣                                                                                    | name J≣              |                                           |                                     |                 |
| 456                                                                                      | efg                  |                                           |                                     |                 |
| 789                                                                                      | hij                  |                                           |                                     |                 |
| 123                                                                                      | abc                  |                                           |                                     |                 |
|                                                                                          |                      |                                           |                                     |                 |

# 2.6 Migrating Data from GaussDB(DWS) to DLI

This section describes how to use the CDM data synchronization function to migrate data from GaussDB(DWS) to DLI.

## Prerequisites

• You have created a DLI SQL queue. For details about how to create a DLI queue, see **Creating a Queue**.

#### 

When you create a queue, set its **Type** to **For SQL**.

- You have created a GaussDB(DWS) cluster. For details about how to create a GaussDB(DWS) cluster, see Creating a Cluster.
- You have created a CDM cluster. For details about how to create a CDM cluster, see Creating a CDM Cluster.

#### **NOTE**

- If the destination data source is an on-premises database, you need the Internet or Direct Connect. When using the Internet, ensure that an EIP has been bound to the CDM cluster, the security group of CDM allows outbound traffic from the host where the off-cloud data source is located, the host where the data source is located can access the Internet, and the connection port has been enabled in the firewall rules.
- If the data source is GaussDB(DWS) or MRS on a cloud, the network must meet the following requirements:

i. If the CDM cluster and the cloud service are in different regions, a public network or a dedicated connection is required for enabling communication between the CDM cluster and the cloud service. If the Internet is used for communication, ensure that an EIP has been bound to the CDM cluster, the host where the data source is located can access the Internet, and the port has been enabled in the firewall rules.

ii. If the CDM cluster and the cloud service are in the same region, VPC, subnet, and security group, they can communicate with each other by default. If the CDM cluster and the cloud service are in the same VPC but in different subnets or security groups, you must configure routing rules and security group rules.

For details about how to configure routes, see **Configure routes**. For details about how to configure security groups, see section **Security Group Configuration Examples**.

iii. The cloud service instance and the CDM cluster belong to the same enterprise project. If they do not, you can modify the enterprise project of the workspace.

In this example, the VPC, subnet, and security group of the CDM cluster are the same as those of the GaussDB(DWS) cluster.

#### Step 1: Prepare Data

- Create a database and table in the GaussDB(DWS) cluster.
  - a. Connect to the existing GaussDB(DWS) cluster by referring to Using the gsql CLI Client to Connect to a Cluster.

- b. Connect to the default database **gaussdb** of a GaussDB(DWS) cluster. gsql -d gaussdb -h *Connection address of the GaussDB(DWS) cluster* -U dbadmin -p 8000 -W *password* -r
  - gaussdb: Default database of the GaussDB(DWS) cluster
  - Connection address of the DWS cluster: If a public network address is used for connection, set this parameter to Public Network Address or Public Network Access Domain Name. If a private network address is used for connection, set this parameter to Private Network Address or Private Network Access Domain Name. For details, see Obtaining the Cluster Connection Address. If an ELB is used for connection, set this parameter to ELB Address.
  - dbadmin: Default administrator username used during cluster creation
  - -W: Default password of the administrator
- c. Run the following command to create the **testdwsdb** database: CREATE DATABASE testdwsdb;
- d. Run the following command to exit the **gaussdb** database and connect to **testdwsdb**:

gsql -d testdwsdb -h *Connection address of the GaussDB(DWS) cluster* -U dbadmin -p 8000 -W *password* -r

e. Run the following commands to create a table and import data to the table.

Run the following command to create a table: CREATE TABLE table1(id int, a char(6), b varchar(6),c varchar(6))

Run the following statements to insert data into the table: INSERT INTO table1 VALUES(1,'123','456','789'); INSERT INTO table1 VALUES(2,'abc','efg','hif');

f. Query the table data to verify that the data is inserted. select \* from table1;

#### Figure 2-35 Querying data in the table

| id | a          | b                    | I | c   | table1; |  |
|----|------------|----------------------|---|-----|---------|--|
| 1  | 123<br>abc | -+<br>  456<br>  efg | Ì | 789 |         |  |

- Create a database and table on DLI.
  - a. Log in to the DLI management console and click **SQL Editor**. On the displayed page, set **Engine** to **spark** and **Queue** to the created SQL queue.

Enter the following statement in the editing window to create a database, for example, the migrated DLI database **testdb**: For details about the syntax for creating a DLI database, see **Creating a Database**. create database testdb;

b. In **SQL Editor**, select **testdb** for **Database** and run the following table creation statement to create a table in the database: For details about

the table creation syntax, see **Creating a DLI Table Using the DataSource Syntax**. create table tabletest(id INT, name1 string, name2 string, name3 string);

## Step 2: Migrate Data

- 1. Create a CDM connection to MRS Hive.
  - a. Create a connection to the GaussDB(DWS) database.
    - i. Log in to the CDM console, choose **Cluster Management**. On the displayed page, locate the created CDM cluster, and click **Job Management** in the **Operation** column.
    - ii. On the Job Management page, click the Links tab, and click Create Link. On the displayed page, select Data Warehouse Service and click Next.
    - iii. Configure the connection. The following table describes the required parameters.

| Parameter          | Value                                                                                                    |
|--------------------|----------------------------------------------------------------------------------------------------|
| Name               | Name of the GaussDB(DWS) data source, for example, <b>source_dws</b> .                                                                                                    |
| Database<br>Server | Click <b>Select</b> next to the text box to select the name of the created GaussDB(DWS) cluster.                                                                                                    |
| Port               | Port number of the GaussDB(DWS) database. The default value is <b>8000</b> .                                                                                                    |
| Database<br>Name   | Name of the GaussDB(DWS) database you want<br>to migrate The <b>testdwsdb</b> database created in<br><b>Create a database and table in the</b><br><b>GaussDB(DWS) cluster</b> is used in this example. |
| Username           | Username used for accessing the database. This account must have the permissions required to read and write data tables and metadata.                                                                  |
|                    | In this example, the default administrator <b>dbadmin</b> specified when you create the GaussDB(DWS) database is used.                                                                                 |
| Password           | Password of the GaussDB(DWS) database user.                                                                                                    |

Table 2-14 GaussDB(DWS) data source configuration

| 5                               | 5 5                          | ``     |
|---------------------------------|------------------------------|--------|
| Cluster Management / cdm-test-0 | / Links / Edit Link          |        |
| * Name                          | source_dws                   | ]      |
| * Connector                     | Relational Database          |        |
| Database Type                   | Data warehouse 🔍             |        |
| * Database Server (?)           | dws-demog.dws.myhuaweiclouds | Select |
| * Port (?)                      | 8000                         | ]      |
| * Database Name                 | testdwsdb                    | ]      |
| * Username                      | dbadmin                      | ]      |
| * Password (?)                  | ····· &                      | ]      |
| Use Agent                       | Yes No                       |        |
| Show Advanced Attributes        |                              |        |
| X Cancel                        | Save                         |        |

Figure 2-36 Configuring the GaussDB(DWS) connection

For other parameters, retain the default values. For details, see Link to Relational Databases. Click **Save** to complete the configuration.

- b. Create a connection to the DLI.
  - i. Log in to the CDM console, choose **Cluster Management**. On the displayed page, locate the created CDM cluster, and click **Job Management** in the **Operation** column.
  - ii. On the Job Management page, click the Links tab, and click Create Link. On the displayed page, select Data Lake Insight and click Next.

| Data Warehouse      | Data Warehouse Service       | Data Lake Insight    |                    |             |  |
|---------------------|------------------------------|----------------------|--------------------|-------------|--|
| Hadoop              | MRS HDFS                     | MRS HBase            | MRS Hive           | Apache HDFS |  |
|                     | Apache HBase                 | Apache Hive          |                    |             |  |
| Object Storage      | Object Storage Service (OBS) | Alibaba Cloud OSS    |                    |             |  |
| File System         | FTP                          | SFTP                 | HTTP               |             |  |
| Relational Database | RDS for MySQL                | RDS for PostgreSQL   | RDS for SQL Server | MySQL       |  |
|                     | PostgreSQL                   | Microsoft SQL Server | Oracle             | IBM Db2     |  |
| NoSQL               | Redis                        | MongoDB              |                    |             |  |
| Messaging System    | Data Ingestion Service       | MRS Kafka            | Apache Kafka       |             |  |
| Search              | Elasticsearch                |                      |                    |             |  |

Figure 2-37 Selecting the DLI connector

i. Create a connection to link CDM to DLI. For details about parameter settings, see Link to DLI.

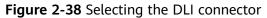

| Cluster Management / cdm-lest-00378326 / Links / Create Link |                                        |             |  |  |
|--------------------------------------------------------------|----------------------------------------|-------------|--|--|
| (1) Select Connector                                         |                                        | 2 Configure |  |  |
| * Name                                                       | dest_di                                |             |  |  |
| * Connector                                                  | DLI ···                                |             |  |  |
| * AK 🕐                                                       |                                        |             |  |  |
| * sk 🕜                                                       | ······ · · · · · · · · · · · · · · · · |             |  |  |
| * Project ID                                                 | 05/ 1                                  |             |  |  |
| X Cancel                                                     | C Previous of Test Save                |             |  |  |

After the configuration is complete, click **Save**.

- 2. Create a CDM migration job.
  - a. Log in to the CDM console, choose **Cluster Management**. On the displayed page, locate the created CDM cluster, and click **Job Management** in the **Operation** column.
  - b. On the **Job Management** page, choose the **Table/File Migration** tab and click **Create Job**.
  - c. On the **Create Job** page, specify job information.

Figure 2-39 Configuring the migration job

| Jab Cenfiguration  * Januar  Source Jab Cenfiguration  * Januar  * Januar  * | part Exit: Monsular             | (2) Map Teas                       | (3) Configure Task |
|----------------------------------------------------------------------------------------------------|---------------------------------|------------------------------------|--------------------|
| Source Job Configuration         Destination Job Configuration           * lancola takes         = ////////////////////////////////////                                                                                                    | ob Configuration                |                                    |                    |
|                                                                                                    | Job Name Bed                    |                                    |                    |
| 0x 500 Statement ()         10x         10x                                                                                                    | Source Job Configuration        | Destination Job Configuration      |                    |
| 1 Sharan Balance ()                                                                                                    | * Source Link Name source_dvs   | Destination Link Name     dest_dil |                    |
|                                                                                                    | Use 501 Statement () Yes No     | * Resource Garave (1) Sealedii 💿   |                    |
| a Take King (D) Matt (D)                                                                                                    | * Schema/Table Space 🛞 public 💿 | * Extenses (2) feeddo (2)          |                    |
| - 100 Min                                                                                                    | Table Name (7)     Table1       | * Table (2) Inteleast (3)          |                    |
| Store Advanced Alababas                                                                                                    | Show Advanced Altibulan         | Clear data before import 🛞 Ven No  |                    |
|                                                                                                    |                                 |                                    |                    |
| × Cated 2 test                                                                                                    | × Cancal Next Save              |                                    |                    |

- i. Job Name: Name of the data migration job, for example, test
- ii. Set parameters required for **Source Job Configuration**.

| Parameter            | Value                                                                                                    |
|----------------------|----------------------------------------------------------------------------------------------------|
| Source Link<br>Name  | Select the name of the data source created in <b>1.a</b> .                                                                                                    |
| Use SQL<br>Statement | When <b>Use SQL Statement</b> is set to <b>Yes</b> , enter an SQL statement here. CDM exports data based on the SQL statement.<br>In this example, set this parameter to <b>No</b> . |

 Table 2-15
 Source job configuration parameters

| Parameter             | Value                                                                                                    |
|-----------------------|----------------------------------------------------------------------------------------------------|
| Schema/Table<br>Space | Name of the schema or tablespace from which data will be extracted. This parameter is displayed when <b>Use SQL Statement</b> is set to <b>No</b> . Click the icon next to the text box to go to the page for selecting a schema or directly enter a schema or tablespace. |
|                       | In this example, no schema is created in <b>Create a</b><br>database and table in the GaussDB(DWS)<br>cluster. In this case, set this parameter to the<br>default value <b>public</b> .                                                                                    |
|                       | If the desired schema or tablespace is not<br>displayed, check whether the login account has<br>the permissions required to query metadata.                                                                                                    |
|                       | <b>NOTE</b><br>The parameter value can contain wildcard characters (*), which is used to export all databases whose names start with a certain prefix or end with a certain suffix. For example:                                                                           |
|                       | <b>SCHEMA*</b> indicates that all databases whose names starting with <b>SCHEMA</b> are exported.                                                                                                    |
|                       | <b>*SCHEMA</b> indicates that all databases whose names ending with <b>SCHEMA</b> are exported.                                                                                                    |
|                       | <b>*SCHEMA*</b> indicates that all databases whose names containing <b>SCHEMA</b> are exported.                                                                                                    |
| Table Name            | Name of the table you want to migrate. In this example, <b>table1</b> created in <b>Create a database</b> and table in the GaussDB(DWS) cluster is used.                                                                                                    |

For details about parameter settings, see **From a Relational Database**.

iii. Set parameters required for **Destination Job Configuration**.

| Parameter                | Value                                                                                                    |
|--------------------------|----------------------------------------------------------------------------------------------------|
| Destination<br>Link Name | Select the DLI data source connection.                                                                                                    |
| Resource<br>Queue        | Select a created DLI SQL queue.                                                                                                    |
| Database                 | Select a created DLI database. In this example,<br>database <b>testdb</b> created in <b>Create a database</b><br><b>and table on DLI</b> is selected. |

| Parameter                   | Value                                                                                                    |
|-----------------------------|----------------------------------------------------------------------------------------------------|
| Table                       | Select the name of a table in the database. In this example, table <b>tabletest</b> created in <b>Create a database and table on DLI</b> is created. |
| Clear data<br>before import | Whether to clear data in the destination table before data import. In this example, set this parameter to <b>No</b> .                                |
|                             | If this parameter is set to <b>Yes</b> , data in the destination table will be cleared before the task is started.                                   |

For details about parameter settings, see **To DLI**.

- iv. Click **Next**. The **Map Field** page is displayed. CDM automatically matches the source and destination fields.
  - If the field mapping is incorrect, you can drag the fields to adjust the mapping.
  - If the type is automatically created at the migration destination, you need to configure the type and name of each field.
  - CDM allows for field conversion during migration. For details, see **Field Conversion**.

#### Figure 2-40 Field mapping

| () Configure Basic Information |            |           | 0      | Map Field         |        | () Contigure Task |
|--------------------------------|------------|-----------|--------|-------------------|--------|-------------------|
| Source Field                   |            |           | 0 /    | Destination Field |        |                   |
| Name Example Value             | Type       | Operation |        | Nome              | Type   | Operation         |
| ×                              | INT        | 8 0       | Q Ø 0  | - (m) H           | н      | α                 |
| a                              | CHARIE     | 8 0       | ۹ ø    | - () namet        | string | σ                 |
| b                              | WRCHAR(6)  | 2 (       | Q 12 0 |                   | ating  | a                 |
| 4                              | VARCHAR(6) | 8 0       | 9 Ø    | - () nome3        | string | σ                 |
| X Caniel Previous > Next 28m   |            |           |        |                   |        |                   |

v. Click **Next** and set task parameters. Generally, retain the default values of all parameters.

In this step, you can configure the following optional functions:

- **Retry Upon Failure**: If the job fails to be executed, you can determine whether to automatically retry. Retain the default value **Never**.
- **Group**: Select the group to which the job belongs. The default group is **DEFAULT**. On the **Job Management** page, jobs can be displayed, started, or exported by group.
- Scheduled Execution: For details about how to configure scheduled execution, see Scheduling Job Execution. Retain the default value No.
- **Concurrent Extractors**: Enter the number of extractors to be concurrently executed. Retain the default value **1**.
- Write Dirty Data: Specify this parameter if data that fails to be processed or filtered out during job execution needs to be written to OBS. Before writing dirty data, create an OBS link. You

can view the data on OBS later. Retain the default value **No** so that dirty data is not recorded.

vi. Click **Save and Run**. On the **Job Management** page, you can view the job execution progress and result.

Figure 2-41 Job progress and execution result

| Table File Migration Entire I | 38 Migration Links Ager | nts Settings       |               |                                 |             |                  |           |                |                                         |    |
|-------------------------------|-------------------------|--------------------|---------------|---------------------------------|-------------|------------------|-----------|----------------|-----------------------------------------|----|
| () Create Job di Pun          | Colete                  |                    |               |                                 | ) Feedback  | ort 🖸 Import     | Schedule  | * All statuses | • Job name • Job name or link type      | QC |
| ⊙≠⊳≌ <                        | Name 48                 | Link Details       | Created By ↓Ξ | Last Execution Time 48          | Duration 4E | Write Statistics | Status    | Group Name     | Operation                               |    |
| Enter a group name. Q         | L rest                  | source_ovs=dest_di | (00378328     | Apr 06, 2022 17:34:50 GMT+08:00 | 165         | Willes rows: 2   | Succeeded | DEFAULT        | Run   Historical Record   Edit   More + |    |
| Groups                        |                         |                    |               |                                 |             |                  |           |                |                                         |    |
| DEFAULT                       |                         |                    |               |                                 |             |                  |           |                |                                         |    |

## **Step 3: Query Results**

After the migration job is complete, log in to the DLI management console and click **SQL Editor**. In the displayed page, set **Engine** to **spark**, **Queue** to the created SQL queue, and **Database** to the database created in **Create a database and table on DLI**. Execute the following query statement and check whether the table data has been migrated to the **tabletest** table: select \* from tabletest;

#### Figure 2-42 Querying data in the table

|                                                                                                    |                                                                                              | Engine spark • Queues testdi • Databases | testdb • O Execute Format Refer Syntax Settings More                                       |
|----------------------------------------------------------------------------------------------------|----------------------------------------------------------------------------------------------|------------------------------------------|--------------------------------------------------------------------------------------------|
| 1 create database test                                                                                          | tdb;                                                                                         |                                          |                                                                                            |
| 2create table tablet                                                                                            | est(id DWT, namei string, name2 string, name3 string                                         | B);                                      |                                                                                            |
| 3                                                                                                    |                                                                                              |                                          |                                                                                            |
| 4 select * from tablete:                                                                                        | st                                                                                           |                                          |                                                                                            |
|                                                                                                    |                                                                                              |                                          |                                                                                            |
|                                                                                                    |                                                                                              |                                          |                                                                                            |
|                                                                                                    |                                                                                              |                                          |                                                                                            |
|                                                                                                    |                                                                                              |                                          |                                                                                            |
|                                                                                                    |                                                                                              |                                          |                                                                                            |
|                                                                                                    |                                                                                              |                                          |                                                                                            |
|                                                                                                    |                                                                                              |                                          |                                                                                            |
| Line 1. Column 1                                                                                                |                                                                                              |                                          | Execute: Clrl+Enter, Find: Clrl+F, Format: Shift+All+F, Verify Syntax: Clrl+Q, Fullscreen: |
|                                                                                                    |                                                                                              |                                          |                                                                                            |
| executed Queries (Last Day)                                                                                     | View Result                                                                                  |                                          | Clear                                                                                      |
| Received General (cash pary)                                                                                    |                                                                                              |                                          |                                                                                            |
| Result1 0                                                                                                    |                                                                                              |                                          |                                                                                            |
|                                                                                                    |                                                                                              |                                          |                                                                                            |
| Nesani U                                                                                                    |                                                                                              |                                          |                                                                                            |
|                                                                                                    |                                                                                              |                                          |                                                                                            |
| Executed successfully                                                                                           |                                                                                              |                                          |                                                                                            |
| Executed successfully                                                                                           | testdb;create table tabletestjid INT, name1 string, name2                                    | string, name3 string); sel               |                                                                                            |
| Executed successfully     Querycreate database t                                                                | testdb;create table tabletest(jd INT, name1 string, name2<br>1c-s214-3087eb40e0b5            | string, name3 string); sel               |                                                                                            |
| Executed successfully Querycreate database t Job ID fbda48c8-6213-40                                            | 1c-a214-3087eb40e0b5                                                                         |                                          |                                                                                            |
| Executed successfully Querycreate database t Job ID fbda48c8-6213-40                                            |                                                                                              |                                          | Enter a keyword. Q. ) (bb.) [C]                                                            |
| Executed successfully     Querycreate database t     Job ID fbda48c8-6213-40     The query takes 3.99s, and 0.9 | 1c-a214-3087eb40e0b5<br>16 KB scanned.A maximum of 1,000 records can be displayed            | ed.                                      |                                                                                            |
| Executed successfully     Querycreate database t     Job ID fbda48c8-6213-40 The query takes 3.99s, and 0.9     | 1c-a214-3087eb40e0b5                                                                         |                                          | [Inter-a keyword Q]                                                                        |
| Executed successfully     Querycreate database t     Job ID fbda48c8-6213-40 The query takes 3.99s, and 0.9     | 1c-a214-3087eb40e0b5<br>16 KB scanned.A maximum of 1,000 records can be displayed            | ed.                                      |                                                                                            |
| Executed successfully Querycreate database t Job ID fbds48c8-6213-40 The query takes 3.99s, and 0.9 iel JE      | 1c-a214-3087eb40e0b5<br>6 KB scanned A maximum of 1,000 records can be displayed<br>name1 4⊟ | d.<br>namež (E                           | name8 ↓⊟                                                                                   |
| Executed successfully Querycreate database t Job ID fbda48c8-6213-40 The query takes 3.99s, and 0.9 id 4E       | 1c-a214-3087eb40e0b5<br>6 KB scanned A maximum of 1,000 records can be displayed<br>name1 4⊟ | d.<br>namež (E                           | name8 ↓⊟                                                                                   |

# **3** Data Analysis

# 3.1 Analyzing Driving Behavior Data

## **Application Scenarios**

Cloud computing and big data provide companies with data analysis and mining capabilities required in the Internet of Vehicle (IoV) field, helping companies or department of motor vehicles manage and analyze vehicle and driving behavior data quickly and scientifically.

## **Solution Architecture**

DLI can query the records of vehicle driving features based on the detail records and freight order data regularly reported by the freight forwarder.

Data Types describes the data types used by DLI to record the data.

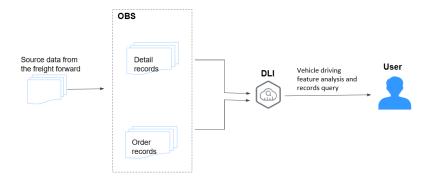

Figure 3-1 Solution Overview

#### Process

To use DLI to analyze driving behavior data, perform the following steps:

Step 1: Uploading Data. Upload the data to OBS.

Step 2: Analyzing Data. Use DLI to query the data.

## Example Code

Download the **data package** for sample data and detailed SQL statements.

## Solution Advantages

- Free of data migration: DLI can interconnect with multiple data sources. You only need to create SQL tables and map data sources.
- Easy to use: You can use standard SQL statements to compile metric analysis logic without paying attention to the complex distributed computing platform.
- Pay-per-use: Log analysis is scheduled periodically based on time-critical requirements. There is a long idle period between every two scheduling operations. DLI uses the pay-per-use billing mode, which effectively reduces your costs.

## **Resource Planning and Costs**

| Resource | Description                                                                | Cost                                                                                                    |  |  |
|----------|----------------------------------------------------------------------------|----------------------------------------------------------------------------------------------------|--|--|
| OBS      | You need to create an OBS bucket and upload                                | You will be charged for using the following OBS resources:                                                                                                    |  |  |
|          | data to OBS for data analysis using DLI.                                   | • <b>Storage Fee</b> for storing static website files in OBS.                                                                                                    |  |  |
|          |                                                                            | <ul> <li>Request Fee for accessing static website files stored in OBS.</li> </ul>                                                                                                   |  |  |
|          |                                                                            | <ul> <li>Traffic Fee for using a custom<br/>domain name to access OBS over the<br/>public network.</li> </ul>                                                                       |  |  |
|          |                                                                            | The actual fee depends on the size of the<br>stored file, the number of user access<br>requests, and the traffic volume.<br>Estimate the fee based on your service<br>requirements. |  |  |
| DLI      | Before creating a SQL<br>job, you need to<br>purchase a queue. When        | For example, if you purchase a pay-per-<br>use queue, you will be billed based on<br>the number of CUHs used by the queue.                                                          |  |  |
|          | using queue resources,<br>you are billed based on<br>the CUH of the queue. | Usage is billed by the hour. For example,<br>58 minutes of usage will be rounded to<br>the hour. CUH pay-per-use billing = Unit<br>price x Number of CUs x Number of<br>hours.      |  |  |

 Table 3-1 Resource planning and costs

## Data Types

• Detail records

Detail records include the regularly reported location records and data of alarms triggered by abnormal driving behavior.

| Field                  | Data Type | Description                                                                                                    |
|------------------------|-----------|----------------------------------------------------------------------------------------------------|
| driverID               | string    | Driver ID                                                                                                    |
| carNumber              | string    | License plate number                                                                                                    |
| latitude               | double    | Latitude                                                                                                    |
| longitude              | double    | Longitude                                                                                                    |
| speed                  | int       | Speed                                                                                                    |
| direction              | int       | Direction                                                                                                    |
| siteName               | string    | Site name                                                                                                    |
| time                   | timestamp | Report time of the records                                                                                                    |
| isRapidlySpeedup       | int       | Whether the vehicle<br>rapidly speeds up. <b>1</b><br>indicates that the<br>vehicle suddenly speeds<br>up, and <b>0</b> indicates that<br>the vehicle does not. |
| isRapidlySlowdown      | int       | Whether the vehicle suddenly slows down.                                                                                                    |
| isNeutralSlide         | int       | Whether the vehicle is coasting.                                                                                                    |
| isNeutralSlideFinished | int       | Whether vehicle coasting has stopped.                                                                                                    |
| neutralSlideTime       | bigint    | Time length of vehicle coasting.                                                                                                    |
| isOverspeed            | int       | Whether the vehicle is speeding.                                                                                                    |
| isOverspeedFinished    | int       | Whether the vehicle stops speeding.                                                                                                    |
| overspeedTime          | bigint    | Duration of the vehicle speeding                                                                                                    |
| isFatigueDriving       | int       | Whether fatigue driving occurs.                                                                                                    |

| Field           | Data Type | Description                                    |
|-----------------|-----------|------------------------------------------------|
| isHthrottleStop | int       | Whether the driver revs the engine in neutral. |
| isOilLeak       | int       | Abnormal oil consumption                       |

• Order data

Order data refers to the records of freight orders.

#### Table 3-3 Order data

| Field            | Data Type | Description                                                                                                    |
|------------------|-----------|----------------------------------------------------------------------------------------------------|
| orderNumber      | string    | Order ID                                                                                                    |
| driverID         | string    | Driver ID                                                                                                    |
| carNumber        | string    | License plate number                                                                                             |
| customerID       | string    | Customer ID                                                                                                    |
| sourceCity       | string    | Departure                                                                                                    |
| targetCity       | string    | Destination                                                                                                    |
| expectArriveTime | timestamp | Expected delivery time                                                                                           |
| time             | timestamp | Time when a record is generated.                                                                                 |
| action           | string    | Event type, including<br>creating an order,<br>dispatching goods,<br>delivering packages,<br>and signing orders. |

## Step 1: Uploading Data

Upload the data to OBS for data analysis using DLI.

- 1. Download OBS Browser+. For details about the download address, see **Object Storage Service Tool Guide**.
- 2. Install OBS Browser+. For details about the installation procedure, see **Object Storage Service Tool Guide**.
- 3. Log in to OBS Browser+. OBS Browser+ supports two login modes: AK login (using access keys) or authorization code login. For details about the login procedure, see **Object Storage Service Tool Guide**.
- 4. Upload data using the OBS browser+.

Start the OBS Browser+, click **Create Bucket** on the homepage. Select a region and enter a bucket name (for example, **DLI-demo**). After the bucket is created, return to the bucket list and click **DLI-demo**. OBS Browser+ supports

upload by dragging. You can drag one or more files or folders from a local path to the object list of a bucket or a parallel file system on OBS Browser+. You can even drag a file or folder directly to a specified folder on OBS Browser+.

Obtain the test data by downloading the **Best\_Practice\_01.zip** file and decompressing it. Perform the following operations:

- Detail records: Upload the **detail-records** folder in the **Data** directory to the root directory of the OBS bucket.
- Order data: Upload the order-records folder in the Data directory to the root directory of the OBS bucket.

### Step 2: Analyzing Data

Use DLI to query the data for analysis.

- 1. Creating a Database and a Table
  - a. On the homepage of the management console, choose **Service List** > **Analytics** > **Data Lake Insight**.
  - b. On the DLI console, click **SQL Editor**.
  - c. In the left pane of the SQL Editor, select the **Databases** tab and click  $\textcircled{\Theta}$  to create the **demo** database.

| Figure | 3-2 | Creating | а | database |
|--------|-----|----------|---|----------|
|--------|-----|----------|---|----------|

#### Create Database

| 'ou can create 883 mo | re databases. Increase quota.                                                                                                    |       |
|-----------------------|----------------------------------------------------------------------------------------------------|-------|
| ★ Database Name       | demo                                                                                                    |       |
| * Enterprise Project  | default   C  C  C  Create Enterprise Project                                                                                              |       |
| Description           |                                                                                                    |       |
|                       |                                                                                                    | 4     |
|                       |                                                                                                    | 0/256 |
| Tags                  | It is recommended that you use TMS's predefined tag function to add the same tag to different cloud resources. View predefined tags $\ C$ |       |
|                       | Tag key Tag value                                                                                                    |       |
|                       | You can add 10 more tags.                                                                                                    |       |
|                       | <b>OK</b> Cancel                                                                                                    |       |

#### D NOTE

**Database Name** cannot be set to **default** because **default** is the built-in database.

d. Choose the **demo** database, and enter the following SQL statement in the editing box:

create table detail\_records( driverID String, carNumber String, latitude double. longitude double, speed int, direction int, siteName String, time timestamp, isRapidlySpeedup int, isRapidlySlowdown int, isNeutralSlide int, isNeutralSlideFinished int, neutralSlideTime long, isOverspeed int, isOverspeedFinished int, overspeedTime long, isFatigueDriving int, isHthrottleStop int, isOilLeak int) USING CSV OPTIONS (PATH 'obs://dli-demo/detail-records/');

#### D NOTE

Replace the file path in the preceding statement with the actual OBS path where the detail records are stored.

e. Click **Execute** to create the **detail\_records** table. See **Figure 3-3**.

#### Figure 3-3 Creating the detail\_records table

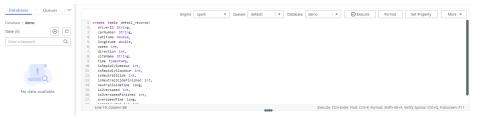

f. Run the following SQL statements to create the **event\_records** table in the **demo** database. The operation is similar to **1.d** and **1.e**.

create table event\_records( driverID String, carNumber String, latitude double, longitude double, speed int, direction int, siteName String, time timestamp, isRapidlySpeedup int, isRapidlySlowdown int, isNeutralSlide int, isNeutralSlideFinished int, neutralSlideTime long, isOverspeed int, isOverspeedFinished int, overspeedTime long, isFatigueDriving int, isHthrottleStop int, isOilLeak int)

- g. Run the following SQL statements to extract the alarm and event data from the detail records and insert it into the event\_records table. insert into table event\_records (select \* from detail\_records where isRapidlySpeedup > 0 OR isRapidlySlowdown > 0 OR isNeutralSlide > 0 OR isNeutralSlideFinished > 0 OR isOverspeed > 0 OR isOverspeedFinished > 0 OR isFatigueDriving > 0 OR isHthrottleStop > 0 OR isOilLeak > 0)
- h. Use another method to create the **order\_records** table.

On the left of the SQL job editor, click the **Databases** tab and click the demo database. Click the plus icon (+) on the right of **Table** to create a table, and set **Data Location** to **DLI**. Set the column types according to **Order data**.

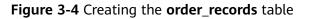

| Create Table                            |                                                               |               |                              |               |  |
|-----------------------------------------|---------------------------------------------------------------|---------------|------------------------------|---------------|--|
| You can create 51 n                     | nore tables. Increase quota.                                  |               |                              |               |  |
| * Name                                  | order_records                                                 |               |                              |               |  |
| * Data Location                         | DLI                                                           |               | •                            | 0             |  |
| Table Description                       | n                                                             |               |                              |               |  |
|                                         |                                                               |               | 0/100                        | 1             |  |
| * Column Name                           |                                                               | * Type        | Description                  | Operation     |  |
| Normal 👻                                | orderNumber                                                   | string 🛛 🔻    |                              | ⊕ ⊕           |  |
| Normal 💌                                | driverID                                                      | string 🗸 🔻    |                              | ū ⊕           |  |
| Normal 💌                                | carNumber                                                     | string 🛛 💌    |                              | ū ⊕           |  |
| Normal 👻                                | customerID                                                    | string 🛛 💌    |                              | <u>ū</u> ⊕    |  |
| Normal 👻                                | sourceCity                                                    | string 🗸 🔻    |                              | ⊕ ⊕           |  |
| Normal 👻                                | targetCity                                                    | string 🛛 🔻    |                              | ₩ 🕀           |  |
| Normal 👻                                | expectArriveTime                                              | timestamp   🔻 |                              | ₩ ⊕           |  |
| Normal 👻                                | time                                                          | timestamp   👻 |                              | ⊕ ⊕           |  |
| Normal 👻                                | action                                                        | string 🛛 🔻    |                              | <u>↓</u> (+)  |  |
| Number of Column<br>column details fron | s: 9. If there are a large number of co<br>n an Excel file. 🅜 | ok            | L statements to create a tal | ble or import |  |

i. Import the OBS data to the order\_records table. Choose Data Management > Databases and Tables. Click the demo database to go to the table management page. In the Operation column of the order\_records table, choose More > Import. Set File Format to CSV, the data storage path to obs://DLI-demo/order-records/, and retain default values for the rest parameters. Click OK.

#### D NOTE

The default timestamp format is **yyyy-MM-dd HH:mm:ss**. To use other formats, select **Advanced Settings** and enter the desired timestamp format (not modified in this example).

×

#### Figure 3-5 Importing table data

| Import Data       |                                                                                      |   |  |
|-------------------|--------------------------------------------------------------------------------------|---|--|
| Database Name     | demo                                                                                 |   |  |
| Table Name        | order_records                                                                        |   |  |
| ★ File Format     | CSV   Set the options in Ad DLI supports the read of CSV data that is not compressed | _ |  |
| Queue             | default                                                                              | - |  |
| ★ Path            | obs://DLI-demo/order-records/                                                        | Þ |  |
| Advanced Settings |                                                                                      |   |  |
|                   | OK Cancel                                                                            |   |  |

- 2. Querying Data
  - a. Run the following SQL statements to query the alarm events of all drivers in a certain time period.

#### **NOTE**

You can save the frequently-used query statements as a template by clicking **More** > **Save as Template** in the upper right corner of the editing window. The template is available for future use or can be modified in the SQL editor again.

Choose **Job Templates** > **SQL Templates** and click the **Custom Templates** tab. In the **Operation** column of the target template, click **Execute** to switch to the SQL editor. You can modify it as needed.

#### select

| select                                               |
|------------------------------------------------------|
| driverID,                                            |
| carNumber,                                           |
| sum(isRapidlySpeedup) as rapidlySpeedupTimes,        |
| sum(isRapidlySlowdown) as rapidlySlowdownTimes,      |
| sum(isNeutralSlide) as neutralSlideTimes,            |
| sum(neutralSlideTime) as neutralSlideTimeTotal,      |
| sum(isOverspeed) as overspeedTimes,                  |
| <pre>sum(overspeedTime) as overspeedTimeTotal,</pre> |
| sum(isFatigueDriving) as fatigueDrivingTimes,        |
| sum(isHthrottleStop) as hthrottleStopTimes,          |
| sum(isOilLeak) as oilLeakTimes                       |
| from                                                 |
| event_records                                        |
| where                                                |
| time >= "2017-01-01 00:00:00"                        |
| and time <= "2017-02-01 00:00:00"                    |
| group by                                             |
| driverID,                                            |
| carNumber                                            |
| order by                                             |
| rapidlySpeedupTimes desc,                            |
| rapidlySlowdownTimes desc,                           |
| neutralSlideTimes desc,                              |
| neutralSlideTimeTotal desc,                          |
| overspeedTimes desc,                                 |
| overspeedTimeTotal desc,                             |
| fatigueDrivingTimes desc,                            |
| hthrottleStopTimes desc,                             |
| oilLeakTimes desc                                    |

In the query result, click  $\square$  to view graphical results.

- Set **Graph Type** to the bar chart.
- Set **X-AXIS** to **driverID**.
- Set Y-AXIS to rapidlySpeedupTimes.
- Set Results to 10.

The command output is as follows:

#### Figure 3-6 Rapid acceleration

| Executed Que    | erles (Last 7 Days)       | View Res      | ult                     |                  |                         |               |                   |                       |                     | Clear All                     |
|-----------------|---------------------------|---------------|-------------------------|------------------|-------------------------|---------------|-------------------|-----------------------|---------------------|-------------------------------|
| Result1 O       |                           |               |                         |                  |                         |               |                   |                       |                     |                               |
| Executed suc    | cessfully                 |               |                         |                  |                         |               |                   |                       |                     |                               |
| Query: select d | riverID, carNumber, sum   | isRapidlySpee | dup) as rapidlySpeedup  | oTimes, sum(isRi | pidlySlowdown) as rapid | lySlowdownTin | nes, sum(isNeutra | ISlide) as neutralSli | deTimes, sum(neutra | SlideTime) as neutralSlideTim |
| Job ID: e86f514 | 47-9ce9-4b78-baf3-d1cfc   | 107d271       |                         |                  |                         |               |                   |                       |                     |                               |
| The query take  | s 23.32s, and 7.95 MB sci | enned.A maxin | num of 1,000 records ci | an be displayed. |                         |               |                   | Show Table            | Export Result       | Submit Download Request       |
| Graph Type:     | Bar                       | v X-AXIS:     | driverID                | • Y-AXIS:        | rapidlySpeedupTi        | • Results:    | 10                | ¥                     |                     |                               |
|                 |                           |               |                         |                  | rapidlySpeedu           | Times         |                   |                       |                     |                               |
| 1,400           |                           |               |                         |                  |                         |               |                   |                       |                     |                               |
| 1,200           | 1205                      | 0             | 1111                    |                  |                         |               |                   |                       |                     |                               |
| 1,000           |                           |               |                         | 1075             | 1058                    | 1047          | 1032              | 942                   |                     |                               |
| 800             |                           |               |                         |                  |                         |               |                   |                       | 846                 | 731                           |
| 600             |                           |               |                         |                  |                         |               |                   |                       |                     | 731                           |
| 400             |                           |               |                         |                  |                         |               |                   |                       |                     |                               |
| 200             |                           |               |                         |                  |                         |               |                   |                       |                     |                               |
| 200             |                           |               |                         |                  |                         |               |                   |                       |                     |                               |
|                 | ian1000005                | zen           | gpeng1000000            | _                | haowei1000008           | _             | zouan100000       | 7                     | duxu10000           | 19                            |

b. Run the following SQL statement to query the detailed record of a driver in a certain time period.

```
select
*
from
event_records
where
driverID = "panxian1000005"
and time >= "2017-01-01 00:00:00"
and time <= "2017-02-01 00:00:00"</pre>
```

In the query result, click 🖮 to view graphical results.

- Set **Graph Type** to the bar chart.
- Set X-AXIS to driverID.
- Set Y-AXIS to speed.
- Set Results to 10.

The command output is as follows:

#### Figure 3-7 Speeding record

| Executed Que    | ries (Last 7 Days)          | View Result                   |                          |                            |                   |            |               | Clear All               |
|-----------------|-----------------------------|-------------------------------|--------------------------|----------------------------|-------------------|------------|---------------|-------------------------|
| Result1 🛛       | Result2                     |                               |                          |                            |                   |            |               |                         |
| C Executed suc  | cessfully                   |                               |                          |                            |                   |            |               |                         |
| Query: select * | from event_records where d  | iriverID = "panxian1000005" a | ind time >= "2017-01-01" | 00:00:00" and time <= "201 | 7-02-01 00:00:00* |            |               |                         |
| Job ID: 226352  | 58-15c7-42d8-a822-35d972    | e104dc                        |                          |                            |                   |            |               |                         |
| The query takes | s 10.53s, and 7.96 MB scann | ed.A maximum of 1,000 recor   | ds can be displayed.     |                            |                   | Show Table | Export Result | Submit Download Request |
| Graph Type:     | Bar 💌                       | X-AXIS: driverID              | • Y-AXIS: sp             | eed 💌 P                    | Results: 10       | ¥          |               |                         |
|                 |                             |                               |                          | speed                      |                   |            |               |                         |
| 150             |                             |                               |                          | 148                        |                   |            |               |                         |
| 120             | 130 121                     | 120                           |                          | 120                        |                   |            |               |                         |
| 90              |                             |                               | 92                       |                            |                   | 89         |               | 108                     |
| 60              |                             |                               |                          |                            | 78                |            | 72            |                         |
| 30              |                             |                               |                          |                            |                   |            |               |                         |
| 0               |                             |                               |                          |                            |                   |            |               |                         |
| panxia          | n1000005                    | panxian1000005                | panxi                    | an1000005                  | parxian1000005    |            | panxian1000   | 005                     |

c. Run the following SQL statement to query the order information.

| from                                |
|-------------------------------------|
| order_records                       |
| where                               |
| orderNumber = "2017013013584419488" |
| order by                            |
| time desc                           |

#### Figure 3-8 Order information

| xecuted Queries (Last 7       | Days)   View         | Result              |                              |            |            |                             |              | Clear All      |
|-------------------------------|----------------------|---------------------|------------------------------|------------|------------|-----------------------------|--------------|----------------|
| Result1 🕲 🕴 Result2 🧯         | Result3 🕲            |                     |                              |            |            |                             |              |                |
| Executed successfully         |                      |                     |                              |            |            |                             |              |                |
| Query: select * from order_re | cords where orderNu  | mber = "2017013013  | 584419488" order by time des | c          |            |                             |              |                |
| ob ID: 876d3cde-730a-49e6     | -9a27-1d153aed7ee5   | i i                 |                              |            |            |                             |              |                |
| he query takes 9.06s, and 5   | 0.55 KB scanned.A ma | mimum of 1,000 reco | rds can be displayed.        |            |            | Graphical Result Export Res | ult Submit ( | ownload Reques |
| orderNumber                   | driverID             | carNumber           | customerID                   | sourceCity | targetCity | expectArriveTime            | time         | action         |
| 2017013013584419488           | zouan1000007         | \$A58M83            | zhujia151464313              |            |            | Feb 1, 2017 1:58:35.000 GM  | Jan 30, 20   |                |
| 2017013013584419488           | zouan1000007         | SA58M83             | zhujja151464313              |            |            | Feb 1, 2017 1:58:35.000 GM  | Jan 30, 20   |                |

d. Run the following SQL statement to query a vehicle's driving feature according to the driver ID and time of departure.

```
select

driverID,

carNumber,

latitude,

longitude,

siteName,

time

from

detail_records

where

driverID = "panxian1000005"

and time > "2017-01-30 16:00:00"

and siteName IS NOT NULL

order by

time desc
```

In the query result, click to view graphical results.

- Set **Graph Type** to the bar chart.
- Set X-AXIS to time.
- Set Y-AXIS to latitude.
- Set **Results** to **10**.

The command output is as follows:

#### Figure 3-9 Driving information

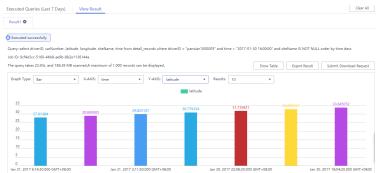

# 3.2 Converting Data Format from CSV to Parquet

## **Application Scenarios**

Parquet is a columnar storage substrate created for simpler data analysis. This format can speed up queries by allowing only the required columns to be read and calculated. In addition, Parquet is built to support efficient compression schemes, which maximizes the storage efficiency on disks. Using DLI, you can easily convert data format form CSV to Parquet.

#### **Solution Overview**

Upload CSV data to an OBS bucket, convert CSV data into Parquet data with DLI, and store the converted Parquet data to OBS.

#### Figure 3-10 Solution overview

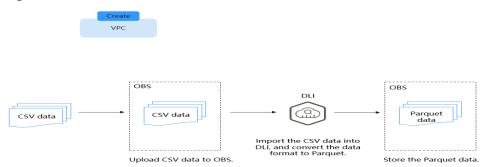

#### Process

To use DLI to convert CSV data into Parquet data, perform the following steps:

Step 1: Creating and Uploading Data. Upload data to your OBS bucket.

**Step 2: Using DLI to Convert CSV Data into Parquet Data**. Import CSV data to DLI and convert it into Parquet data.

#### **Solution Advantages**

• The query performance is improved.

If you have text-based data files or tables in an HDFS and are using Spark SQL to query data, converting data format to Parquet can improve the query performance by about 30 times (or more in some cases), despite of the time consumed during the conversion.

• Storage is saved.

Parquet is built to support efficient compression schemes, which maximizes the storage efficiency on disks. With Parquet, the storage cost can be reduced by about 75%.

#### **Resource Planning and Costs**

| Resource | Description                                                                | Cost                                                                                                    |
|----------|----------------------------------------------------------------------------|----------------------------------------------------------------------------------------------------|
| OBS      | You need to create an OBS bucket and upload                                | You will be charged for using the following OBS resources:                                                                                                    |
|          | data to OBS for data<br>analysis using DLI.                                | <ul> <li>Storage Fee for storing static website<br/>files in OBS.</li> </ul>                                                                                                    |
|          |                                                                            | <ul> <li>Request Fee for accessing static website files stored in OBS.</li> </ul>                                                                                                   |
|          |                                                                            | <ul> <li>Traffic Fee for using a custom<br/>domain name to access OBS over the<br/>public network.</li> </ul>                                                                       |
|          |                                                                            | The actual fee depends on the size of the<br>stored file, the number of user access<br>requests, and the traffic volume.<br>Estimate the fee based on your service<br>requirements. |
| DLI      | Before creating a SQL<br>job, you need to<br>purchase a queue. When        | For example, if you purchase a pay-per-<br>use queue, you will be billed based on<br>the number of CUHs used by the queue.                                                          |
|          | using queue resources,<br>you are billed based on<br>the CUH of the queue. | Usage is billed by the hour. For example,<br>58 minutes of usage will be rounded to<br>the hour. CUH pay-per-use billing = Unit<br>price x Number of CUs x Number of<br>hours.      |

 Table 3-4 Resource planning and costs

## Step 1: Creating and Uploading Data

1. Create a CSV file. See **test.csv** in **Figure 3-11**.

#### Figure 3-11 Creating a test.csv file

| tes | t. csv🔀   |
|-----|-----------|
| 1   | 1,2,3,4,5 |

2. In the OBS management console, create a bucket, name it **obs-csv-parquet**, and upload the **test.csv** file to the bucket.

#### Figure 3-12 Uploading CSV data to OBS

| Bucket List > obs-csv-parquet                                      |               |                            |                             |             |                           |                       |    |
|--------------------------------------------------------------------|---------------|----------------------------|-----------------------------|-------------|---------------------------|-----------------------|----|
| Objects Deleted Objects                                            | Fragments     |                            |                             |             |                           |                       |    |
| Objects are basic units of data stora<br>Upload File Create Folder |               | ited as objects. You can u | pload any type of files and | manage them |                           | n object name prefix. | QC |
| Name                                                               | Storage Class | Size                       | Encrypted                   | Restore     | Last Modified 🗘           | Operation             |    |
| test.csv                                                           | Standard      | 9 Bytes                    | No                          | -           | Aug 07,2018 17:11:21 GMT+ | Download Share More   |    |

3. Create a bucket and name it **obs-parquet-data** to store the converted parquet data.

#### Step 2: Using DLI to Convert CSV Data into Parquet Data

- 1. Go to the DLI console, click **SQL Editor** in the navigation pane.
- 2. In the left pane of the SQL editor, click the **Databases** tab. Click <sup>(☉)</sup>, create a database, and name it **demo**.
- 3. In the SQL editing window, set Engine to spark, Queue to default, and Database to demo. Execute the following statement to create table test\_csv\_hw to import the data in the test.csv file from OBS. create table test\_csv\_hw(id1 int, id2 int, id3 int, id4 int, id5 int) using csv options( path 'obs://obs-csv-parquet/test.csv'
- 4. In the SQL editing window, query data in the **test\_csv\_hw** table.

#### Figure 3-13 Querying data

| select * from test_csv_hw;                              |                           |               |                                                                                 |
|---------------------------------------------------------|---------------------------|---------------|---------------------------------------------------------------------------------|
|                                                         |                           |               |                                                                                 |
|                                                         |                           |               |                                                                                 |
|                                                         |                           |               |                                                                                 |
|                                                         |                           |               |                                                                                 |
|                                                         |                           |               |                                                                                 |
|                                                         |                           |               |                                                                                 |
|                                                         |                           |               |                                                                                 |
|                                                         |                           |               |                                                                                 |
|                                                         |                           |               |                                                                                 |
|                                                         |                           |               |                                                                                 |
|                                                         |                           |               |                                                                                 |
| Line 1, Column 27                                       |                           | Execute: Ctrl | +Enter, Find: Ctrl+F, Format: Shift+Alt+F, Verify Syntax: Ctrl+Q, Fullscreen: F |
|                                                         |                           |               |                                                                                 |
| cuted Queries (Last Day) View Result                    |                           |               | Clear /                                                                         |
|                                                         |                           |               |                                                                                 |
| Result1 O                                               |                           |               |                                                                                 |
| Executed successfully                                   |                           |               |                                                                                 |
|                                                         |                           |               |                                                                                 |
| Executed successfully                                   |                           |               |                                                                                 |
| Executed successfully<br>uery select * from test_csv_hw | re displayed.             |               | Enter a keyword. Q L                                                            |
| Executed successfully                                   | be displayed.<br>Iditi 4⊞ | id4 i⊞        | Enter a keyword. Q ] [ <u>H.</u> ] [ <u>C</u> ] [<br>Id5 42                     |
| Result1 🛛                                               |                           |               |                                                                                 |

5. In the SQL job editing window, create a table to store the OBS data in Parquet format and name the table test\_parquet\_hw. create table `test\_parquet\_hw` (`id1` INT, `id2` INT, `id3` INT, `id4` INT, `id5` INT) using parquet options (

path 'obs://obs-parquet-data/'

#### 

You do not need to specify a file because no Parquet file exists in this OBS bucket before the data is converted.

6. In the SQL editing window, execute the following statement to convert the CSV data to Parquet format and store the data in the specified OBS folder:

insert into test\_parquet\_hw select \* from test\_csv\_hw

7. Check the result. OBS automatically created a file for saving the result.

#### Figure 3-14 Parquet data saved in a file in OBS

| Objects Deleted          | bjects Fragments          |                          |                          |                                |               |                         |                           |
|--------------------------|---------------------------|--------------------------|--------------------------|--------------------------------|---------------|-------------------------|---------------------------|
| ojects are basic units o | data storage. In OBS, fil | es and folders are treat | ed as objects. You can u | upload any type of files and m | anage them in | your bucket. Learn more |                           |
| Upload File Cr           | ate Folder Delet          | e Restore                |                          |                                |               | Ent                     | er an object name prefix. |
| Name                     |                           | Storage Class            | Size                     | Encrypted                      | Restore       | Last Modified 🝦         | Operation                 |
| A Desidence              |                           |                          |                          |                                |               |                         |                           |
| ← Previous               |                           |                          |                          |                                |               |                         |                           |

# **3.3 Analyzing E-commerce BI Reports**

## **Application Scenarios**

As a self-operated e-commerce company in China, the X mall has developed hundreds of millions of loyal users and accumulated massive amounts of authentic data while maintaining high-speed development. How to use the BI tool to find business opportunities from historical data is a key issue in the precision marketing of big data applications. It is also the core technology required for intelligent upgrade of all e-commerce platforms.

This case uses HUAWEI CLOUD DLI, GaussDB(DWS), and Yonghong BI to analyze data features of users and offerings based on the real user, product, and comment data (anonymized) of the mall, providing high-quality information for marketing decision-making, advertising recommendation, credit rating, brand monitoring, and user behavior prediction.

#### Process

To use DLI to analyze e-commerce data, perform the following steps:

Step 1: Uploading Data. Upload the data to OBS for data analysis using DLI.

Step 2: Analyzing Data. Use DLI to query the data for analysis.

#### **Data Types**

To protect user privacy and data security, all sampled data is anonymized.

User data

| Table | 3-5 | User | data |
|-------|-----|------|------|
|       |     |      |      |

| Field             | Data<br>Type | Description                  | Value                                                                           |
|-------------------|--------------|------------------------------|---------------------------------------------------------------------------------|
| user_id           | int          | User ID                      | Anonymized                                                                      |
| age               | int          | Age group                    | -1 indicates that the user age is unknown.                                      |
| gender            | int          | Gender                       | <ul><li>0: Male</li><li>1: Female</li><li>2: Confidential</li></ul>             |
| rank              | Int          | User level                   | Sequenced list of user level. The higher the user level, the larger the number. |
| register_tim<br>e | string       | User<br>registration<br>date | Unit: day                                                                       |

• Product data

Table 3-6 Product data

| Field      | Data Type | Description | Value                                                          |
|------------|-----------|-------------|----------------------------------------------------------------|
| product_id | int       | Product No. | Anonymized                                                     |
| a1         | int       | Attribute 1 | Enumerated value.<br>The value <b>-1</b> indicates<br>unknown. |
| a2         | int       | Attribute 2 | Enumerated value.<br>The value <b>-1</b> indicates<br>unknown. |
| a3         | int       | Attribute 3 | Enumerated value.<br>The value <b>-1</b> indicates<br>unknown. |
| category   | int       | Category ID | Anonymized                                                     |
| brand      | int       | Brand ID    | Anonymized                                                     |

• Comment data

#### Table 3-7 Comment data

| Field    | Data<br>Type | Description | Value     |
|----------|--------------|-------------|-----------|
| deadline | string       | End time    | Unit: day |

| Field                | Data<br>Type | Description                                 | Value                                                                                                    |
|----------------------|--------------|---------------------------------------------|----------------------------------------------------------------------------------------------------|
| product_id           | int          | Product No.                                 | Anonymized                                                                                                    |
| comment_num          | int          | Segments of<br>accumulated<br>comment count | <ul> <li>0: No comment</li> <li>1: One comment</li> <li>2: 2 to 10<br/>comments</li> <li>3: 11-50<br/>comments</li> <li>4: More than 50<br/>comments</li> </ul> |
| has_bad_comm<br>ent  | int          | Whether there is negative feedback.         | 0: No; 1: Yes.                                                                                                    |
| bad_comment_<br>rate | float        | Dissatisfaction rate                        | Proportion of the negative feedback.                                                                                                    |

• Action data

#### Table 3-8 Action data

| Field      | Data Type | Description                                                                                                    | Value      |
|------------|-----------|----------------------------------------------------------------------------------------------------|------------|
| user_id    | int       | User ID                                                                                                    | Anonymized |
| product_id | int       | Product No.                                                                                                    | Anonymized |
| time       | string    | Time of action                                                                                                    | -          |
| model_id   | string    | Module ID                                                                                                    | Anonymized |
| type       | string    | <ul> <li>Browse (refers to the offering details page)</li> <li>Add to cart</li> <li>Remove from cart</li> <li>Place an order</li> <li>Follow</li> <li>Click</li> </ul> | -          |

## Step 1: Uploading Data

Upload the data to OBS for data analysis using DLI.

- 1. Download OBS Browser+. For details about the download address, see **Object Storage Service Tool Guide**.
- 2. Install OBS Browser+. For details about the installation procedure, see **Object Storage Service Tool Guide**.

- 3. Log in to OBS Browser+. OBS Browser+ supports two login modes: AK login (using access keys) or authorization code login. For details about the login procedure, see **Object Storage Service Tool Guide**.
- 4. Upload data using the OBS Browser+.

On the OBS Browser+ page, click **Create Bucket**. Select a region and enter a bucket name (for example, **DLI-demo**). After the bucket is created, return to the bucket list and click **DLI-demo**. OBS Browser+ supports upload by dragging. You can drag one or more files or folders from a local path to the object list of a bucket or a parallel file system on OBS Browser+. You can even drag a file or folder directly to a specified folder on OBS Browser+.

Obtain the test data by downloading the **Best\_Practice\_04.zip** file, decompressing it, and uploading the **Data** folder to the root directory of the OBS bucket. The test data directory is as follows:

- data/JData\_User: Data in the user table
- **data/JData\_Product**:Data in the **product** table
- data/JData\_Product/JData\_Comment: Data in the comment table
- **data/JData\_Action**: Data the **action** table

#### Step 2: Analyzing Data

- 1. Creating a Database and a Table
  - On the top menu bar of the portal page, choose Products > Analytics > Data Lake Insight (DLI).
  - b. Create a demo database. On the DLI console, choose Job Management
     >SQL Jobs. Click the created job on the displayed page to go to the SQL
     Editor page.
  - c. In the left pane of the SQL Editor, select the **Databases** tab and click to create the **demo** database. For details, see Figure 3-15.

#### Figure 3-15 Creating a database

#### Create Database

| You can create 883 mo | pre databases. Increase quota.                                                                                                    |       |
|-----------------------|----------------------------------------------------------------------------------------------------|-------|
| ★ Database Name       | demo                                                                                                    |       |
| ★ Enterprise Project  | default   C ⑦ Create Enterprise Project                                                                                                   |       |
| Description           |                                                                                                    |       |
|                       |                                                                                                    |       |
|                       |                                                                                                    | 0/256 |
| Tags                  | It is recommended that you use TMS's predefined tag function to add the same tag to different cloud resources. View predefined tags $\ C$ |       |
|                       | Tag key Tag value                                                                                                    |       |
|                       | You can add 10 more tags.                                                                                                    |       |
|                       | <b>OK</b> Cancel                                                                                                    |       |

#### **NOTE**

The **default** database is a built-in database. You cannot create a database named **default**.

- d. Choose the **demo** database, and enter the following SQL statement in the editing box:
  - create table user( user\_id int, age int, gender int, rank int, register\_time string ) USING csv OPTIONS (path "obs://DLI-demo/data/JData\_User")

#### **NOTE**

The file path in the preceding SQL statement is the actual OBS path for storing data.

- e. Click **Execute** to create the user information table user.
- f. Create the **product**, **comment**, and **action** tables in the same way.
  - Product data
    create table product(
     product\_id int,
     a1 int,
     a2 int,
     a3 int,
     category int,
     brand int
    ) USING csv OPTIONS (path "obs://DLI-demo/data/JData\_Product")

- Comment table
  - create table comment( deadline string, product\_id int, comment\_num int, has\_bad\_comment int, bad\_comment\_rate float ) USING csv OPTIONS (path "obs://DLI-demo/data/JData\_Comment")
  - Action table create table action( user\_id int, product\_id int, time string, model\_id string, type string ) USING csv OPTIONS (path "obs://DLI-demo/data/JData\_Action");
- 2. Querying Data

You can save common query statements as templates on the **Template Management** page for later use. For details, see **SQL Template Management** in *Data Lake Insight User Guide*.

- Top 10 products with the most likes
  - i. Run the following SQL statement to analyze the top 10 products with the most likes.

```
SELECT

product.brand as brand,

COUNT(product.brand) as like_count

from

action

JOIN product ON (action.product_id = product.product_id)

WHERE

action.type = 'like'

group by

brand

ORDER BY like_count desc

limit

10
```

ii. Click **Execute**. The execution results are displayed, as shown in **Figure 3-16**.

#### Figure 3-16 Querying results

| he query takes 9.72s, and 4.15 KB scanned.A maximum of 1,000 records of | Graphical Result | Export Result | Submit Download Request |  |
|-------------------------------------------------------------------------|------------------|---------------|-------------------------|--|
| brand                                                                   | like_count       |               |                         |  |
| 400003                                                                  | 7                |               |                         |  |
| 400002                                                                  | 5                |               |                         |  |
| 400001                                                                  | 4                |               |                         |  |
| 400007                                                                  | 4                |               |                         |  |
| 400009                                                                  | 2                |               |                         |  |
| 400006                                                                  | 2                |               |                         |  |
| 400004                                                                  | 2                |               |                         |  |
| 400008                                                                  | 1                |               |                         |  |
| 400008                                                                  | 1                |               |                         |  |

iii. Click to view the result in a chart.

#### Figure 3-17 Graphical results

| raph Type: | Bar | * | X-AXIS: brand | ▼ Y-AXIS: I | ike_count | <ul> <li>Results: 10</li> </ul> | • |  |
|------------|-----|---|---------------|-------------|-----------|---------------------------------|---|--|
|            |     |   |               | li          | ke_count  |                                 |   |  |
| 7          | 7   |   |               |             |           |                                 |   |  |
| 6          |     |   |               |             |           |                                 |   |  |
| 5          |     | 5 |               |             |           |                                 |   |  |
| 4          |     |   | 4             | 4           |           |                                 |   |  |
| 3          |     |   |               |             |           |                                 |   |  |
| 2          |     |   |               |             |           |                                 | 2 |  |
| 1          |     |   |               |             |           |                                 |   |  |
| 0          |     |   |               |             |           |                                 |   |  |

- Top 10 worst-rated products
  - i. Run the following SQL statement to analyze the top 10 worst-rated products:

| SELECT                |
|-----------------------|
| DISTINCT product_id,  |
| comment_num,          |
| bad_comment_rate      |
| from                  |
| comment               |
| where                 |
| comment_num > 3       |
| order by              |
| bad_comment_rate desc |
| limit                 |
| 10                    |

ii. Click **Execute**. The execution results are displayed, as shown in **Figure 3-18**.

#### Figure 3-18 Querying results

| C Executed successfully                                                                                                    |                                         |                                                        |  |  |  |  |  |  |  |  |  |
|----------------------------------------------------------------------------------------------------|-----------------------------------------|--------------------------------------------------------|--|--|--|--|--|--|--|--|--|
| Query: SELECT DISTINCT product_id, comment_num, bad_comment_rate from comment where comment_num > 3 order by bad_comment_rate desc limit 10 |                                         |                                                        |  |  |  |  |  |  |  |  |  |
| Job ID: 5b7457f5-42f2-4b54-b757-6ald(70b0fb2a                                                                                               |                                         |                                                        |  |  |  |  |  |  |  |  |  |
| The query takes 6.53s, and 0.96 KB scanned.A max                                                                                            | imum of 1,000 records can be displayed. | Graphical Result Export Result Submit Download Request |  |  |  |  |  |  |  |  |  |
| product_id                                                                                                    | comment_num                             | bad_comment_rate                                       |  |  |  |  |  |  |  |  |  |
| 200040                                                                                                    | 4                                       | 0.009                                                  |  |  |  |  |  |  |  |  |  |
| 200024                                                                                                    | 4                                       | 0.006                                                  |  |  |  |  |  |  |  |  |  |
| 200032                                                                                                    | 4                                       | 0.003                                                  |  |  |  |  |  |  |  |  |  |
| 200016                                                                                                    | 4                                       | 0.003                                                  |  |  |  |  |  |  |  |  |  |
| 200008                                                                                                    | 4                                       | 0.001                                                  |  |  |  |  |  |  |  |  |  |
| 200009                                                                                                    | 4                                       | 0                                                      |  |  |  |  |  |  |  |  |  |
| 200033                                                                                                    | 4                                       | 0                                                      |  |  |  |  |  |  |  |  |  |
| 200001                                                                                                    | 4                                       | 0                                                      |  |  |  |  |  |  |  |  |  |
| 200017                                                                                                    | 4                                       | 0                                                      |  |  |  |  |  |  |  |  |  |
| 200025                                                                                                    | 4                                       | 0                                                      |  |  |  |  |  |  |  |  |  |
|                                                                                                    |                                         |                                                        |  |  |  |  |  |  |  |  |  |

iii. Click

Шı

to view the result in a chart.

#### Figure 3-19 Graphical result

| h Type: Bar | *      | X-AXIS: prod | uct_id | • Y-AXIS: ba | id_comment_rate | ▼ Results: | 10     | *      |        |
|-------------|--------|--------------|--------|--------------|-----------------|------------|--------|--------|--------|
|             |        |              |        | bad_cor      | mment_rate      |            |        |        |        |
| 0.01        |        |              |        |              |                 |            |        |        |        |
| 0.009       |        |              |        |              |                 |            |        |        |        |
| 0.008       |        |              |        |              |                 |            |        |        |        |
| 0.006       | 0.006  |              |        |              |                 |            |        |        |        |
| 0.004       |        |              |        |              |                 |            |        |        |        |
|             |        | 0.003        | 0.003  |              |                 |            |        |        |        |
| 0.002       |        |              |        | 0.001        |                 | 0          |        | 0      | 0      |
| 200040      | 200024 | 200032       | 200016 | 200008       | 200009          | 200033     | 200001 | 200017 | 200025 |

You can also analyze data for age distribution, gender ratio, offering evaluation, purchase number, and browsing statistics of users.

# 3.4 Analyzing DLI Billing Data

## **Application Scenarios**

You can analyze DLI billing data (account information has been masked) on the big data analysis platform of DLI, find possible optimization, and figure out some measures to reduce costs for using DLI.

#### **Analysis Process**

Perform the following steps to analyze billing data and reduce costs:

Step 1: Obtaining Consumption Data. Obtain billing data of an account.

**Step 2: Analyzing Billing Data and Reducing Costs.** Analyze the consumption data, find the resources or users with high expenditure, and provide optimization measures to reduce cost.

## **Resources and Costs**

| DLI DLI is a big data<br>analytics platform on Spark jobs on DLI.                                                                                                    |                                                                                                    |
|----------------------------------------------------------------------------------------------------|----------------------------------------------------------------------------------------------------|
| <ul> <li>HUAWE LCLOUD You are billed for using storage and compute resources. DLI supports three billing modes: yearly/monthly, package, and pay-per-use.</li> <li>For SQL jobs, you are billed for both storage and compute resources can be billed bar on a yearly/monthly basis or pay-peruse.</li> <li>If you choose the yearly/monthly basis or pay-peruse.</li> <li>If you choose the yearly/monthly basis or pay-peruse.</li> <li>If you choose the yearly/monthly billing mode, fees are deducted be on the subscription period.</li> <li>In pay-per-use mode, fees are deducted by hour. You can choose either billing by CUH or by the amount of data scanned. Billing 1 CUH is recommended, for you can have exclusive resources and clear costing. In addition, you can purce and use packages.</li> <li>Billing for CUH used = Number CUs x Usage duration x Unit price. If a computing task times out or f no fee is charged for the task.</li> <li>For Flink and Spark jobs, you will billed for compute resources only billing rules are same to those of jobs.</li> </ul> | sed<br>r-<br>based<br>illing<br>e<br>by<br>n<br>r<br>hase<br>r of<br>rice.<br>n<br>is<br>an<br>hour.<br>t<br>ails,<br>t<br>be<br>t<br>The |

## Step 1: Obtaining Consumption Data

- 1. Obtain billing details.
  - a. Log in to the DLI console.
  - b. Click **Billing & Costs** on the upper right corner of the page. Choose **Bills**.

#### Figure 3-20 Bills

| Search                                    | Q             | Billing & Costs |  |  |  |  |
|-------------------------------------------|---------------|-----------------|--|--|--|--|
|                                           | Unpaid Orders |                 |  |  |  |  |
|                                           | Renewal       |                 |  |  |  |  |
| npatible with Apach<br>ata ETL. DLI suppo | My Packages   |                 |  |  |  |  |
|                                           | Bills         |                 |  |  |  |  |
|                                           | Invoices      |                 |  |  |  |  |
| link Jobs                                 | Cost Center   |                 |  |  |  |  |

c. On the **Dashboard** page of the **Billing Center**, click **Expenditure Details**. On the displayed page, set **Data Type** to **Usage Type** and **Data Period** to **Details**. Set time to the billing cycle you want.

In the title row of the displayed table, set **Service Type** to **Data Lake Insight (DLI)** and **Resource Type** to **DLI cuh**. Click **Export**. On the **Export** page, configure **Export Content** and **Period** as you need, and click **Export**. The **Export History** page is displayed.

#### Figure 3-21 DLI Bills

| enditure l  | Details    |              |                    |                                                             |              |                                      |                             |                       |                        |              |                    |                |           | 1 Hel       | ip Ce |
|-------------|------------|--------------|--------------------|-------------------------------------------------------------|--------------|--------------------------------------|-----------------------------|-----------------------|------------------------|--------------|--------------------|----------------|-----------|-------------|-------|
| Expenditure |            | t updated in | real time. For rea | al-time data, see Expenditu<br>at is equal to the used nurr |              | d by the unit price. O               | ther pricing modes, such as | tiered pricing, do no | t provide unit prices. |              |                    |                |           | More        | ~     |
| ata Type    | Usage Ty   | pe -         | Resource           | Resource Type                                               | Service Type | Account                              |                             |                       |                        |              |                    |                |           |             |       |
| ata Period  | By billing | cycle        | By day             | Details                                                     |              |                                      |                             |                       |                        |              |                    |                |           |             |       |
| Export      |            |              | -                  |                                                             |              |                                      | Apr 2022 • R                | isource ID 💌          |                        | Q Enter an   | order No. or trans | action No.     | Q © Custo | omize Colun | nn    |
| Billing     | Enterp 🕅   | Account      | Service T 7        | Resource Type 🍸                                             | Billing 🍞    | Expenditure Time                     | Order No./Transaction       | Bill Type 🍞           | Transaction Time       | Resource Na  | Resource Tag       | Specifications | Region 🍞  | AZ          |       |
| Apr 2022    | default    |              |                    | DLI cuh                                                     | Pay-per-Use  | Apr 01, 2022 14:<br>Apr 01, 2022 15: |                             | Expenditure           | Apr 01, 2022 15:       | testqueue_ei | -                  | DLI x86 Ond    | -         | AZ1         |       |
| Apr 2022    | default    |              |                    | DLI cuh                                                     | Pay-per-Use  | Apr 01, 2022 14:<br>Apr 01, 2022 15: |                             | Expenditure           | Apr 01, 2022 15:       |              |                    | DLI x86 Ond    | (         | AZ1         |       |
| Apr 2022    | default    |              |                    | DLI cuh                                                     | Pay-per-Use  | Apr 01, 2022 14:<br>Apr 01, 2022 15: |                             | 4 Expenditure         | Apr 01, 2022 15:       |              |                    | DLI x86 Ond    | i.        | AZ1         |       |
| Apr 2022    | default    |              |                    | DLI cuh                                                     | Pay-per-Use  | Apr 01, 2022 13:<br>Apr 01, 2022 14: |                             | Expenditure           | Apr 01, 2022 14:       |              |                    | DLI x85 Ond    |           | AZ1         |       |

d. On the **Export History** page, wait until the file status changes to **Successful**. Click **Download**.

## Step 2: Analyzing Billing Data and Reducing Costs

- 1. Analyze billing details.
  - a. Upload the billing details downloaded in **Step 1: Obtaining Consumption Data** to the created OBS bucket.

- b. Create a table on DLI.
  - i. Log in to the DLI console. In the navigation pane, choose **SQL Editor**. Select **spark** for **Engine**, and select the queue and database. In this example, the default queue and database are used.
  - ii. The downloaded file contains information such as time and usage. Create a table on DLI based on these table headers. For details, see the following example

the following example. CREATE TABLE `spending` ( account\_period string, EnterpriseProject string, EnterpriseProjectID string, accountID string, product\_type\_code string, product\_type string, product\_code string, product\_name string, product\_id string, mode string, time1 string, use\_start string, use\_end string, orderid string, ordertime string, resource\_type string, resource\_id string, resouce\_name string, tag string, skuid string, `c22name` STRING, `c23name` STRING, `c24name` STRING, `c25name` STRING, `c26name` STRING, `c27name` STRING. `c28name` STRING, `c29name` STRING, size STRING, `c31name` STRING, `c32name` STRING, `c33name` STRING, `c34name` STRING. `c35name` STRING, `amount` STRING, `c37name` STRING, `c38name` STRING, `c39name` STRING, `c40name` STRING, `c41name` STRING, `c42name` STRING, `c43name` STRING, `c44name` STRING, `c45name` STRING, `c46name` STRING, `c47name` STRING, `c48name` STRING, `c49name` STRING, `c50name` STRING, `c51name` STRING, `c52name` STRING, `c53name` STRING, `c54name` STRING ) USING csv options ( path 'obs://xxx/Spendings(ByTransaction)\_20200501\_20200531.csv', header true)

c. Query **resource\_id** and **resource\_name** with the highest amount within the period.

# The following statement shows the amount charged for using the SQL and Flink queues.

select resource\_id, resouce\_name, sum(size) as usage, sum(amount) as sum\_amount from spending group by resource\_id, resouce\_name order by sum\_amount desc

#### Figure 3-22 Query results

| resource_id                          | resouce_name | usage | sum_amount          |
|--------------------------------------|--------------|-------|---------------------|
| d91d4616-b10c-471a-820d-e676e6c514b4 | sql          | 5264  | 1842.3999999999895  |
| 8163cc27-89ce-4bac-aa85-38cb753ee425 | flink        | 5264  | 1842.3999999999896  |
| 9bd0736b-f8ca-4bfb-b3e7-0e391ef7dd8b | nul          | 48    | 14.3999999999999999 |
| dd3a12ff-c0af-4ad1-bbc1-858bf4d3661c | ditest       | 32    | 11.2                |
| f8265ef5-eb5f-4eff-b8d6-9ca91ed20009 | test         | 16    | 5.6                 |

d. Run the following statements to analyze the usage periods of SQL and Flink resources:

select \* from spending where resource\_id = 'd91d4616-b10c-471a-820d-e676e6c5f4b4' order by ordertime

The SQL queue was billed each hour from May 14 2020 17:00:00 GMT +08:00 to May 28, 2020 10:00:00 GMT+08:00.

Similarly, the Flink queue was continuously used from May 14, 2020 17:00:00 GMT+08:00 to May 28 2020 10:00:00 GMT+08:00.

2. Suggestion for reducing the cost

You can change the SQL and Flink queues to yearly/monthly queues for lower costs. If you are sure about the number of CUHs required for a job, you can purchase a package to reduce the cost.

DLI helps you to analyze billing details of your enterprise to quickly find the unreasonable expenses and control costs. You can also use DLI to reduce your cost on HUAWEI CLOUD.

# 3.5 Using DLI Flink SQL to Analyze e-Commerce Business Data in Real Time

## **Application Scenarios**

Online shopping is very popular for its convenience and flexibility. e-Commerce platform can be accessed via an array of methods, such as visiting the websites, using shopping apps, and accessing through mini-programs. A large volume of statistics data such as the real-time access volume, number of orders, and number of visitors needs to be collected and analyzed on each e-commerce platform every day. These data needs to be displayed in an intuitive way and updated in real time to help managers learn about data changes in a timely manner and adjust marketing policies accordingly. How can we efficiently and quickly collect statistics based on these metrics?

Assume the order information of each offering is written into Kafka in real time. The information includes the order ID, channel (websites or apps), order creation time, amount, actual payment amount after discount, payment time, user ID, username, and region ID. We need to collect statistics on such information based on metrics of each sales channel in real time, store the statistics in a database, and display the statistics on screens.

# **Solution Overview**

The following figure gives you an overview to user DLI Flink to analyze and process real-time e-commerce business data and sales data of all channels.

#### Figure 3-23 Solution overview

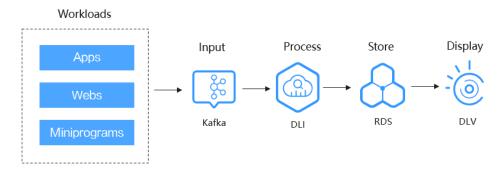

#### Process

To analyze real-time e-commerce data with DLI Flink, perform the following steps:

**Step 1: Creating Resources**. Create resources required for creating jobs belong to your account, including VPC, DMS, DLI, and RDS.

**Step 2: Obtaining the DMS Connection Address and Creating a Topic**. Obtain the connection address of the DMS Kafka instance and create a DMS topic.

**Step 3: Creating an RDS Database Table**. Obtain the private IP address of the RDS DB instance and log in to the instance to create an RDS database and MySQL table.

**Step 4: Creating an Enhanced Datasource Connection**. Create an enhanced datasource connection for the queue and test the connectivity between the queue and the RDS instance and the queue and the DMS instance, respectively.

**Step 5: Creating and Submitting a Flink Job**. Create a DLI Flink OpenSource SQL job and run it.

**Step 6: Querying the Result**. Query the Flink job results and display the results on a screen in DLV.

# **Solution Advantages**

- Cross-source analysis: You can perform association analysis on sales summary data of each channel stored in OBS. There is no need for data migration.
- SQL only: DLI has interconnected with multiple data sources. You can create tables using SQL statements to complete data source mapping.

# **Resource Planning and Costs**

| Resource     | Description                                                                                                    | Cost                                                                                                    |
|--------------|----------------------------------------------------------------------------------------------------|----------------------------------------------------------------------------------------------------|
| OBS          | You need to<br>create an OBS<br>bucket and<br>upload data to<br>OBS for data<br>analysis using DLI.                                                        | <ul> <li>You will be charged for using the following OBS resources:</li> <li>Storage Fee for storing static website files in OBS.</li> <li>Request Fee for accessing static website files stored in OBS.</li> <li>Traffic Fee for using a custom domain name to access OBS over the public network.</li> <li>The actual fee depends on the size of the stored file, the number of user access requests, and the traffic volume. Estimate the fee based on your service requirements.</li> </ul> |
| DLI          | Before creating a<br>SQL job, you need<br>to purchase a<br>queue. When<br>using queue<br>resources, you are<br>billed based on<br>the CUH of the<br>queue. | For example, if you purchase a pay-per-use<br>queue, you will be billed based on the number<br>of CUHs used by the queue.<br>Usage is billed by the hour. For example, 58<br>minutes of usage will be rounded to the hour.<br>CUH pay-per-use billing = Unit price x Number<br>of CUs x Number of hours.                                                                                                    |
| VPC          | You can customize<br>subnets, security<br>groups, network<br>ACLs, and assign<br>EIPs and<br>bandwidths.                                                   | The VPC service is free of charge.<br>EIPs are required if your resources need to<br>access the Internet. EIP supports two billing<br>modes: pay-per-use and yearly/monthly.<br>For more, see <b>VPC Billing Description</b> .                                                                                                    |
| DMS<br>Kafka | Kafka provides<br>premium<br>instances with<br>computing,<br>storage, and<br>exclusive<br>bandwidth<br>resources.                                          | Kafka supports two billing modes: pay-per-use<br>and yearly/monthly. Billing items include Kafka<br>instances and Kafka disk storage space.<br>For details, see DMS for Kafka Billing<br>Description.                                                                                                    |
| RDS<br>MySQL | RDS for MySQL<br>provides online<br>cloud database<br>services.                                                                                            | You are billed for RDS DB instances, database<br>storage, and backup storage (optional).<br>For details, see <b>RDS Billing Description</b> .                                                                                                    |

 Table 3-10 Resource planning and costs

| Resource | Description                                                                                                    | Cost                                                                                             |
|----------|----------------------------------------------------------------------------------------------------|--------------------------------------------------------------------------------------------------|
| DLV      | DLV adapts to a<br>wide range of on-<br>premise and cloud<br>data sources, and<br>provides diverse<br>visualized<br>components for<br>you to quickly<br>customize your<br>data screens. | If you use the DLV service, you will be charged<br>for the purchased yearly/monthly DLV package. |

# Example Data

• Order details wide table

| Field         | Data Type | Description                         |
|---------------|-----------|-------------------------------------|
| order_id      | string    | Order ID.                           |
| order_channel | string    | Order channel<br>(websites or apps) |
| order_time    | string    | Time                                |
| pay_amount    | double    | Order amount                        |
| real_pay      | double    | Actual amount paid                  |
| pay_time      | string    | Payment time                        |
| user_id       | string    | User ID                             |
| user_name     | string    | Username                            |
| area_id       | string    | Region ID                           |

• Result table: real-time statistics of the total sales amount in each channel

| Field        | Data Type   | Description                                     |
|--------------|-------------|-------------------------------------------------|
| begin_time   | varchar(32) | Start time for collecting statistics on metrics |
| channel_code | varchar(32) | Channel code                                    |
| channel_name | varchar(32) | Channel                                         |
| cur_gmv      | double      | Gross merchandises<br>value (GMV) of the<br>day |

| Field                | Data Type   | Description                                              |
|----------------------|-------------|----------------------------------------------------------|
| cur_order_user_count | bigint      | Number of users who<br>settled the payment in<br>the day |
| cur_order_count      | bigint      | Number of orders paid on the day                         |
| last_pay_time        | varchar(32) | Latest settlement time                                   |
| flink_current_time   | varchar(32) | Flink data processing time                               |

# Step 1: Creating Resources

Create VPC, DMS, RDS, DLI, and DLV resources listed in Table 3-11.

| Resource  | Description                                                                                                    | Instructions                             |
|-----------|----------------------------------------------------------------------------------------------------|------------------------------------------|
| VPC       | A VPC manages network resources on the cloud.                                                                                                    | Creating a VPC<br>and Subnet             |
|           | The network planning is described as follows:                                                                                                    |                                          |
|           | • The VPCs specified for the Kafka and MySQL instances must be the same.                                                                                                    |                                          |
|           | • The VPC network segment where the Kafka and MySQL instances belong cannot conflict with that of the DLI queue.                                                                     |                                          |
| DMS Kafka | In this example, the DMS for Kafka instance is the data source.                                                                                                    | Getting<br>Started with<br>DMS for Kafka |
| RDS MySQL | In this example, an RDS for MySQL instance provides the cloud database service.                                                                                                    | Getting<br>Started with<br>RDS for MySQL |
| DLI       | DLI provides real-time data analysis.                                                                                                    | Creating a                               |
|           | Create a general-purpose queue that uses<br>dedicated resources in yearly/monthly or<br>pay-per-use billing mode. Otherwise, an<br>enhanced network connection cannot be<br>created. | Queue                                    |
| DLV       | DLV displays the result data processed by the DLI queue in real time.                                                                                                    | Creating<br>Screens                      |

Table 3-11 Cloud resources required

# Step 2: Obtaining the DMS Connection Address and Creating a Topic

1. Hover the mouth on the **Service List** icon and choose **Distributed Message Service** in **Application**. The DMS console is displayed. On the **DMS for Kafka** page, locate the Kafka instance you have created.

#### Figure 3-24 Kafka instances

| IS for Kafka ③                                           |                 |          |         |                   |                        |        | Buy Instance                      | Create Kal       | ka Instance for Free |
|----------------------------------------------------------|-----------------|----------|---------|-------------------|------------------------|--------|-----------------------------------|------------------|----------------------|
| Quick start: Buy RabbitMQ Premium                        | Buy RocketMC    | Instance |         |                   |                        |        |                                   |                  |                      |
| Restart Change to Yearly                                 | Monthly Billing | Renew    | More +  | Instance Creation | Failures               |        |                                   |                  | C @ []               |
|                                                          |                 |          |         |                   |                        |        |                                   |                  | () Q                 |
| Name                                                     | Monit           | Status   | Version | Flavor            | Used/Available Storage | Maximu | Billing Mode                      | Operation        |                      |
| <ul> <li>kafkc</li> <li>9e612875-c950-48c1-8b</li> </ul> | 89              | Running  |         | kafka.2u4g.clu    | 0/11                   | 750    | Pay-per-Use<br>Created on Nov 17, | Restart   More 👻 |                      |

2. The instance details page is displayed. Obtain the **Instance Address (Private Network)** in the **Connection** pane.

#### Figure 3-25 Connection address

| Connection                         |          |                                                                     |
|------------------------------------|----------|---------------------------------------------------------------------|
| Username                           |          |                                                                     |
| Kafka SASL_SSL                     | Disabled | d Fixed for this instance                                           |
| Instance Address (Private Network) |          | 192.168.168.99:9092,192.168.168.249:9092,192.168.16<br>8.113:9092 ロ |

3. Create a topic and name it **trade\_order\_detail\_info**.

## Figure 3-26 Creating a topic

| Create Topic              |                                                                                      |
|---------------------------|--------------------------------------------------------------------------------------|
| Topic Name                | topic-                                                                               |
| Partitions ⑦              | - 1 + Value range: 1 to 100                                                          |
| Replicas                  | - 1 + Value range: 1 to 3                                                            |
|                           | Number of message copies.                                                            |
| Aging Time (h)            | 72     +     Value range: 1 to 168       Time after which data in the topic expires. |
| Synchronous Replication ⑦ |                                                                                      |
| Synchronous Flushing      |                                                                                      |

Configure the required topic parameters as follows:

- **Partitions**: Set it to **1**.
- **Replicas**: Set it to **1**.
- Aging Time: Set it to 72 hours.
- Synchronous Flushing: Disable this function.

# Step 3: Creating an RDS Database Table

1. Log in to the console, hover your mouse over the service list icon and choose **Relational Database Service** in **Databases**. The RDS console is displayed. On the **Instances** page, locate the created DB instance and view its floating IP address.

×

#### Figure 3-27 Viewing the floating IP address

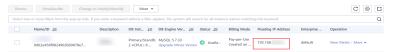

 Click More > Log In in the Operation column. On the displayed page, enter the username and password for logging in to the instance and click Test Connection. After Connection is successful is displayed, click Log In.

#### Figure 3-28 Logging in to an Instance

| Instance Login Ir                  | formation                                                                                                    |
|------------------------------------|----------------------------------------------------------------------------------------------------|
| DB Instance Name                   | no_delete D8 Engine Version MySQL 5.7                                                                                                    |
| * Login Username                   | root                                                                                                    |
| * Password                         | Test Connection                                                                                                    |
|                                    | Remember Password Your password will be encrypted and stored securely.                                                                          |
| Description                        | created by sync rds instance                                                                                                    |
| Collect Metadata<br>Periodically ⑦ | (In or enabled, DAS can query the real-time structure information only from databases, which may affect the real-time performance of databases. |
| Show Executed SQL<br>Statements ⑦  | If not enabled, the executed SQL statements cannot be viewed, and you need to input each SQL statement manually.                                |
|                                    | Log In Cancel                                                                                                    |

3. Click **Create Database**. In the displayed dialog box, enter database name **dlidemo**. Then, click **OK**.

#### Figure 3-29 Creating a database

| Create Da     | tabase                                         | Х |
|---------------|------------------------------------------------|---|
| * Name        | dli-demo<br>Only user databases can be created |   |
| Character Set | utf8mb4                                        | V |
|               | OK Cancel                                      |   |

 Choose SQL Operation > SQL Query and run the following SQL statement to create a MySQL table for test (Example Data describes the fields): DROP TABLE `dli-demo`.`trade channel collect`.

| υ | KOP TABLE dil-defilo : trade_channet_collect ;   |
|---|--------------------------------------------------|
| C | REATE TABLE `dli-demo`.`trade_channel_collect` ( |
|   | `begin_time` VARCHAR(32) NOT NULL,               |
|   | `channel_code` VARCHAR(32) NOT NULL,             |
|   | `channel_name` VARCHAR(32) NULL,                 |
|   | `cur_gmv` DOUBLE UNSIGNED NULL,                  |
|   | `cur_order_user_count` BIGINT UNSIGNED NULL,     |
|   | `cur_order_count` BIGINT UNSIGNED NULL,          |
|   | `last_pay_time` VARCHAR(32) NULL,                |
|   | `flink_current_time` VARCHAR(32) NULL.           |

)

```
PRIMARY KEY (`begin_time`, `channel_code`)
ENGINE = InnoDB
DEFAULT CHARACTER SET = utf8mb4
COLLATE = utf8mb4_general_ci
COMMENT = 'Real-time statistics on the total sales amount of each channel';
```

#### Figure 3-30 Creating a table

| Data<br>Admin Service MySQL | SQL Operations     | Database Management                                                                                            | Import and Export     | Structure Management      | Data Scheme   | Background Tasks |
|-----------------------------|--------------------|----------------------------------------------------------------------------------------------------|-----------------------|---------------------------|---------------|------------------|
| Home SQL Window X           |                    |                                                                                                    |                       |                           |               |                  |
| Current Database: dli-demo  | ) 丨 🚦 Master S     | vitch SQL Execution Node                                                                                       | Instance Name: no_del | ete 192.168               | Character Set | utf8 V           |
| Database: dii-demo V        | Execute SO         | QL (F8)                                                                                                    | (F9) (ii) Execute SQ  | L Plan (F6) SQL Favorites | v             |                  |
| Tables Views                |                    | .E `dli-demo`.`trade_cha<br>NBLE `dli-demo`.`trade cl                                                          | - /                   |                           |               |                  |
| Please search by key   ۹, C | 4 °chai<br>5 °chai | in_time` VARCHAR(32) NOT<br>nnel_code` VARCHAR(32) NU<br>nnel_name` VARCHAR(32) NU<br>_gmv` DOUBLE UNSIGNED NU | ΣT NULL,<br>JLL,      |                           |               |                  |
|                             | 8 `cur<br>9 `las   | order_user_count' BIGIN<br>order_count' BIGINT UNS:<br>:_pay_time' VARCHAR(32)  <br>ik current time' VARCHAR   | EGNED NULL,<br>NULL,  |                           |               |                  |
|                             |                    | Statements Messages                                                                                            |                       |                           |               |                  |

# Step 4: Creating an Enhanced Datasource Connection

 On the management console, hover the mouse on the service list icon and choose Analytics > Data Lake Insight. The DLI management console is displayed. Choose Resources > Queue Management to query the created DLI queue.

Figure 3-31 Queue list

| ueue Management  |                 |              |               |                            |                                                           | 0        | Feedback  |        | Buy Queue Buy DLI Package     |
|------------------|-----------------|--------------|---------------|----------------------------|-----------------------------------------------------------|----------|-----------|--------|-------------------------------|
| Create SMN Topic |                 |              |               |                            |                                                           | Search b | y name by | defaul | a c                           |
| Name             | Type 🔽          | Specificatio | Actual CUs JΞ | Elastic Scaling            | Billing Mode                                              | User     | Ente      | Det    | Operation                     |
| ∽ default        | For SQL         | -            |               | Max: CUs<br>Min: CUs       | By SQL computations<br>Created on Mar 21, 2019 19:36:38 G | DLI      |           | Sys    |                               |
| ~                | For general pur | 16 CUs       | 16 CUs        | Max: 48 CUs<br>Min: 16 CUs | Pay-per-use<br>Created on Sep 07, 2022 10:19:33 G         | ei_dli   | default   |        | Delete   Permissions   More 💌 |

 In the navigation pane of the DLI management console, choose Global Configuration > Service Authorization. On the displayed page, select VPC Administrator, and click Update to grant the DLI user the permission to access VPC resources. The permission is used to create a VPC peering connection.

#### Figure 3-32 Updating agency permissions

| <br>VICE | Autorization                                                                                                    |
|----------|----------------------------------------------------------------------------------------------------|
| Assi     | ign Agency Permissions                                                                                                    |
| A        | DLI agency permissions are stictly restricted. Permissions can be customized based on different service scenarios. You are advised to assign agency permissions.                                                                                                    |
|          | Select all                                                                                                    |
|          | Tomant Administrator(Global service)<br>Trend Administrator permission a required to access date from 666 to exercise Trink jobs on 501, for example, obtaining 666/0V/d date sources, log dump (including budiet authorization), checkpairl enabling, and job import and export. Due to<br>could invite could memory could enable access a doubt for models to take effect. |
|          | DIS Administrator<br>DIS Administrator permissions are required to use DIS data as the data source of DU Flink jobs. Due to cloud service cache differences, operations require about 50 minutes to take effect.                                                                                                    |
|          | CloudTable Administrator<br>To use CloudTable data as the data source of GU Plank jobs, CloudTable Administrator permissions are required.                                                                                                    |
|          | VPC Administrator<br>VPC Administrator permissions are required to use the VPC, subnet, route, VPC peering connection, and port for DLI datasource connections.                                                                                                    |
|          | SMN Administrator To receive natioations when a CL (x0 Table, DMN Administrator permissions are required.                                                                                                    |
|          | Tenant Administrator(Project-level)<br>Tenant Administrator(Project-level) permission is needed if you use services that can run only with this permission. Due to service cache differences, operations require about 2 minutes to take effect.                                                                                                    |
|          | IAM ReadOnlyAccess Mult ReadOnlyAccess permissions are required to obtain information about the Mul users who have never logged in to DLI.                                                                                                    |
| Once r   | service authorization has succeeded, an agency named dt_admin_agency on IAAI will be created. Go to the agency isi to view the details.                                                                                                    |
| Note     | 36                                                                                                    |
|          | y the lensert account or sub-accounts under Liter Group admin can perform authorization.                                                                                                    |
| 2. Do r  | not debte the created agency dLadmm_agency.                                                                                                    |
|          |                                                                                                    |

- 3. Choose **Datasource Connections**. On the displayed **Enhanced** tab, click **Create**. Configure the following parameters, and click **OK**.
  - **Connection Name**: Enter a name.
  - **Resource Pool**: Select the general-purpose queue you have created.
  - **VPC**: Select the VPC where the Kafka and MySQL instances are.
  - **Subnet**: Select the subnet where the Kafka and MySQL instances are.

#### Figure 3-33 Creating an enhanced datasource

| After you create the enha<br>connection and required | anced datasource connection, the system will automatically create a VPC peering<br>routes.                                          |
|------------------------------------------------------|----------------------------------------------------------------------------------------------------|
| * Connection Name                                    | peer_                                                                                                    |
| Resource Pool                                        | •                                                                                                    |
| * VPC                                                | vpc-default(                                                                                                    |
| * Subnet                                             | subnet-default •                                                                                                    |
| Host Information                                     | Enter host information in the format "host IP address host name". Specify the information for each host on a separate line.         |
| Tags                                                 | It is recommended that you use TMS's predefined tag function to add the same to different cloud resources. View predefined tags $C$ |
|                                                      | To add a tag, enter a tag key and a tag value below.                                                                                |
|                                                      |                                                                                                    |
|                                                      |                                                                                                    |
|                                                      |                                                                                                    |

The status of the created datasource connection is **Active** in the **Enhanced** tab.

Click the name of the datasource connection. On the details page, the connection status is **ACTIVE**.

#### Figure 3-34 Connection status

| Datasou | irce C | Conr  | ections        |                    |                               |
|---------|--------|-------|----------------|--------------------|-------------------------------|
| Enha    | nced   | 10    | Basic          | Datasource A       | Authentication                |
| Cr      | eate   | ть    | e enhanced dat | tasource connectio | on supports queues created in |
|         | Con    | necti | on Name        |                    | Connection Status             |
| ~       |        |       |                |                    | <ul> <li>Active</li> </ul>    |

#### Figure 3-35 Details

| Create                                 |               |                   |                                 | Enter a name. Q      |
|----------------------------------------|---------------|-------------------|---------------------------------|----------------------|
| VPC Peering ID                         | Resource Pool | Connection Status | Updated                         | Operation            |
| ✓ 5b6a1c43-ab62-42b7-a3ce-161139a6feee | auto_erp      | Active            | Oct 13, 2022 16:48:11 GMT+08:00 | Unbind Resource Pool |

- 4. Test whether the queue can connect to RDS for MySQL and DMS for Kafka instances, respectively.
  - a. On the **Queue Management** page, locate the target queue. In the **Operation** column, click **More** > **Test Address Connectivity**.

Figure 3-36 Testing address connectivity

| e N | anagen     | nent            |              |               |                            |                                                           |        | Feed        | back         | Buy Queue Buy DLI Pack                                              |
|-----|------------|-----------------|--------------|---------------|----------------------------|-----------------------------------------------------------|--------|-------------|--------------|---------------------------------------------------------------------|
| Cre | ate SMN To | ppic            |              |               |                            |                                                           | Se     | arch by nan | ne by defaul | L Q                                                                 |
|     | Name       | Type 🕜          | Specificatio | Actual CUs JΞ | Elastic Scaling            | Billing Mode                                              | User   | Ente        | Desc         | Operation                                                           |
| ~   | default    | For SQL         |              | -             | Max: CUs<br>Min: CUs       | By SQL computations<br>Created on Mar 21, 2019 19:36:38 G | DLI    |             | Syst         |                                                                     |
| ~   |            | For general pur | 16 CUs       | 16 CUs        | Max: 48 CUs<br>Min: 16 CUs | Pay-per-use<br>Created on Sep 07, 2022 10:19:33 G         | ei_dli | default     | -            | Delete   Permissions More 🔺                                         |
| ~   |            | For general pur | 16 CUs       | 16 CUs        | Max: CUs<br>Min: CUs       | Pay-per-use<br>Created on Jul 03, 2021 11:25:58 G         | ei_dli | default     |              | Modify Enterprise Project<br>Elastic Scaling<br>Schedule CU Changes |
| ~   |            | For SQL         | 16 CUs       | 32 CUs        | Max: 32 CUs<br>Min: 16 CUs |                                                           | ei_dli | (           |              | Test Address Connectivity<br>Change to Yearly/Monthly               |
| ~   |            | For general pur | 16 CU8       | 16 CUs        | Max: CUs<br>Min: CUs       |                                                           | ei_dli |             | -            | Tags                                                                |

b. Enter the connection address of the DMS for Kafka instance and the private IP address of the RDS for MySQL instance to test the connectivity.

If the test is successful, the DLI queue can connect to the Kafka and MySQL instances.

#### Figure 3-37 Testing address connectivity

| Test Address Connectivity |                                                                                                    |  |  |  |  |
|---------------------------|----------------------------------------------------------------------------------------------------|--|--|--|--|
|                           | an address is reachable from a specified cluster. The address can be a<br>an IP address, or a specified port. |  |  |  |  |
| * Address                 | 192.168.0.233:3306                                                                                            |  |  |  |  |
|                           |                                                                                                    |  |  |  |  |
|                           | Test Cancel                                                                                                   |  |  |  |  |

If the test fails, modify the security group rules of the VPC where the Kafka and MySQL instances are to allow DLI queue access on ports 9092 and 3306. You can obtain the network segment of the queue on its details page.

Figure 3-38 VPC security group rules

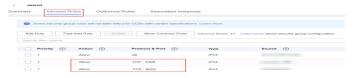

# Step 5: Creating and Submitting a Flink Job

- 1. In the navigation pane on the left, choose **Job Management** > **Flink Jobs**. Click **Create Job**.
  - Type: Select Flink OpenSource SQL.
  - Name: Enter a name.

#### Figure 3-39 Creating a Flink Job

| Create Job    |                                                                                                    |
|---------------|----------------------------------------------------------------------------------------------------|
| Туре          | Flink OpenSource SQL 🔹                                                                                                    |
| * Name        | kafka-2-msql                                                                                                    |
| Description   | Description                                                                                                    |
| Template Name | Select                                                                                                    |
| Tags          | It is recommended that you use TMS's predefined tag function to add the same tag to different cloud resources. View predefined tags $\ {f C}$ |
|               | To add a tag, enter a tag key and a tag value below.                                                                                          |
|               |                                                                                                    |
|               | Enter a tag key Add                                                                                                    |
|               | 20 tags available for addition.                                                                                                    |
|               | OK Cancel                                                                                                    |

Click **OK**. The job editing page is displayed. The following is a simple SQL statement. You need to modify some parameter values based on the RDS and DMS instance information.

```
-- Data source: trade_order_detail_info (order details wide table)
create table trade_order_detail (
 order_id string, -- Order ID
 order_channel string, -- Channel
order_time string, -- Order creation time
pay_amount double, -- Order amount
real_pay double, -- Actual payment amount
pay_time string, -- Payment time
user_id string, -- User ID
user_name string, -- Username
area_id string -- Region ID
) with (
 "connector.type" = "kafka",
 "connector.version" = "0.10",
 "connector.properties.bootstrap.servers" = "xxxx:9092,xxxx:9092,xxxx:9092", -- Kafka connection
address
 "connector.properties.group.id" = "trade_order", -- Kafka groupID
 "connector.topic" = "trade_order_detail_info", -- Kafka topic
 "format.type" = "json",
 "connector.startup-mode" = "latest-offset"
);
*************************
-- Result table: trade_channel_collect (real-time statistics on the total sales amount of each channel)
```

```
create table trade_channel_collect(
 begin_time string, --Start time of statistics collection
                      -- Channel ID
 channel_code string,
 channel_name string, -- Channel name
                      -- GMV
cur amv double.
 cur_order_user_count bigint, -- Number of payers
cur_order_count bigint, -- Number of orders paid on the day last_pay_time string, -- Latest settlement time
 flink_current_time string,
 primary key (begin_time, channel_code) not enforced
with (
 "connector.type" = "jdbc",
 "connector.url" = "jdbc:mysql://xxxx:3306/xxxx", -- MySQL connection address, in JDBC format
 "connector.table" = "xxxx",
                                 -- MySQL table name
 "connector.driver" = "com.mysql.jdbc.Driver",
 'pwd_auth_name'= 'xxxxx', -- Name of the datasource authentication of the password type created
on DLI. If datasource authentication is used, you do not need to set the username and password for
the job.
 "connector.write.flush.max-rows" = "1000",
 "connector.write.flush.interval" = "1s"
);
-- Temporary intermediate table
                             create view tmp order detail
as
select *
  , case when t.order_channel not in ("webShop", "appShop", "miniAppShop") then "other"
       else t.order_channel end as channel_code -- Redefine channels. Only four enumeration values
are available: webShop, appShop, miniAppShop, and other.
  , case when t.order_channel = "webShop" then _UTF16"Website"
       when t.order_channel = "appShop" then _UTF16"Shopping App"
       when t.order_channel = "miniAppShop" then _UTF16" Miniprogram"
       else _UTF16"Other" end as channel_name -- Channel name
from (
  select *
     , row_number() over(partition by order_id order by order_time desc ) as rn -- Remove duplicate
order data
     , concat(substr("2021-03-25 12:03:00", 1, 10), " 00:00:00") as begin_time
     , concat(substr("2021-03-25 12:03:00", 1, 10), " 23:59:59") as end_time
  from trade_order_detail
  where pay_time >= concat(substr("2021-03-25 12:03:00", 1, 10), " 00:00:00") --Obtain the data of
the current day. To accelerate running, 2021-03-25 12:03:00 is used to replace
cast(LOCALTIMESTAMP as string).
  and real_pay is not null
) t
where t.rn = 1;
-- Collect data statistics by channel.
insert into trade_channel_collect
select
   begin_time --Start time of statistics collection
  , channel_code
  , channel_name
  , cast(COALESCE(sum(real_pay), 0) as double) as cur_gmv -- GMV
  , count(distinct user_id) as cur_order_user_count -- Number of payers
  , count(1) as cur_order_count -- Number of orders paid on the day
  , max(pay_time) as last_pay_time -- Settlement time
  , cast(LOCALTIMESTAMP as string) as flink_current_time -- Current time of the flink task
from tmp_order_detail
where pay_time >= concat(substr("2021-03-25 12:03:00", 1, 10), " 00:00:00")
```

where pay\_time >= concat(substr("2021-03-25 12:03:00", 1, 10), " 00:0 group by begin\_time, channel\_code, channel\_name;

## D NOTE

Job logic

- 1. Create a Kafka source table to read consumption data from a specified Kafka topic.
- 2. Create a result table to write result data into MySQL through JDBC.
- 3. Implement the processing logic to collect statistics on each metric.

To simplify the final processing logic, create a view to preprocess the data.

- Use over window condition and filters to remove duplicate data (the top N method is used). In addition, the built-in functions concat and substr are used to set 00:00:00 as the start time and 23:59:59 of the same day as the end time, and to collect statistics on orders paid later than 00:00:00 on the day. (To facilitate data simulation, replace cast(LOCALTIMESTAMP as string) with 2021-03-25 12:03:00.)
- Based on the channels of the order data, the built-in condition function is used to set channel\_code and channel\_name to obtain the field information in the source table and the values of begin\_time, end\_time, channel\_code, and channel\_name.
- 4. Collect statistics on the required metrics, filter the data as required, and write the results to the result table.
- 3. Select the created general-purpose queue and submit the job.

| · · ·                     |             |
|---------------------------|-------------|
| k Queue                   | •           |
| ★ Flink Version           | 1.12        |
| UDF Jar                   | Select      |
|                           |             |
| ★ CUs                     | - 2 + ?     |
| ★ Job Manager CUs         | - 1 +       |
| ★ Parallelism             | - 1 + ?     |
| Task Manager Configu      |             |
| ★ OBS Bucket              |             |
| Save Job Log              |             |
| Alarm Generation upo      |             |
| Enable Checkpointing      |             |
| Auto Restart upon Exc     |             |
| Idle State Retention Time | e — 1 + h ▼ |

Figure 3-40 Flink OpenSource SQL Job

4. Wait until the job status changes to **Running**. Click the job name to view the details.

## Figure 3-41 Job status

| [Running]<br>ID: 104542 Job Type |                |             |         |        |        |       |
|----------------------------------|----------------|-------------|---------|--------|--------|-------|
| Job Detail Task List             | Execution Plan | Commit Logs | Run Log | Tags   |        |       |
|                                  |                |             |         |        |        |       |
| Name                             | Duration       | Max C Task  |         | Status | Back P | Delay |
|                                  | 15d 14         | 1 000       | 100000  | Runni  | ОК     |       |
|                                  | 15d 14         | 1 000       | 100000  | Runni  | OK     |       |
|                                  | . 15d 14       | 1 000       | 100000  | Runni  | ОК     | 53    |

5. Use the Kafka client to send data to a specified topic to simulate real-time data streaming.

For details, see Connecting to an Instance Without SASL.

#### Figure 3-42 Real-time data streaming

| [dli@kafka-client bin]\$ ./kafka-console-producer.shbroker-list 192.168.0.3:9092,192.168.0.147:9092,192.168.0.192:9092topi                                                                                                    |
|----------------------------------------------------------------------------------------------------|
| c trade_order_detail_info                                                                                                    |
| >("order_id":"202103241000000001", "order_channel":"webShop", "order_time":"2021-03-24 10:00:00", "pay_amount":"100.00", "real_p                                                                                                    |
| ay":"100.00", "pay_time":"2021-03-24 10:02:03", "user_id":"0001", "user_name":"Alice", "area_id":"330106"}                                                                                                    |
| >{"order_id":"202103241606060001", "order_channel":"appShop", "order_time":"2021-03-24 16:06:06", "pay_amount":"200.00", "real_p                                                                                                    |
| au":"188.00", "pau time":"2021-03-24 16:10:06", "user id":"9001", "user name":"Alice", "area id":"330106")                                                                                                    |
| >("order id":"202103251202020001", "order channel":"miniAppShop", "order time":"2021-03-25 12:02:02", "pay amount":"60.00", "rea                                                                                                    |
| l_pay":"60.00", "pay_time":"2021-03-25 12:03:00", "user_id":"0002", "user_name":"Bob", "area_id":"330110"}                                                                                                    |
| >("order_id":"20210325150505050001", "order_channel":"qgShop", "order_time":"2021-03-25 15:05:05", "pay_amount":"500.00", "real_pa                                                                                                    |
| u":"400.00", "pau time":"2021-03-25 15:10:00", "user id":"0003", "user name":"Cindu", "area id":"300100")                                                                                                    |
| >("order_id:"282103250200200001", "order_chame!:"webShop", "order_time":"2021-03-24 20:201, "pay_amount":"600.00", "real_p                                                                                                    |
| au":"488.66", "pau time":"2821-63-25 96:06":60", "user id":"9694", "user name":"Daisu", "area id":"39192")                                                                                                    |
| [3] 'do'do', 'pag-init' of the object of a start of the object of the object of the  |
| au":"240.80", "bay time":"2821-83-25 08:10:80", "user id":"0804", "user name":"Daisu", "area id":"330102")                                                                                                    |
| mg : 210:07, pag_int : 220105 12 05105 02, 0510 00 , 0501 00 7, 0501 pag. bats of the start of the start of |
| au": "180.88". "pau time": "2821-63-25 16:16:6", "user id": "8884". "user name": "Daisu", "area id": "388182")                                                                                                    |
| ay . 100.00 , pay_ime . 2021 mo . 2011 no 10 , user_ia . 0007 , user_iame . valsy , area_ia . 300102 ,<br>X("order id": "202103270606609001", "order channel": "auxNou", "order time: "2021-03-25 06:06:06", "pau amount": "59.50", "real pa                                                                                                    |
| <pre>vurder_id : 202103270000000001 ; Urder_challel : appshop , Urder_chme : 202103220000000000 ; pag_amount : 50.50 ; real_pa<br/>u":"50 :50", "pag time:":"202103270000000001 ; Urder_challer : appshop , Urder_challer : "3100"; "330106")</pre>                                                                                                    |
|                                                                                                    |
| """"""""""""""""""""""""""""""""""""""                                                                                                    |
| y":"66.60", "pay_time":"2821-03-25 06:07:00", "user_id":"0002", "user_name":"Bob", "area_id":"330110")                                                                                                    |
| """"""""""""""""""""""""""""""""""""""                                                                                                    |
| l_pay":"88.88", "pay_time":"2021-03-25 06:07:00", "user_id":"0003", "user_name":"Cindy", "area_id":"330108")                                                                                                    |
| >{"order_id":"28218327868686868804", "order_channel":"webShop", "order_time":"2821-83-25 86:86:86", "pay_amount":"99.98", "real_pa                                                                                                    |
| y":"99.98", "pay_time":"2821-83-25 06:87:08", "user_id":"0004", "user_name":"Daisy", "area_id":"330102")                                                                                                    |
|                                                                                                    |

#### 6. Run the following command:

sh kafka\_2.11-2.3.0/bin/kafka-console-producer.sh --broker-list *KafKa connection address --*topic *Topic name* 

Example data is as follows:

{"order\_id":"20210324100000001", "order\_channel":"webShop", "order\_time":"2021-03-24 10:00:00", "pay\_amount":"100.00", "real\_pay":"100.00", "pay\_time":"2021-03-24 10:02:03", "user\_id":"0001", "user\_name":"Alice", "area\_id":"330106"} {"order\_id":"202103241606060001", "order\_channel":"appShop", "order\_time":"2021-03-24 16:06:06",

[ order\_id : 202103241000000001 , order\_channet : appshop , order\_unite : 2021-03-24 10:00:00 , "pay\_amount":"200.00", "real\_pay":"180.00", "pay\_time":"2021-03-24 16:10:06", "user\_id":"0001", "user\_name":"Alice", "area\_id":"330106"}

{"order\_id":"202103251202020001", "order\_channel":"miniAppShop", "order\_time":"2021-03-25 12:02:02", "pay\_amount":"60.00", "real\_pay":"60.00", "pay\_time":"2021-03-25 12:02:02", "base and "base and

"user\_id":"0002", "user\_name":"Bob", "area\_id":"330110"} {"order\_id":"202103251505050001", "order\_channel":"qGhop", "order\_time":"2021-03-25 15:05:05", "pay\_amount":"500.00", "real\_pay":"400.00", "pay\_time":"2021-03-25 15:10:00", "user\_id":"0003",

"user\_name":"Cindy", "area\_id":"330108"}

{"order\_id":"202103252020200001", "order\_channel":"webShop", "order\_time":"2021-03-24 20:20:20", "pay\_amount":"600.00", "real\_pay":"480.00", "pay\_time":"2021-03-25 00:00:00", "user\_id":"0004", "user\_name":"Daisy", "area\_id":"330102"}

{"order\_id":"202103260808080001", "order\_channel":"webShop", "order\_time":"2021-03-25 08:08:08", "pay\_amount":"300.00", "real\_pay":"240.00", "pay\_time":"2021-03-25 08:10:00", "user\_id":"0004", "user\_name":"Daisy", "area\_id":"330102"}

{"order\_id":"202103261313130001", "order\_channel":"webShop", "order\_time":"2021-03-25 13:13:13", "pay\_amount":"100.00", "real\_pay":"100.00", "pay\_time":"2021-03-25 16:16:16", "user\_id":"0004", "user\_name":"Daisy", "area\_id":"330102"}

{"order\_id":"202103270606060001", "order\_channel":"appShop", "order\_time":"2021-03-25 06:06:06", "pay\_amount":"50.50", "real\_pay":"50.50", "pay\_time":"2021-03-25 06:07:00", "user\_id":"0001", "user\_name":"Alice", "area\_id":"330106"}

{"order\_id":"202103270606060002", "order\_channel":"webShop", "order\_time":"2021-03-25 06:06:06", "pay\_amount":"66.60", "real\_pay":"66.60", "pay\_time":"2021-03-25 06:07:00", "user\_id":"0002", "user\_name":"Bob", "area\_id":"330110"}

{"order\_id":"202103270606060003", "order\_channel":"miniAppShop", "order\_time":"2021-03-25 06:06:06", "pay\_amount":"88.80", "real\_pay":"88.80", "pay\_time":"2021-03-25 06:07:00", "user\_id":"0003", "user\_name":"Cindy", "area\_id":"330108"}

{"order\_id":"2021032706060600004", "order\_channel":"webShop", "order\_time":"2021-03-25 06:06:06", "pay\_amount":"99.90", "real\_pay":"99.90", "pay\_time":"2021-03-25 06:07:00", "user\_id":"0004", "user\_name":"Daisy", "area\_id":"330102"}

 In the navigation pane on the left, choose Job Management > Flink Jobs, and click the job submitted in 3. On the job details page, view the number of processed data records.

## Figure 3-43 Job details

| ID: 10454 | [Running]<br>2   Job Typ | be:     |                  |             |        |       |              |            | C Job Monit      | oring Edit     | Start       | More 🔻 |
|-----------|--------------------------|---------|------------------|-------------|--------|-------|--------------|------------|------------------|----------------|-------------|--------|
| Job Det   | ail Tas                  | ik List | Execution Plan C | Commit Logs | Run    | Log   | Tags         |            |                  |                |             |        |
|           |                          |         |                  |             |        |       |              |            |                  |                |             | С      |
|           | Duration                 | Max C   | Task             | Status      | Back P | Delay | Sent Records | Sent Bytes | Received Records | Received Bytes | Started     | Ended  |
| P         | 15d 14                   | 1       | 000100000        | Runni       | OK )   |       |              |            |                  |                | Nov 15, 202 |        |
| p         | 15d 14                   | 1       | 000100000        | Runni       | OK )   |       |              |            |                  |                | Nov 15, 202 |        |
| dows      | 15d 14                   | 1       | 000100000        | Runni       | OK     | 53    |              |            |                  |                | Nov 15, 202 |        |
| 4         |                          |         |                  |             |        |       |              |            |                  |                |             |        |

# **Step 6: Querying the Result**

 Log in to the MySQL instance by referring to 2 and run the following SQL statement to query the result data processed by the Flink job: SELECT \* FROM `dli-demo`.`trade\_channel\_collect`;

#### Figure 3-44 Querying results

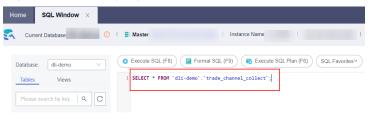

 Log in to the DLV console, configure a DLV screen, and run SQL statements to query data in the RDS for MySQL instance to display the data on the screen.
 For details, see Editing Screens.

#### Figure 3-45 DLV screen

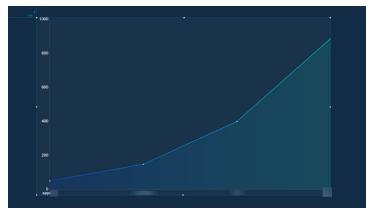

# **3.6 Interconnecting Yonghong BI with DLI to Submit Spark Jobs**

# **3.6.1 Preparing for Yonghong BI Interconnection**

# Scenario

Prepare for the interconnection between Yonghong BI system and DLI.

# Procedure

- Step 1 (Optional) In the upper left corner of the Huawei Cloud management console, click Service List and choose Analytics > Data Lake Insight. On the Overview page displayed, find the Common Links area on the right, and click SDK Download. On the DLI SDK DOWNLOAD page displayed, download a DLI JDBC driver, for example, dli-jdbc-1.1.0-jar-with-dependencies-jdk1.7.jar. For details, see Downloading the JDBC Driver Package.
- **Step 2** The AK/SK and token authentication modes can be used for JDBC authentication. The AK/SK authentication mode is recommended.
- **Step 3** Contact Yonghong customer service personnel to obtain the username and password of the Yonghong SaaS production environment.
- **Step 4** Log in to the Yonghong SaaS production environment and enter the username and password.

----End

# 3.6.2 Adding Yonghong BI Data Source

## Scenario

Add the DLI data source to the Yonghong SaaS production environment.

## Procedure

**Step 1** On the homepage of the Yonghong SaaS production environment, click **Create Connection** from the left navigation tree. See **Figure 3-46**.

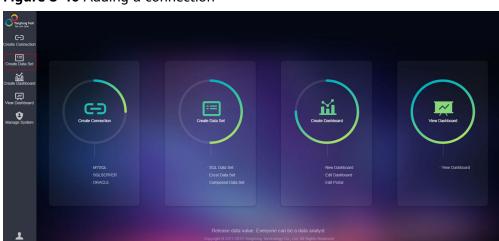

Figure 3-46 Adding a connection

**Step 2** On the **New Connection Type** page, choose **GENERIC** for the type of the new connection. See **Figure 3-47**.

|     | 5                         | 5                   | 51         |
|-----|---------------------------|---------------------|------------|
| 0   |                           |                     |            |
| œ   | 11011503     GO public_db | New Connection Type |            |
| =   |                           | DATA MART           | POSTGRESQL |
|     |                           | DB2                 | PRESTO     |
| 影   |                           | DERBY               | SPARK      |
| (A) |                           | GENERIC             | SQLSERVER  |
| 9   |                           | HANA                | SYBASE     |
|     |                           | HBASE               | VERTICA    |
|     |                           | HIVE                |            |
|     |                           | IMPALA              |            |
|     |                           | INFORMIX            |            |
|     |                           | KINGBASE            |            |
|     |                           | MONGO               |            |
|     |                           | MYSQL               |            |
|     |                           | ORACLE              |            |
|     |                           |                     |            |
|     |                           |                     |            |
|     |                           |                     |            |
| 2   |                           |                     |            |
|     |                           |                     |            |
|     |                           |                     |            |

Figure 3-47 Choosing a new connection type

Step 3 Configure the new connection. See Figure 3-48.

In Driver, enter com.huawei.dli.jdbc.DliDriver.

In **URL**, select **Self-defined Protocol**. Enter the URL of the DLI JDBC driver. For details about the URL format and the attributes, see **Table 3-12** and **Table 3-13**, respectively.

**NOTE** 

- In **Schema**, you can optionally enter the name of the database to be accessed. If you enter the name, only tables in the database are displayed during data set creation. If you do not enter the name, tables in all databases are displayed during data set creation. For details about how to create a data set, see **Creating Yonghong BI Data Set**.
- Retain default values of other parameters. You do not need to select **Request Login**.

| 0           | Q Enter a keyw ord to search. | New Connection Save Save As Test Connection Edit Parameters Refresh Parameter Cancel Close |
|-------------|-------------------------------|--------------------------------------------------------------------------------------------|
| G           | 74022130                      | Detabase: GBNERIC v                                                                        |
|             | ▶ GD public_db                | ☐ <u>Visible</u> to users have write permission                                            |
| <b>::</b>   |                               | Driver: comhuswei.dlijdb: DiDriver                                                         |
| 叉           |                               | URL     jibb: dii./dii.cn-north-1.myhuase eic.loud.com/8fc20d9784444.afba3c3a86393800      |
|             |                               | Default DB:                                                                                |
| [<br>[<br>] |                               | Request Login: 🕑 Max Connection: 10                                                        |
|             |                               | User. Passw ord:                                                                           |
| 9           |                               | DB <u>Q</u> haracter Sets:                                                                 |
|             |                               | Please refer to database administrator for URL and user / passw ord.                       |
|             |                               |                                                                                            |

Figure 3-48 Configuring the new connection

| Parameter | Description                                                                                                    |
|-----------|----------------------------------------------------------------------------------------------------|
| URL       | The URL format is as follows:                                                                                                    |
|           | jdbc:dli:// <endpoint>/<projectid>?<br/><key1>=<val1>;<key2>=<val2></val2></key2></val1></key1></projectid></endpoint>                                                                                               |
|           | NOTE                                                                                                    |
|           | <ul> <li>endpoint indicates the domain name<br/>of DLI. For details, see Regions and<br/>Endpoints.</li> </ul>                                                                                                    |
|           | <ul> <li>projectId indicates the project ID, which<br/>can be obtained from the My<br/>Credentials page of the public cloud<br/>platform.</li> </ul>                                                                 |
|           | • The question mark (?) is followed by other configuration items. Each configuration item is listed in the "key=value" format. Semicolons (;) are used to separate configuration items. For details, see Table 3-13. |

 Table 3-12 Database connection parameters

| Attribute (key)        | Mandatory                                                                                                    | Defaul<br>t Value<br>(value<br>) | Description                                                                                                    |
|------------------------|----------------------------------------------------------------------------------------------------|----------------------------------|----------------------------------------------------------------------------------------------------|
| queuename              | Yes                                                                                                    | -                                | Queue name of DLI.                                                                                                    |
| databasename           | No                                                                                                    | -                                | Default database to be accessed.<br>If this parameter is not specified<br>in the URL, you need to use<br><b>db.table</b> (for example, <b>select *</b><br><b>from dbother.tabletest</b> ) to<br>access tables in the database. |
| authentication<br>mode | Yes                                                                                                    | token                            | Authentication method, which<br>can be <b>token</b> or <b>aksk</b> . Value<br><b>aksk</b> is recommended during the<br>interconnection with Yonghong<br>BI system.                                                             |
| accesskey              | This parameter<br>must be<br>configured if<br><b>authentication</b><br><b>mode</b> is set to<br><b>aksk</b> . | -                                | For details, see <b>Preparing for</b><br><b>Yonghong BI Interconnection</b> .                                                                                                    |

| Attribute (key)                | Mandatory                                                                                                    | Defaul<br>t Value<br>(value<br>) | Description                                                                                                    |
|--------------------------------|----------------------------------------------------------------------------------------------------|----------------------------------|----------------------------------------------------------------------------------------------------|
| secretkey                      | This parameter<br>must be<br>configured if<br><b>authentication</b><br><b>mode</b> is set to<br><b>aksk</b> . | -                                | For details, see <b>Preparing for</b><br><b>Yonghong BI Interconnection</b> .                                                                                                    |
| regionname                     | This parameter<br>must be<br>configured if<br><b>authentication</b><br><b>mode</b> is set to<br><b>aksk</b> . | -                                | For details, see <b>Regions and</b><br>Endpoints.                                                                                                    |
| servicename                    | This parameter<br>must be<br>configured if<br><b>authentication</b><br><b>mode</b> is set to<br><b>aksk</b> . | -                                | servicename=dli                                                                                                    |
| dli.sql.checkNo<br>ResultQuery | No                                                                                                    | false                            | <ul> <li>Whether to allow invoking the executeQuery API to execute statements (for example, DDL) that do not return results.</li> <li>Value <b>false</b> indicates that</li> </ul> |
|                                |                                                                                                    |                                  | invoking of the executeQuery<br>API is allowed.                                                                                                    |
|                                |                                                                                                    |                                  | <ul> <li>Value true indicates that<br/>invoking of the executeQuery<br/>API is not allowed.</li> </ul>                                                                             |
|                                |                                                                                                    |                                  | NOTE<br>If dli.sql.checkNoResultQuery is set<br>to false, non-query statements will<br>be executed twice.                                                                          |

**Step 4** On the tool bar of the displayed page, click **Test Connection**. After the test is complete, click **Save**. Enter the data source name, and save the data source.

**NOTE** 

Currently, you are not allowed to save the data source to the root directory. Therefore, you can only save the data source to an existing folder.

----End

# 3.6.3 Creating Yonghong BI Data Set

# Scenario

Create a DLI data set in the Yonghong SaaS production environment.

## Procedure

Step 1 On the home page of the Yonghong SaaS production environment, click Create Data Set in the left navigation tree. See Figure 3-49.

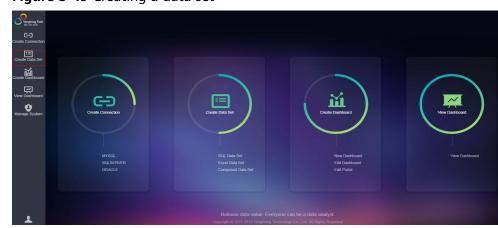

Figure 3-49 Creating a data set

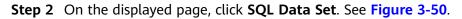

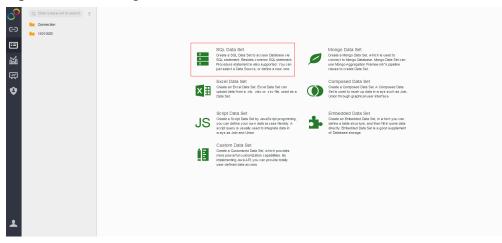

**Step 3** On the displayed page, select the added DLI data source from the **Connection** drop-down list box. See **Figure 3-51**.

Figure 3-50 Creating a SQL data set

|                               | 5                  |                                                                                |           |       |            |           |        |            |               |
|-------------------------------|--------------------|--------------------------------------------------------------------------------|-----------|-------|------------|-----------|--------|------------|---------------|
| Q Enter a keyw ord to search. | New Data Set 🔻     | Save Save As Test Connection Edit Parameters Refresh Parameter Cano            | cel Close |       |            |           |        |            |               |
| Connection                    | Performance Te     | st                                                                             | Dat       | ta    | Row Filter |           |        |            |               |
| 74022130                      | Connection:        | Connection/74022130/dll_test 🔍                                                 | ===       | =     |            |           |        | 🗌 Aļi Data | Sample Row    |
| <b>Ξ</b>                      | Database:          | GBNERC v                                                                       | Name      |       | Alias      | Data Type | Format | Visibility | Column Filter |
|                               | Drjver:            | comhuaw ei.dli.jdbc.DliDriver                                                  | tin Din   |       |            |           |        |            |               |
| 题                             | URL:               | y jdbc:dlt//dll.cn-north-1.myhuaw.elcloud.com/8fc20d97a4444cafba3c3a8639380003 | tin Me    | asure |            |           |        |            |               |
| 風                             | Default DB:        | Scheme:                                                                        |           |       |            |           |        |            |               |
|                               | Request Login:     | Max Connection: 10                                                             |           |       |            |           |        |            |               |
| •                             | Us <u>e</u> r:     | Passw ord:                                                                     |           |       |            |           |        |            |               |
|                               | DB Character Sets: |                                                                                |           |       |            |           |        |            |               |
|                               |                    | lease refer to database administrator for URL and user / passw ord.            |           |       |            |           |        |            |               |
|                               |                    |                                                                                |           |       |            |           |        |            |               |
|                               | Tables:            |                                                                                | ]         |       |            |           |        |            |               |
|                               |                    |                                                                                |           |       |            |           |        |            |               |
|                               |                    | Right click to refresh                                                         |           |       |            |           |        |            |               |
|                               |                    |                                                                                |           |       |            |           |        |            |               |
|                               |                    |                                                                                |           |       |            |           |        |            |               |
|                               | SQL Statement:     |                                                                                | -         |       |            |           |        |            |               |
|                               |                    |                                                                                |           |       |            |           |        |            |               |
|                               |                    |                                                                                |           |       |            |           |        |            |               |
|                               |                    |                                                                                |           |       |            |           |        |            |               |
| •                             |                    |                                                                                |           |       |            |           |        |            |               |
|                               |                    | Merge SQL Refresh Metadata(B)                                                  |           |       |            |           |        |            |               |

Figure 3-51 Selecting a data source

Step 4 In the Table area on the left pane, right-click and choose Update to update tables. All databases and their tables are listed in the area. Figure 3-52 shows the page displayed when Table Structure is not configured during connection creation.

Figure 3-52 Updating tables

| Connection | Performance            | Test                                                                                                  |            | Data      | Row Filter |                  |        |                       |
|------------|------------------------|----------------------------------------------------------------------------------------------------|------------|-----------|------------|------------------|--------|-----------------------|
| 74022130   | Connection:            | Connection/74022130/dli_test 🔹                                                                        |            |           |            |                  |        | All Data Sample Rows: |
|            | Database:              | GENER I C                                                                                             |            | Name      | Alias      | Data Type Format | Visibi | . Column Filter       |
|            | Drjver:                | com. huavei. dli. jdbc. DliDriver                                                                     |            | Dimension |            |                  |        |                       |
|            | URL:                   | y jdbc:dli://dli.ontmorth=1.myhuaweicloud.com/8fc20d97a4444cafba3c3a863                               | 7380003?qu | 🛅 Measure |            |                  |        |                       |
|            | De <u>f</u> ault D0:   | Sohena:                                                                                               |            |           |            |                  |        |                       |
|            | Request Login:         | Max Connection: 10                                                                                    |            |           |            |                  |        |                       |
|            | Us <u>e</u> r:         | Password:                                                                                             |            |           |            |                  |        |                       |
|            | S Character Sets:      |                                                                                                    |            |           |            |                  |        |                       |
|            |                        | Please refer to database administrator for URL and user ${\sc /}$ password.                           |            |           |            |                  |        |                       |
|            |                        | ▶ ▲ db_xd ▶ ▲ default                                                                                 |            |           |            |                  |        |                       |
|            | <u>S</u> OL Statement: | <ul> <li>&gt; ▲ discriming_states</li> <li>&gt; ▲ color_db</li> <li>&gt; ▲ testdb</li> <li></li></ul> |            |           |            |                  |        |                       |

**Step 5** In the **SQL Statement** area on the left pane, enter the **select \* from table\_name** command to query tables. On the **Preview Data** page on the right pane, click

. Metadata of the table, including fields and field types, is displayed. See **Figure 3-53**.

| 늘 Connection | Performance               | Test                                     |                     |                      |                    | Data         | Row Filter |           |        |        |                                        |
|--------------|---------------------------|------------------------------------------|---------------------|----------------------|--------------------|--------------|------------|-----------|--------|--------|----------------------------------------|
| 74022130     | Connection:               | Connection/74022130/dli_test             |                     | Ŧ                    | *                  |              |            |           |        |        | A <u>l</u> i Data <u>S</u> emple Rows: |
|              | Qatabase:                 | GENERIC                                  |                     |                      |                    | Namo         | Alias      | Data Type | Format | Visibi | Column Filter                          |
|              | Dr <u>i</u> ver:          | com. huamei. dli. jdbo. DliDriver        |                     |                      |                    | 🔻 🛅 Dimensio | •          |           |        |        |                                        |
|              | URL:                      | dbc:dli://dli.onmort                     | th=1. myhuaweicloud | com/8fc20d97a4444caf | a8c3a8639380003?qu | Abc name     |            | String    |        | 0      |                                        |
|              | De <u>f</u> ault DB:      |                                          | Schena :            |                      |                    | # age        |            | Integer   |        | •      |                                        |
|              | Reques <u>t</u> Login:    |                                          | Max Connection:     | 10                   |                    | # number     |            | Integer   |        | 0      |                                        |
|              | Usgr:                     |                                          | Password:           |                      |                    |              |            |           |        |        |                                        |
|              | 3 <u>C</u> haracter Sets: |                                          |                     |                      |                    |              |            |           |        |        |                                        |
|              |                           | Please refer to database administrator ( | for URL and user /  | password.            |                    |              |            |           |        |        |                                        |
|              |                           |                                          |                     |                      |                    |              |            |           |        |        |                                        |
|              | Tables:                   | ***                                      |                     |                      |                    |              |            |           |        |        |                                        |
|              |                           | Connection/74022130/dli_test             |                     |                      |                    |              |            |           |        |        |                                        |
|              |                           | v III Tables                             |                     |                      |                    |              |            |           |        |        |                                        |
|              |                           | III table_child                          |                     |                      |                    |              |            |           |        |        |                                        |
|              |                           | tableallot                               |                     |                      |                    |              |            |           |        |        |                                        |
|              |                           | III testbi                               |                     |                      |                    |              |            |           |        |        |                                        |
|              |                           | III aasthia                              | _                   |                      |                    |              |            |           |        |        |                                        |
|              | <u>S</u> QL Statement:    | SELECT * from table_child                |                     |                      |                    |              |            |           |        |        |                                        |
|              |                           |                                          |                     |                      |                    |              |            |           |        |        |                                        |
|              |                           |                                          |                     |                      |                    |              |            |           |        |        |                                        |
|              |                           |                                          |                     |                      |                    |              |            |           |        |        |                                        |
|              |                           |                                          |                     |                      |                    |              |            |           |        |        |                                        |
|              |                           | Merge SOL                                |                     | Re                   | resh Metadata(B)   |              |            |           |        |        |                                        |

Figure 3-53 Querying the table

**Step 6** Click and the right pane to query data details. See **Figure 3-54**.

Figure 3-54 Querying data of the table

| Connection | Performance             | Test                                                                         | Data | Row Filter   |          |                          |
|------------|-------------------------|------------------------------------------------------------------------------|------|--------------|----------|--------------------------|
| 74022130   | Connection:             | Connection/74022130/dli_test                                                 |      | Show Row Cou | nt (0)   | Max Rows for Preview 100 |
|            | Database:               | GENERIC                                                                      |      |              | # number | Abc name                 |
|            | Dr <u>i</u> ver:        | com. husvel. dll. jdbo. DliDriver                                            | 1    |              | 0        | zhangsan                 |
|            | URL:                    | jdbc:dli://dli.cn=north=1.myhuaweicloud.com/8fc20d97a4444cafba3c3a8639380003 | 2    |              | 2        | lisi                     |
|            | Default DB:             |                                                                              | 3    |              | 4        | zheosu                   |
|            |                         |                                                                              | 4    |              | 6        | xisoning                 |
|            | Reques <u>t</u> Login:  |                                                                              | 5    |              | 8        | xiaoqi<br>xiaoba         |
|            | Usgr:                   | Bassmord:                                                                    |      |              | 10       | A reveal                 |
|            | <u>C</u> haracter Sets: |                                                                              |      |              |          |                          |
|            |                         | Please refer to database administrator for URL and user / password.          |      |              |          |                          |
|            |                         |                                                                              |      |              |          |                          |
|            |                         |                                                                              | 5    |              |          |                          |
|            | Tables:                 | Connection/74022130/dli_test V 👗 testdo                                      |      |              |          |                          |
|            |                         | v III Tables                                                                 |      |              |          |                          |
|            |                         | table_child                                                                  |      |              |          |                          |
|            |                         | tableallet                                                                   |      |              |          |                          |
|            |                         | III testbi                                                                   |      |              |          |                          |
|            |                         | III testoi                                                                   |      |              |          |                          |
|            | SOL Statement:          | SELECT * from table_child                                                    |      |              |          |                          |
|            |                         | -                                                                            |      |              |          |                          |
|            |                         |                                                                              |      |              |          |                          |
|            |                         |                                                                              |      |              |          |                          |
|            |                         |                                                                              |      |              |          |                          |
|            |                         |                                                                              |      |              |          |                          |
|            |                         | Megge SOL Refresh Metadata(B)                                                |      |              |          |                          |
|            |                         |                                                                              |      |              |          |                          |

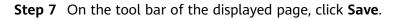

----End

# 3.6.4 Creating a Chart in Yonghong BI

# Scenario

Create a chart in the Yonghong SaaS production environment.

# Procedure

**Step 1** On the home page of the Yonghong SaaS production environment, click **Create** Dashboard in the left navigation tree. See Figure 3-55.

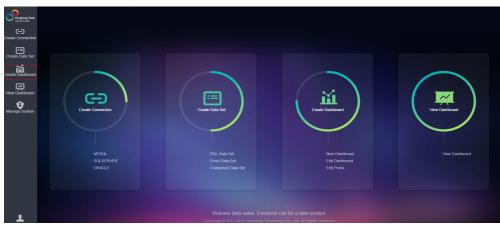

Figure 3-55 Creating a dashboard

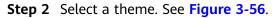

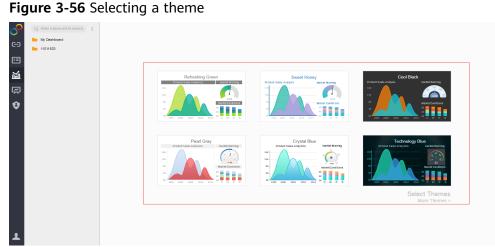

- **Step 3** In this example, the Refreshing Green theme is selected. On the left pane, select
  - the created data set from the drop-down list box and choose a table as the data source (for example, table\_child). Metadata (including fields and field types) of the table is displayed in the lower part of the **Data** column. See Figure 3-57.

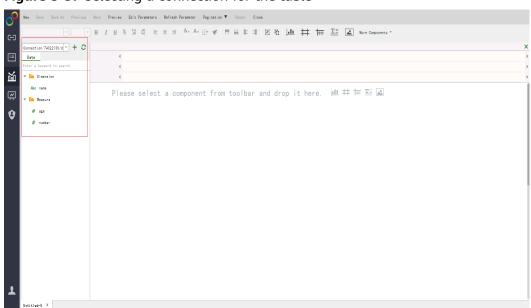

Figure 3-57 Selecting a connection for the table

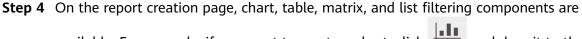

available. For example, if you want to create a chart, click and drag it to the editing area. See **Figure 3-58**.

Figure 3-58 Creating a chart

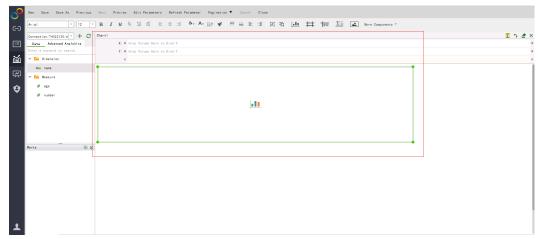

**Step 5** In **X**, choose **name**. In **Y**, choose **age**. Drag them to the corresponding area, and the system automatically generates a bar chart. See **Figure 3-59**.

#### Figure 3-59 Generating a chart

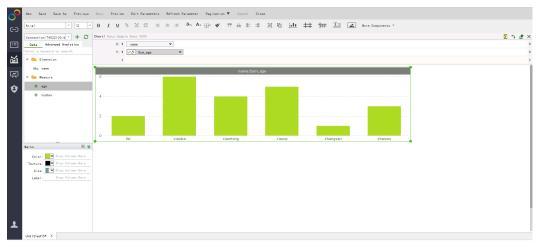

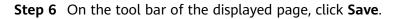

----End

# 3.7 Interconnecting FineBI with DLI Trino

FineBI is a BI tool for big data analytics developed by FanRuan Software. It provides business personnel and data analysts with data exploration capabilities such as data management, editing, and visualization. Huawei Cloud DLI integrates data analysis and processing. SQL jobs using the Trino interactive engine are more suitable for interactive analysis and query. It provides FineBI with efficient engine compute capabilities and effective high-quality data for subsequent data statistics and analysis, helping enterprises make data decisions.

This section describes how to interconnect FineBI with DLI.

# **Solution Overview**

This solution uses VPCEP to connect FinBI to DLI.

## Figure 3-60 Architecture

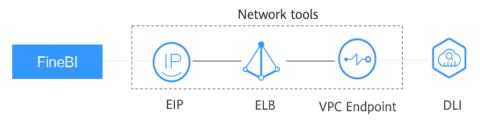

# Constraints

- Trino engine queues support only HTTPS connections.
- When the Trino engine is used, the created SQL queues cannot be scaled in or out.

To adjust the CU size of a queue, you need to first **delete** the queue in the elastic resource pool and then **create** a queue with Trino as the engine and with an appropriate CU size in the elastic resource pool.

• The DLI Trino engine is in the open beta test (OBT) phase. If you need it, contact customer service to apply for it.

The DLI Trino engine is available in the following regions: **CN North-Beijing4**, **CN East-Shanghai1**, **CN-Hong Kong**, **AP-Bangkok**, **AP-Singapore**, and **AF-Johannesburg**.

• Currently, only foreign tables created using the Hive syntax can be used for FineBI interconnection.

# Process

## Figure 3-61 Process of interconnecting DLI with FlineBI

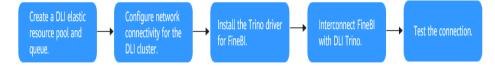

To interconnect FineBI with Huawei Cloud DLI, perform the following steps:

- 1. Creating an Elastic Resource Pool and Queue
- 2. Configuring Network Connectivity for the DLI Cluster
- 3. Installing the Trino Driver for FineBI
- 4. Interconnecting FineBI with DLI Trino
- 5. Testing the Connection

# **Solution Advantages**

- As a next-gen BI tool for self-service big data analytics, FineBI provides enterprises with one-stop solutions for enterprise business intelligence, such as multi-source data collection, self-service exploratory analysis, multi-screen support, and enterprise-level management and control.
- Huawei Cloud DLI provides convergent data analysis and processing capabilities. DLI can interconnect with multiple data sources and map data sources by creating tables using SQL statements. You can use standard SQL statements to compile metric analysis logic without paying attention to the complex distributed computing platform.
- FineBI interconnects with Huawei Cloud DLI for real-time data ingestion, efficient data processing, and good data visualization. DLI can connect to FineBI from multiple data sources. Fine BI can display DLI data in charts and reports, making data more intuitive and improving decision-making accuracy and efficiency.

# **Resource Planning and Costs**

| _        |                                                                                                    |                                                                                                    |
|----------|----------------------------------------------------------------------------------------------------|----------------------------------------------------------------------------------------------------|
| Resource | Description                                                                                                    | Cost                                                                                                    |
| OBS      | DLI needs to use OBS buckets to store logs.                                                                                  | You will be charged for using the following OBS resources:                                                                                                    |
|          |                                                                                                    | • <b>Storage Fee</b> for storing static website files in OBS.                                                                                                    |
|          |                                                                                                    | <ul> <li>Request Fee for accessing static website files stored in OBS.</li> </ul>                                                                                                   |
|          |                                                                                                    | <ul> <li>Traffic Fee for using a custom<br/>domain name to access OBS over the<br/>public network.</li> </ul>                                                                       |
|          |                                                                                                    | The actual fee depends on the size of the<br>stored file, the number of user access<br>requests, and the traffic volume.<br>Estimate the fee based on your service<br>requirements. |
| DLI      | In this example, an<br>elastic resource pool is<br>used to create SQL jobs.                                                  | When using a DLI elastic resource pool,<br>you are billed based on the CUH of the<br>elastic resource pool.                                                                         |
| VPCEP    | Used to enable the network connection between FineBI and DLI.                                                                | For details about the billing for VPCEP, see <b>Billing</b> .                                                                                                    |
| ELB      | Elastic Load Balance<br>(ELB) distributs access<br>traffic to multiple<br>backend servers based<br>on distribution policies. | For details about the billing for ELB, see <b>Billing</b> .                                                                                                    |
| EIP      | Provides independent<br>public IP addresses and<br>bandwidth for Internet<br>access.                                         | For details about the billing for EIP, see <b>Billing</b> .                                                                                                    |

- . . . . . .

# Step 1: Creating an Elastic Resource Pool and Queue

- **Step 1** Log in to the DLI management console.
- **Step 2** In the navigation pane on the left, choose **Resources** > **Resource Pool**.
- **Step 3** On the **Resource Pool** page, click **Buy Resource Pool** in the upper right corner.
- **Step 4** On the displayed page, set the following parameters:

| Parameter             | Description                                                                                                    |
|-----------------------|----------------------------------------------------------------------------------------------------|
| Billing Mode          | Pay-per-use/Yearly/Monthly                                                                                                    |
| Region                | Select a region near you to ensure the lowest latency possible.                                                                                                    |
| Project               | Each region corresponds to a project.                                                                                                    |
| Name                  | Name of the elastic resource pool.                                                                                                    |
| CU Range              | The maximum and minimum CUs allowed for the elastic resource pool.                                                                                                    |
| Description           | Description of the elastic resource pool.                                                                                                    |
| CIDR Block            | CIDR block the elastic resource pool belongs. If DLI enhanced datasource connections are required, the CIDR block of the elastic resource pool cannot overlap with that of the data source. The CIDR block of the elastic resource pool cannot be changed after being set.<br>Recommended CIDR blocks:<br>10.0.0~10.255.0.0/16~19<br>172.16.0.0~172.31.0.0/16~19<br>192.168.0.0~192.168.0.0/16~19 |
| Enterprise<br>Project | If the created elastic resource pool belongs to an enterprise project, select the enterprise project.                                                                                                    |
| Required<br>Duration  | You must specify the <b>Required Duration</b> if <b>Billing Mode</b> is set<br>to <b>Yearly/Monthly</b> . The longer the subscription duration is, the<br>more discounts you can get. If <b>Auto renew</b> is selected, monthly<br>subscriptions are renewed each month. And yearly subscriptions<br>are renewed each year.                                                                       |
| Tag                   | Tags used to identify cloud resources.                                                                                                    |

#### Table 3-15 Parameters

- **Step 5** Click **Buy** and confirm the configurations.
- **Step 6** Wait until the status of the elastic resource pool changes to **Available**. The elastic resource pool is successfully created.
- **Step 7** Add a SQL queue to the elastic resource pool and select Trino as the execution engine.

**NOTE** 

When buying a SQL queue, select Trino as the execution engine.

----End

# Step 2: Configuring Network Connectivity for the DLI Cluster

**Step 1** On the **Queue Management** page of the created DLI queue, view the VPC endpoint information of the queue.

- 1. On the DLI console, choose **Resources** > **Queue Management**, and view the VPC endpoint information about one minute after the queue is created.
- 2. Locate the created queue and click in front of the queue name to obtain the VPC endpoint information of the queue.

#### Figure 3-62 VPC endpoint information

| Data Lake Insight | Queue Ma | anagement        |                         |              |               |                         |                                        |                  |                   |                    | G Fee       | dback Buy Quave | Buy DLI Package |
|-------------------|----------|------------------|-------------------------|--------------|---------------|-------------------------|----------------------------------------|------------------|-------------------|--------------------|-------------|-----------------|-----------------|
| Overview          | Crea     | te SMN Topic     |                         |              |               |                         |                                        |                  |                   | Name:              | Add fiber   |                 | x Q C           |
| SQL Editor        |          | Name             | Type 🍞                  | Specificatio | Actual CUs ↓⊟ | Elastic Scaling         | Billing Mode                           |                  | Username          | Enterprise Project | Description | Operation       |                 |
| Job Management +  | ^        | gaze             | For SQL                 |              |               | Max - CUs<br>Min: - CUs | Resource pool<br>Created on Jun 20, 20 | 19:23:43 G       |                   |                    |             | Delete   Perm   | ssions   More 🕶 |
| Resource Pool     | Nar      |                  | gaze                    |              |               |                         |                                        | Engine           | openLooKeng       |                    |             |                 |                 |
| Queue Management  |          |                  | neihezhuanyong          |              |               |                         |                                        | CPU Architecture |                   |                    |             |                 |                 |
|                   |          | licated Resource |                         |              |               |                         |                                        | AZ Mode          | Single AZ         |                    |             |                 |                 |
| Data Management 🔹 | CID      | R Block          | 1                       |              |               |                         |                                        | Username         | el_dlcs_d00352221 |                    |             |                 |                 |
| Job Templates 🔹   | Cre      | bete             | Jun 20, 2023 19:23:43 G | MT+08:00     |               |                         |                                        | VPC              |                   |                    |             |                 |                 |

## **Step 2** Create a VPC endpoint.

- 1. Log in to the VPC Endpoint management console.
- 2. On the VPC Endpoints page displayed, click Buy VPC Endpoint.
- 3. Set Service Category to Find a service by name.
- 4. In the **VPC Endpoint Service Name** field box, enter the **obtained** VPC endpoint information, excluding the port.

Example:

The VPC endpoint information of the queue is **xxx.3a715f69-b1b0-45d0-bc4a-d917137bcd08:18090**.

Enter xxx.3a715f69-b1b0-45d0-bc4a-d917137bcd08 in the field box.

#### Figure 3-63 Buy VPC Endpoint page

| * Region                    | Q                                                                                                    |
|-----------------------------|----------------------------------------------------------------------------------------------------|
|                             | Regions are geographic areas isolated from each other. Resources are region-specific and cannot be used across regions through internal network connections. For low network latency and quick resou |
| * Billing Mode              | Pay-per-use (?)                                                                                                    |
| * Service Category          | Cloud services Find a service by name                                                                                                    |
| * VPC Endpoint Service Name | Enter a private service name and verify. Verify                                                                                                    |
| * VPC                       | di_vpc_rds(10.0.0.016) ▼ C View VPCs                                                                                                    |
| Тад                         | It is recommended that you use TMS's predefined tag function to add the same tag to different cloud resources. View predefined tags C                                                                |
|                             | Tag key Tag value                                                                                                    |
|                             | You can add 10 more tags.                                                                                                    |
| Description                 |                                                                                                    |
|                             |                                                                                                    |
|                             |                                                                                                    |
|                             | 0/512                                                                                                    |

Step 3 Obtain the IP address of the VPC endpoint.

- In the navigation pane of the VPCEP console, choose VPC Endpoint > VPC Endpoints.
- 2. Click the ID of the VPC endpoint and view the node IP address on the **Summary** tab page.

Figure 3-64 IP address of the VPC endpoint

| _ |                           |    |                     |           |  |      |
|---|---------------------------|----|---------------------|-----------|--|------|
| * | HUAWEI CLOUD              |    |                     |           |  | 'я 🧬 |
| Ξ | <                         |    |                     |           |  | C    |
|   | Summary Tags              |    |                     |           |  |      |
| ఉ |                           |    |                     |           |  |      |
| 0 | ID.                       |    | Status              | Rejected  |  |      |
| ~ | VPC                       |    | Тура                | Interface |  |      |
| ٢ | VPC Endpoint Service Name |    | Assigned            |           |  |      |
|   | Private IP Address        | 15 | Private Domain Name |           |  |      |
|   | Description               |    |                     |           |  |      |
|   |                           |    |                     |           |  |      |

## Step 4 Create an ELB.

- 1. Log in to the ELB console.
- 2. Click **Buy Elastic Load Balancer** and then configure the parameters.

| Figure | 3-65 | Buy | Elastic | Load | Balancer | page |
|--------|------|-----|---------|------|----------|------|
|--------|------|-----|---------|------|----------|------|

| Basic Information    |                                                                                                    |
|----------------------|----------------------------------------------------------------------------------------------------|
| * Type               | Dedicated Shared Learn more                                                                                                    |
| * Billing Mode       | Yearly/Monthly Payper-use                                                                                                    |
| * Region             | CN North-Ulangat200                                                                                                    |
|                      | Regions are geographic areas isolated from each other. Resources are region specific and cannot be used across regions through internal network connections. For low network latency and quick resource access, select the nearest region. |
| * AZ                 | A22 (4)  True can choose to deploy the load balancer in multiple AZs for higher availability.                                                                                                    |
|                      | too unit unione au ongoy inte owa waarken in toologen waarke ingene analoning.                                                                                                    |
| Network Configurat   | tion                                                                                                    |
| * IP as a Backend    | 0                                                                                                    |
| Network Type         | 🥑 Public IPv4 metwork/Public network traffic) 😨 Private IPv4 metwork/Private metwork traffic) 🗌 IPv6 metwork/Public and private metwork traffic) 🔞                                                                                         |
| * VPC                | vpcdi • C View VPCs                                                                                                    |
| * Subnet             | -Select-  • C Vew Subnet                                                                                                    |
| * Specifications     | Elastic<br>Billed by how many LCUs you will use Fixed<br>Silled by the specifications you will<br>select                                                                                                    |
|                      | For fluctuating traffic                                                                                                    |
|                      | Application load balancing(HTTP/HTTPS) 👿 Network load balancing(TCPIUDP) 🔞                                                                                                    |
|                      | Network load balancingTCP/UDP)                                                                                                    |
|                      | e appropris na mais na na markaza na performance vili multiply by the number of AZs.                                                                                                    |
| * Namo               |                                                                                                    |
|                      | eb foic                                                                                                    |
| * Enterprise Project | -Salect- C 🕲 Cheate Enterprise Project                                                                                                    |
| * EIP                | ⊕ New DP ∪ Use existing     ⑦                                                                                                    |
| * EIP Type           | 6.gvm                                                                                                    |
| * Billed By          | Est-duidh 🔐 Taffic 🚈 Taffic 🖾 For lightharph fuctuating traffic                                                                                                    |

**Step 5** Obtain the service IP address of the ELB.

1. On the ELB console, choose **Elastic Load Balance** > **Load Balancers**.

## Figure 3-66 Load balancer list

| HUAWEI CLOUD                                         |                                   |                                             |                  |                         | Biling & Costs <sup>®</sup> Re    | sources Enterprise Develop | er Tools ICP License | Support Se   |                    | 4 G                      |
|------------------------------------------------------|-----------------------------------|---------------------------------------------|------------------|-------------------------|-----------------------------------|----------------------------|----------------------|--------------|--------------------|--------------------------|
| Network Console                                      | Elastic Load Balance ③            |                                             |                  |                         |                                   |                            |                      |              | BP Quick Links     | Buy Elastic Load Balance |
| Dashboard                                            | Dedicated load balancers now prov | ide elastic scaling to handle traffic peaks | and troughs. The | resources needed for so | aling up are charged per use. Try | now                        |                      |              |                    |                          |
| Virtual Private Cloud 🔹                              | Renew Charge Billing Mc           | de Utsubscribe                              |                  |                         |                                   |                            |                      |              |                    | C [] 0                   |
| Access Control +<br>Routing Control +                | Name-1D                           | Monit Status                                | Туре             | Specifications          | IP Address and Network            | Listener (Frontend Proto   | Bandwidth Infor      | Billing Mode | Enterprise Project | Operation                |
| VPC Row Logs<br>Elastic IP and                       |                                   | ۲                                           |                  |                         | antipetar (seco)                  |                            |                      |              |                    | Add Listener   More +    |
| Bandwidth<br>NAT Galeway •<br>Elastic Load Balance • | -                                 |                                             |                  |                         |                                   | Istener-Dell (TCP/11096)   |                      |              |                    | Add Listener   More +    |
| Backend Server<br>Groups                             |                                   |                                             |                  |                         |                                   |                            |                      |              |                    | Add Listener   More +    |
| Certificates<br>IP Address                           |                                   |                                             |                  |                         |                                   |                            |                      |              |                    | Add Listener   More +    |

2. Click the ID of the created load balancer. On the **Summary** tab page, view the load balancer information, and record the IPv4 EIP address.

Figure 3-67 Dedicated load balancer

| We would | HU/ | WEICLOUD   습 Con            | sole V ··································· | Billing & Costs Resources | Enterprise Developer Tools ICP License Support Service Tick | its Erglish  | ă 🛛 🖉                   |
|----------|-----|-----------------------------|--------------------------------------------|---------------------------|-------------------------------------------------------------|--------------|-------------------------|
| Ξ        |     | Load balancer (lwz-quick)   | i-Hest) 🧿 Running                          |                           |                                                             | Add Listener | Backend Server Groups v |
|          | S   | ummary Listeners            | Monitoring Access Logs Tags                |                           |                                                             |              |                         |
| යි       |     |                             |                                            |                           |                                                             |              |                         |
| 0        |     | Name                        | Iwz-quickbi-Hest 🖉                         | VPC                       | vpc-NoDelete_AutoTest                                       |              |                         |
| ۲        |     | ID                          | 4885c165-7a03-43ea-8a82-45696ee5074e 🗇     | IPv4 Subnet               | vpc-NoDelete_AutoTest                                       |              |                         |
|          |     | Туре                        | Dedicated                                  | IPv6 Subnet               | -                                                           |              |                         |
| ۵        |     | AZ                          | A22                                        | Backend Subnet            | vpc-NoDelete_AutoTest 🖉                                     |              |                         |
| Θ        |     | Specification               | Network load balancing(TCP/UDP)   Small    | IP as a Backend           | Enabled (?)                                                 |              |                         |
| 6        |     | Billing Mode                | Pay-per-use                                | IP Address                | Private IPv4 address   15                                   |              |                         |
|          |     |                             |                                            |                           | IPv4 EIP   10                                               |              |                         |
| ۲        |     |                             |                                            |                           | IPv6 address Bind                                           |              |                         |
| 6        |     | Enterprise Project          | default                                    | Bandwidth Information     | IPv4   5 Mbit/s   Pay-per-use - By traffic                  |              |                         |
|          |     | Description                 | - 🖉                                        | Created                   | Nov 28, 2022 18:54:07 GMT+08:00                             |              |                         |
|          | •   | Modification Protection (?) | Disabled Configure                         |                           |                                                             |              |                         |
|          |     |                             |                                            |                           |                                                             |              |                         |

**Step 6** Create a datasource connection.

- 1. Log in to the DLI management console.
- 2. In the left navigation pane, choose **Datasource Connections**.

On the **Enhanced** tab page displayed, click **Create**. In the **Create Enhanced Connection** dialog box, enter a connection name in **Connection Name**, set **Resource Pool** to the elastic resource pool that contains the Trino engine queue created in **step 1**, and configure **VPC** and **Subnet**. For details about the parameters, see **Table 3-16**.

#### Figure 3-68 Creating an enhanced datasource connection

|                  | anced datasource connection, the system will automatically create a VPC peering<br>routes. Learn more about how to connect DLI queues.      |
|------------------|----------------------------------------------------------------------------------------------------|
| Connection Name  | Enter a name.                                                                                                    |
| Resource Pool    | · .                                                                                                    |
| ▶ VPC            | vpc-nodel(10.128.0.0/10)                                                                                                    |
| ★ Subnet         | subnet-nodel(10.128.0.0/24)                                                                                                    |
| Route Table      | rtb-vpc-nodel(Default)                                                                                                    |
| Host Information | Enter host information in the format "host IP address host name". Specify the information for each host on a separate line.                 |
| Tags             | It is recommended that you use TMS's predefined tag function to add the same tag to different cloud resources. View predefined tags ${f C}$ |
|                  | To add a tag, enter a tag key and a tag value below.                                                                                        |
|                  |                                                                                                    |
|                  |                                                                                                    |

#### Table 3-16 Parameters

| Paramete<br>r       | Description                                                                                                    |
|---------------------|----------------------------------------------------------------------------------------------------|
| Connectio<br>n Name | <ul> <li>Name of the datasource connection to be created</li> <li>The name can contain only digits, letters, and underscores (_) but cannot be left blank.</li> <li>Enter a maximum of 64 characters.</li> </ul>                                                                                                    |
| Resource<br>Pool    | It binds an elastic resource pool or queue that uses a datasource connection. This parameter is optional.<br>Only dedicated queues charged in yearly/monthly or pay-per-<br>use billing mode can be bound to elastic resource pools.<br>In regions where this function is available, an elastic resource<br>pool with the same name is created by default for the yearly/<br>monthly or pay-per-use dedicated queue created in "Creating a<br>Queue."<br><b>NOTE</b><br>Before using an enhanced datasource connection, you must bind a<br>queue to the connection and ensure that the VPC peering connection is<br>in the <b>Active</b> state. |
| VPC                 | VPC used by the destination data source                                                                                                    |
| Subnet              | Subnet used by the destination data source                                                                                                    |
| Route<br>Table      | <ul> <li>Route table of the subnet</li> <li>NOTE <ul> <li>The route table is associated with the subnet used by the destination data source, which is not the table containing the route you add by Manage Route in the Operation column. The route you add on the Manage Route page is contained in the route table associated with the subnet used by the queue to be bound.</li> <li>The subnet used by the destination data source must be different from that used by the queue to be bound. Otherwise, a segment conflict occurs.</li> </ul> </li> </ul>                                                                                  |
| Tags                | Tags used to identify cloud resources.                                                                                                    |

- 3. Click **OK**.
- 4. Check whether the datasource connection is successfully created.

Click the name of the created datasource connection to view its connection status. If the status is **Active**, the datasource connection is successfully created.

- **Step 7** Add a backend server group as the VPC backend. The cross-VPC backend IP address is the IP address of the purchased VPC endpoint.
  - On the ELB console, choose Elastic Load Balance > Backend Server Groups. On the page displayed, click Create Backend Server Group.
  - 2. Select the created load balancer for **Load Balancer** and click **Next**. On the **Backend Servers** tab page, click **Next**. On the **Confirm** page, click **Create Now**.

| F | Figure 3-69 Creating a backend server group |                              |                           |                |  |  |  |  |  |  |  |  |
|---|---------------------------------------------|------------------------------|---------------------------|----------------|--|--|--|--|--|--|--|--|
|   | < Create Backend Serve                      | Group                        |                           |                |  |  |  |  |  |  |  |  |
|   | Configure Routing Policy ———                | — (2) Add Backend Server ——— | 3 Confirm                 |                |  |  |  |  |  |  |  |  |
|   | ★ Load Balancing Type                       | Dedicated Shared             |                           |                |  |  |  |  |  |  |  |  |
|   | * Load Balancer                             | -Select-  C                  | View load balancers       |                |  |  |  |  |  |  |  |  |
|   | * Forwarding Mode                           | Load balancing               |                           |                |  |  |  |  |  |  |  |  |
|   | ★ Backend server group name                 | server_group-3315            |                           |                |  |  |  |  |  |  |  |  |
|   | * Backend Protocol                          | HTTP •                       |                           |                |  |  |  |  |  |  |  |  |
|   | ★ Load Balancing Algorithm                  | Weighted round robin We      | eighted least connections | Source IP hash |  |  |  |  |  |  |  |  |
| • | Sticky Session                              | 0                            |                           |                |  |  |  |  |  |  |  |  |
|   | Slow Start                                  | 0                            |                           |                |  |  |  |  |  |  |  |  |
|   | Description                                 |                              | h                         |                |  |  |  |  |  |  |  |  |
|   |                                             |                              | 0/255                     |                |  |  |  |  |  |  |  |  |

3. On the **Backend Servers** tab page, click **Add Backend Server** in the **Operation** column of the created backend server group to add backend servers.

Figure 3-70 Cross-VPC backend IP address and service port

| Backed Server P. Address     Bagementary Nations       Image: Control of the control of the c | Summary Bac     | kend Servers                                |                       |        |              |
|----------------------------------------------------------------------------------------------------|-----------------|---------------------------------------------|-----------------------|--------|--------------|
| Adi tudor Wright Remove     C       V Specify Rise rubes     Q       Backend Server & Publics     Q       Backend Server & Publics     Backend Fort                                                                                                    | Backend Server  | IP as Backend Servers Supplementary Network | Interfaces            |        |              |
| Bacterd Server IP Address Health Check Result () Weight Bacterd Port                                                                                                    | Add             | odity Weight Remove                         |                       |        | C            |
| Backend Server IP Address         Health Check Result         O         Weight         Backend Pert                                                                                                    | V Specify filte | r criteria.                                 |                       |        | Q            |
|                                                                                                    |                 | Server IP Address                           | Health Check Result ③ | Weight | Backend Port |
|                                                                                                    |                 |                                             |                       |        |              |

**Step 8** Verify that the network connection between VPCEP and DLI is normal.

On the **IP as Backend Servers** tab page, check whether the health check result is normal. If yes, the network connection is normal.

Figure 3-71 Successful network connection

| Bactand Servers IP as Bactand Servers Supplementary Network Interfaces |                         |        |              |  |  |  |  |  |  |
|------------------------------------------------------------------------|-------------------------|--------|--------------|--|--|--|--|--|--|
| Add Modty Weight Remove                                                |                         |        |              |  |  |  |  |  |  |
| ▼ Specify filter criteria.                                             |                         |        |              |  |  |  |  |  |  |
| Backend Server IP Address                                              | Health Check Result (?) | Weight | Backend Port |  |  |  |  |  |  |
| Dackend Server IP Address                                              | -                       | weight | Backend Port |  |  |  |  |  |  |
| 10.0.0.72                                                              |                         | 1      | 18090        |  |  |  |  |  |  |
|                                                                        |                         |        |              |  |  |  |  |  |  |
|                                                                        |                         |        |              |  |  |  |  |  |  |

| End |
|-----|
|-----|

# Step 3: Installing the Trino Driver for FineBI

- 1. Install FineBI.
- 2. Install the Trino driver for FineBI.

Visit Trino to download the Trino driver JAR file.

On the FineBI console, choose **Management System** > **Data Connection Management**, click **New Driver**, click **Upload File**, and upload the downloaded driver package.

Figure 3-72 Configuring the Presto driver

| Save                 |
|----------------------|
|                      |
| 3                    |
| · · · ·              |
| uploaded Upload File |
|                      |
|                      |
|                      |
|                      |
|                      |
|                      |
|                      |

# Step 4: Interconnecting FineBI with DLI Trino

Configure the interconnection between FineBI and DLI.

- On the FineBI management console, choose Data Connection Management
   > Create Data Connection > Other > Other JDBC.
- 2. Enter information about the data connection.
  - a. Enter the data connection name.
  - b. Set **Driver** to **Custom** and select **io.prestosql.jdbc.PrestoDriver** as the driver.
  - c. Enter the cross-VPC backend IP address for **Host** and enter the service port in **Port**. For details, see **Creating a backend server group**.
  - d. Enter the username and password. The username is in the format of Account name/Username/Project ID. For details about how to obtain a project ID, see Obtaining a Project ID. If a primary account is used for connection, Account name and Username are both the account name.
  - e. Example data connection URL: jdbc:presto://{ip}/dli/default? SSL=true

D NOTE

In the URL, **SSL=true** indicates that backend requests use HTTPS. Currently, Trino engine queues support only HTTPS connections.

| igure 57.            | - connigui                        |                                                     |             |
|----------------------|-----------------------------------|-----------------------------------------------------|-------------|
| Directory            | ¢                                 |                                                     |             |
| /≞ User              | S Other JDBC                      |                                                     |             |
| Permission           | Data Connection Name              | Data Connections                                    |             |
| ₽ Publication Mana   | Driver                            | Default v org.h2.Driver v                           |             |
| 🗄 Public data manage | Database Name                     | Database Name                                       |             |
| 🗣 Appearance         |                                   |                                                     |             |
| System               | Host                              | Host                                                |             |
| Task Schedule        | Port                              | Port                                                |             |
| Mobile Platform      | Username                          | Username                                            |             |
| Registration         | Password                          | Password                                            |             |
| Intelligent Op ∨     | Encoding                          | Default v                                           |             |
| 🖉 Data Connect 🔨     | Pattern                           | Click to Connect Database Read Mode List            |             |
| 🖀 Data Connectio     | Pattern                           | ~                                                   | 0           |
| 器 Server Dataset     |                                   |                                                     |             |
| Plugin               | Data Connection URL               | jdbc:h2://\${ENV_HOME}//database                    |             |
| ③ Security           | Max active connection             | 50                                                  |             |
| 🗟 Template Authenti  | Test before connect               | Yes 🗸                                               |             |
| Map Configuration    | SQL Verification Query            | Use the default statement if is empty               |             |
| 🖥 Data developmen    | oqe ronnoadon quorj               | oo no solan ola ola ola ola ola ola ola ola ola ola |             |
| B Resource Handover  |                                   |                                                     |             |
| Shuzhiniao           |                                   |                                                     |             |
| Extracted Data C     | Max Wait Time                     | 10000                                               | Millisecond |
|                      | <ul> <li>SSH Setting</li> </ul>   |                                                     |             |
|                      | <ul> <li>More Settings</li> </ul> |                                                     |             |
|                      |                                   |                                                     |             |

Figure 3-73 Configuration information

# **Step 5: Testing the Connection**

Click **Test Connection** in the upper right corner of the FineBI data connection management page. If the connection is successful, you can use the connection to query DLI tables for BI report analytics.

Figure 3-74 Testing the connection

| illebi               |                                 |                                          |            | 4             |
|----------------------|---------------------------------|------------------------------------------|------------|---------------|
| Directory            | 0                               |                                          | Car        | ncel Test Con |
| R⊨ User              | 5 Other JDBC                    |                                          |            |               |
| ⑦ Permission         | Data Connection Name            | Data Connections                         |            |               |
| Publication Mana     | Driver                          | Default v org.h2.Driver v                |            |               |
| 9 Public data manage | Database Name                   | Database Name                            |            |               |
| Appearance           | Host                            | Host                                     |            |               |
| 9 System             | Port                            | Port                                     |            |               |
| 5 Task Schedule      | Usemame                         | Usemame                                  |            |               |
| Registration         |                                 | Password                                 |            |               |
| 🖇 Intelligent Op 🗸   | Password                        |                                          |            |               |
| Ø Data Connect ^     | Encoding                        | Default ~                                |            |               |
| 2 Data Connectio     | Pattern                         | Click to Connect Database Read Mode List | 0          |               |
| 🕱 Server Dataset     |                                 |                                          |            |               |
| > Plugin             | Data Connection URL             | (dbc/h2://\$(ENV_HOME)/./database        |            |               |
| Security             | Max active connection           | 50                                       |            |               |
| P Template Authenti  | Test before connect             | Yes ~                                    |            |               |
| Map Configuration    | SQL Verification Query          | Use the default statement if is empty    |            |               |
| § Data developmen    |                                 |                                          |            |               |
| B Resource Handover  |                                 |                                          |            |               |
| Extracted Data C     | Max Wait Time                   | 10000                                    | Milliscond |               |
|                      | <ul> <li>SSH Setting</li> </ul> |                                          |            |               |
|                      |                                 |                                          |            |               |

# **Related Operations**

• Trino supports the SQL syntax. For details about the Trino SQL syntax, see Trino SQL Syntax. Currently, the Trino engine supports only the SELECT query operation.

# 3.8 Interconnecting Power BI with DLI Trino

# **Application Scenarios**

Power BI is a unified, scalable self-service and enterprise business intelligence (BI) platform. You can use it to connect to and visualize any data, and seamlessly integrate visual objects into your daily applications.

Huawei Cloud DLI provides Power BI with standard, effective, and high-quality data through converged data analysis and processing for subsequent data statistics and analysis, helping enterprises make data decisions.

For more information about Power BI, see Power BI.

# **Solution Overview**

This solution uses VPCEP to connect Power BI to DLI.

## Figure 3-75 Architecture

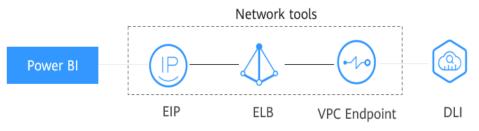

# Constraints

- Trino engine queues support only HTTPS connections.
- When the Trino engine is used, the created SQL queues cannot be scaled in or out.

To adjust the CU size of a queue, you need to first **delete** the queue in the elastic resource pool and then **create** a queue with Trino as the engine and with an appropriate CU size in the elastic resource pool.

• The DLI Trino engine is in the open beta test (OBT) phase. If you need it, contact customer service to apply for it.

The DLI Trino engine is available in the following regions: **CN North-Beijing4**, **CN East-Shanghai1**, **CN-Hong Kong**, **AP-Bangkok**, **AP-Singapore**, and **AF-Johannesburg**.

• Currently, only foreign tables created using the Hive syntax can be used for Power BI interconnection.

#### Process

Figure 3-76 Process of interconnecting Power BI with DLI Trino

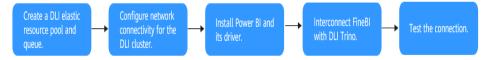

To interconnect DLI Trino with Power BI, perform the following steps:

- 1. Creating a DLI Elastic Resource Pool and Queue
- 2. Configuring Network Connectivity for the DLI Cluster
- 3. Installing Power BI and Its Driver
- 4. Interconnecting Power BI with DLI Trino
- 5. Testing the Connection

#### **Solution Advantages**

- This BI tool for big data analytics provides data exploration capabilities by converting data into various forms, such as charts, tables, maps, and dashboards, making data more intuitive and easy to understand.
- Huawei Cloud DLI provides convergent data analysis and processing capabilities. DLI can interconnect with multiple data sources and map data sources by creating tables using SQL statements. DLI provides powerful data exploration capabilities to deeply explore data potentials through data filtering, sorting, and grouping.
- Power BI interconnects with Huawei Cloud DLI for real-time data ingestion, high data accuracy, efficient data processing, and good data visualization. After DLI interconnects with Power BI, data from different data sources can be integrated. DLI supports big data processing. It can process a large amount of data and mine the potential of the data. Power BI can quickly visualize the data to improve the efficiency and precision of data analytics.

#### **Resource Planning and Costs**

| Table 3-17 Resource planning and costs |  |
|----------------------------------------|--|
|----------------------------------------|--|

| Resource | Description                                                                                                    | Cost                                                                                                    |
|----------|----------------------------------------------------------------------------------------------------|----------------------------------------------------------------------------------------------------|
| OBS      | DLI needs to use OBS buckets to store logs.                                                                                  | You will be charged for using the following OBS resources:                                                                                                    |
|          |                                                                                                    | <ul> <li>Storage Fee for storing static website<br/>files in OBS.</li> </ul>                                                                                                    |
|          |                                                                                                    | <ul> <li>Request Fee for accessing static website files stored in OBS.</li> </ul>                                                                                                   |
|          |                                                                                                    | <ul> <li>Traffic Fee for using a custom<br/>domain name to access OBS over the<br/>public network.</li> </ul>                                                                       |
|          |                                                                                                    | The actual fee depends on the size of the<br>stored file, the number of user access<br>requests, and the traffic volume.<br>Estimate the fee based on your service<br>requirements. |
| DLI      | In this example, an<br>elastic resource pool is<br>used to create SQL jobs.                                                  | When using a DLI elastic resource pool,<br>you are billed based on the CUH of the<br>elastic resource pool.                                                                         |
| VPCEP    | Used to enable the network connection between FineBI and DLI.                                                                | For details about the billing for VPCEP, see <b>Billing</b> .                                                                                                    |
| ELB      | Elastic Load Balance<br>(ELB) distributs access<br>traffic to multiple<br>backend servers based<br>on distribution policies. | For details about the billing for ELB, see <b>Billing</b> .                                                                                                    |
| EIP      | Provides independent<br>public IP addresses and<br>bandwidth for Internet<br>access.                                         | For details about the billing for EIP, see <b>Billing</b> .                                                                                                    |

#### Step 1: Creating an Elastic Resource Pool and Queue

- **Step 1** Log in to the DLI management console.
- **Step 2** In the navigation pane on the left, choose **Resources** > **Resource Pool**.
- **Step 3** On the **Resource Pool** page, click **Buy Resource Pool** in the upper right corner.
- **Step 4** On the displayed page, set the following parameters:

| Parameter             | Description                                                                                                    |
|-----------------------|----------------------------------------------------------------------------------------------------|
| Billing Mode          | Pay-per-use/Yearly/Monthly                                                                                                    |
| Region                | Select a region. Select a region near you to ensure the lowest latency possible.                                                                                                    |
| Project               | Each region corresponds to a project.                                                                                                    |
| Name                  | Name of the elastic resource pool.                                                                                                    |
| CU Range              | The maximum and minimum CUs allowed for the elastic resource pool.                                                                                                    |
| Description           | Description of the elastic resource pool.                                                                                                    |
| CIDR Block            | CIDR block the elastic resource pool belongs. If DLI enhanced<br>datasource connections are required, the CIDR block of the<br>elastic resource pool cannot overlap with that of the data<br>source. The CIDR block of the elastic resource pool cannot be<br>changed after being set.<br>Recommended CIDR blocks:<br>10.0.0~10.255.0.0/16~19<br>172.16.0.0~172.31.0.0/16~19<br>192.168.0.0~192.168.0.0/16~19 |
| Enterprise<br>Project | If the created elastic resource pool belongs to an enterprise project, select the enterprise project.                                                                                                    |
| Required<br>Duration  | You must specify the <b>Required Duration</b> if <b>Billing Mode</b> is set<br>to <b>Yearly/Monthly</b> . The longer the subscription duration is, the<br>more discounts you can get. If <b>Auto renew</b> is selected, monthly<br>subscriptions are renewed each month. And yearly subscriptions<br>are renewed each year.                                                                                   |
| Tags                  | Tags used to identify cloud resources.                                                                                                    |

- **Step 5** Click **Buy** and confirm the configurations.
- **Step 6** Wait until the status of the elastic resource pool changes to **Available**. The elastic resource pool is successfully created.
- **Step 7** Add a SQL queue to the elastic resource pool. The selected engine is Trino.

**NOTE** 

When buying a SQL queue, select Trino as the execution engine.

----End

#### Step 2: Configuring Network Connectivity for the DLI Cluster

**Step 1** On the **Queue Management** page of the created DLI queue, view the VPC endpoint information of the queue.

- 1. On the DLI console, choose **Resources** > **Queue Management**.
- 2. Locate the created queue and click in front of the queue name to obtain the VPC endpoint information of the queue.

Figure 3-77 VPC endpoint information

| Data Lake Insight | Que | eue Management                      |                          |              |               |                         |                                        |                             |                    |                    | Feedt       | Buy Queue       | Buy DLI Package |
|-------------------|-----|-------------------------------------|--------------------------|--------------|---------------|-------------------------|----------------------------------------|-----------------------------|--------------------|--------------------|-------------|-----------------|-----------------|
| Overview          |     | Create SMN Topic                    |                          |              |               |                         |                                        |                             |                    | Name:              | Add filter  |                 | x Q C           |
| SQL Editor        |     | Name                                | Type 🍞                   | Specificatio | Actual CUs ↓Ξ | Elastic Scaling         | Billing Mode                           |                             | Username           | Enterprise Project | Description | Operation       |                 |
| Job Management +  |     | ∧ gaze                              | For SQL                  |              |               | Max - CUs<br>Min: - CUs | Resource pool<br>Created on Jun 20, 20 | 23 19:23:43 G               |                    |                    |             | Delete   Permis | sions   More 🕶  |
| Resource Pool     |     | Name                                | gaze                     |              |               |                         |                                        | Engine                      | openLooKeng        |                    |             |                 |                 |
| Queue Management  |     | Resource Pool<br>Dedicated Resource | neihezhuanyong<br>Yes    |              |               |                         |                                        | CPU Architecture<br>AZ Mode | X86<br>Single AZ   |                    |             |                 |                 |
| Data Management 🔹 |     | CIDR Block                          | 1                        |              |               |                         |                                        | Usemame                     | el_dlics_d00352221 |                    |             |                 |                 |
| Job Templates 💌   |     | Created                             | Jun 20, 2023 19:23:43 GP | /T+08:00     |               |                         |                                        | VPC                         |                    |                    |             |                 |                 |

**Step 2** Create a VPC endpoint.

- 1. Log in to the VPC Endpoint management console.
- 2. Click **Buy VPC Endpoint**. The **Buy VPC Endpoint** page is displayed.
- 3. Set Service Category to Find a service by name.
- In the VPC Endpoint Service Name field box, enter the obtained VPC endpoint information, excluding the port.
   Example:

The VPC endpoint information of the queue is **xxx.3a715f69-b1b0-45d0-bc4a-d917137bcd08:18090**.

Enter xxx.3a715f69-b1b0-45d0-bc4a-d917137bcd08 in the field box.

#### Figure 3-78 Buy VPC Endpoint page

| * Region                    | Regions are geographic areas isolated from each other. Resources are region-specific and cannot be used across regions through internal network connections. For low network latency and quick resources |
|-----------------------------|----------------------------------------------------------------------------------------------------|
| * Billing Mode              | Pay-per-use 0                                                                                                    |
| * Service Category          | Cloud services Find a service by name                                                                                                    |
| * VPC Endpoint Service Name | Enter a private service name and verify. Verify 🕖                                                                                                    |
| * VPC                       | dL_vpc_rds(10.0.0.016) • C View VPCs                                                                                                    |
| Tag                         | Il is recommended that you use TMS's predefined tag function to add the same tag to different cloud resources. View predefined tags C                                                                    |
|                             | Tag key Tag value                                                                                                    |
|                             | You can add 10 more tags.                                                                                                    |
| Description                 |                                                                                                    |
|                             |                                                                                                    |
|                             |                                                                                                    |

**Step 3** Obtain the IP address of the VPC endpoint.

- In the navigation pane of the VPCEP console, choose VPC Endpoint > VPC Endpoints.
- 2. Click the ID of the VPC endpoint and view the node IP address on the **Summary** tab page.

Figure 3-79 IP address of the VPC endpoint

| <u>*</u> | HUAWEI CLOUD              |    |           |            |      |       |  |  |  | 'e 🛃 |
|----------|---------------------------|----|-----------|------------|------|-------|--|--|--|------|
| ≣        | <[                        |    |           |            |      |       |  |  |  | С    |
| ٢        | Summary Tags              |    |           |            |      |       |  |  |  |      |
| ස        |                           |    |           |            |      |       |  |  |  |      |
| 0        | ID                        |    | Status    |            | Rej  | ected |  |  |  |      |
| 0        | VPC                       |    | Type      |            | Inte | rface |  |  |  |      |
| S        | VPC Endpoint Service Name |    | Assigned  |            |      |       |  |  |  |      |
|          | Private IP Address        | 15 | Private D | omain Name |      |       |  |  |  |      |
|          | Description               |    |           |            |      |       |  |  |  |      |
|          |                           |    |           |            |      |       |  |  |  |      |

#### Step 4 Create an ELB.

- 1. Log in to the ELB console.
- 2. Click **Buy Elastic Load Balancer** and then configure the parameters.

#### Figure 3-80 Buy Elastic Load Balancer page

| Basic Information     |                                                                                                    |
|-----------------------|----------------------------------------------------------------------------------------------------|
| * Type                | Dedicated Shared Learn more                                                                                                    |
| * Billing Mode        | Vearly/Monthly Payper-use                                                                                                    |
| * Region              | CNHarth Ulampib203     *                                                                                                    |
|                       | Regions are geographic areas isolated from each other. Resources are region-specific and cannot be used across regions through internal network connections. For low network latency and quick resource access, select the network region. |
| * AZ                  | AZ2 (4)                                                                                                    |
|                       |                                                                                                    |
| Network Configuration |                                                                                                    |
| * IP as a Backend     |                                                                                                    |
| Network Type          | 👽 Public IPV4 network(Public network traffic) 💟 Private IPV4 network(Private network traffic) 🗌 IPV6 network(Public and private network traffic) 🔞                                                                                         |
| * VPC                 | vpodi • C VeerVPOs                                                                                                    |
| * Subnet              | -Select-   Vew Subnet                                                                                                    |
| * Specifications      | Eastic Brief by how many LCUs you will use Find Brief by the specifications you will see                                                                                                    |
|                       | For fuctuating traffic                                                                                                    |
|                       | Application load belanching(HTTPHTTPS) 🛃 Network load belanching(TCPUDP) 💿                                                                                                    |
|                       | Network new usaitung (U-Hour)                                                                                                    |
|                       | deploy the load balancer in more AZs, its performance will multiply by the number of AZs.                                                                                                    |
| * Namo                | ab-fde                                                                                                    |
| * Enterprise Project  | -Select- • C O Create Enterprise Project                                                                                                    |
|                       |                                                                                                    |
| * EIP                 | New EIP     Use existing                                                                                                    |
| * EIP Type            | 5_gvm                                                                                                    |
| * Billed By           | For heavy/stable traffic                                                                                                    |

**Step 5** Obtain the service IP address of the ELB.

1. On the ELB console, choose **Elastic Load Balance** > **Load Balancers**.

#### Figure 3-81 Load balancer list

| Network Console                                               | Elastic Load E | Balance 🛞                      |                        |                  |                  |                        |                                     |                          |                 |              | BP Quick Links     | Buy Elastic Load Ba   |
|---------------------------------------------------------------|----------------|--------------------------------|------------------------|------------------|------------------|------------------------|-------------------------------------|--------------------------|-----------------|--------------|--------------------|-----------------------|
| Dashboard                                                     | Dedicated is   | pad balancers now provide elec | stic scaling to handle | traffic peaks an | d troughs. The n | esources needed for sc | aling up are charged per use. Try r | now                      |                 |              |                    |                       |
| Virtual Private Cloud                                         | Renew          | Charge Billing Mode            | Unsubscribe            |                  |                  |                        |                                     |                          |                 |              |                    | C                     |
| Access Control +                                              | T Specify I    | filter criteria.               |                        |                  |                  |                        |                                     |                          |                 |              |                    |                       |
| Routing Control +                                             | Name           | e1D                            | Monit                  | Status           | Type             | Specifications         | IP Address and Network              | Listener (Frontend Proto | Bandwidth Infor | Billing Mode | Enterprise Project | Operation             |
| VPC Flow Logs<br>Elastic IP and                               |                |                                | ۵                      |                  |                  |                        | actification (series)               |                          |                 |              |                    | Add Listener   More + |
| Bandwidth  NAT Galleway  Elastic Load Balance  Load Balancers |                |                                |                        |                  |                  |                        |                                     | Istener-Daß (TCP/11096)  |                 |              |                    | Add Listener   More + |
| Backend Server<br>Groups                                      |                |                                |                        |                  |                  |                        |                                     |                          |                 |              |                    | Add Listener   More + |
| Certificates                                                  |                |                                |                        |                  |                  |                        |                                     |                          |                 |              |                    | Add Listener   More + |

2. Click the ID of the created load balancer. On the **Summary** tab page, view the load balancer information, and record the IPv4 EIP address.

Figure 3-82 Dedicated load balancer

| н        | UAWEI CLOUD   🏠 Con         | ssole Q V                                 | Billing & Costs® Resources | Enterprise Developer Tools ICP License     | Support Service Tick | xts English ei_ | dics_d00352221   🕞 'ç   |
|----------|-----------------------------|-------------------------------------------|----------------------------|--------------------------------------------|----------------------|-----------------|-------------------------|
| Ξ        | C Load balancer (N/2-quick) | bl-Best) 🔕 Running                        |                            |                                            |                      | Add Listener    | Backend Server Groups 🔹 |
|          | Summary Listeners           | Monitoring Access Logs Tags               |                            |                                            |                      |                 |                         |
| ది       |                             |                                           |                            |                                            |                      |                 |                         |
| 0        | Name                        | tvz-quictéritest 🖉                        | VPC                        | vpc-NoDelete_AutoTest                      |                      |                 |                         |
| 0        | ID                          | 4885c165-7a03-43ee-8a82-45696ee5074e 🗇    | IPv4 Subnet                | vpc-NoDelete_AutoTest                      |                      |                 |                         |
| ~        | Туре                        | Dedicated                                 | IPv6 Subnet                |                                            |                      |                 |                         |
|          | AZ                          | A22                                       | Backend Subnet             | vpc-NoDelete_AutoTest 🖉                    |                      |                 |                         |
| <u>ن</u> | Specification               | Network load balancing(TCP/UDP)   Small I | IP as a Backend            | Enabled (?)                                |                      |                 |                         |
| ۵        | Billing Mode                | Pay-per-use                               | IP Address                 | Private IPv4 address   15                  |                      |                 |                         |
|          |                             |                                           |                            | IPv4 EIP   10 🗗 Unbind                     |                      |                 |                         |
| ۲        |                             |                                           |                            | IPv6 address Bind                          |                      |                 |                         |
| 6        | Enterprise Project          | default                                   | Bandwidth Information      | IPv4   5 Mbitis   Pay-per-use - By traffic |                      |                 |                         |
|          | Description                 | - 🖉                                       | Created                    | Nov 28, 2022 18:54:07 GMT+08:00            |                      |                 |                         |
| •        | Modification Protection (?) | Disabled Configure                        |                            |                                            |                      |                 |                         |
|          |                             |                                           |                            |                                            |                      |                 |                         |

**Step 6** Create a datasource connection.

- 1. Log in to the DLI management console.
- 2. In the left navigation pane, choose **Datasource Connections**.

On the **Enhanced** tab page displayed, click **Create**. In the **Create Enhanced Connection** dialog box, enter a connection name in **Connection Name**, set **Resource Pool** to the elastic resource pool that contains the Trino engine queue created in **step 1**, and configure **VPC** and **Subnet**. For details about the parameters, see **Table 3-19**.

#### Figure 3-83 Creating an enhanced datasource connection

| Enter a name.                                                                                                    |
|----------------------------------------------------------------------------------------------------|
|                                                                                                    |
| ¥ J                                                                                                    |
| vpc-nodel(10.128.0.0/10)                                                                                                    |
| subnet-nodel(10.128.0.0/24)                                                                                                    |
| rtb-vpc-nodel(Default)                                                                                                    |
| Enter host information in the format "host IP address host name". Specify the information for each host on a separate line.               |
| It is recommended that you use TMS's predefined tag function to add the same tag to different cloud resources. View predefined tags $\ C$ |
| To add a tag, enter a tag key and a tag value below.                                                                                      |
|                                                                                                    |
|                                                                                                    |

#### Table 3-19 Parameters

| Paramete<br>r       | Description                                                                                                    |
|---------------------|----------------------------------------------------------------------------------------------------|
| Connectio<br>n Name | <ul> <li>Name of the datasource connection to be created</li> <li>The name can contain only digits, letters, and underscores (_) but cannot be left blank.</li> <li>Enter a maximum of 64 characters.</li> </ul>                                                                                                    |
| Resource<br>Pool    | It binds an elastic resource pool or queue that uses a datasource connection. This parameter is optional.<br>Only dedicated queues charged in yearly/monthly or pay-per-<br>use billing mode can be bound to elastic resource pools.<br>In regions where this function is available, an elastic resource<br>pool with the same name is created by default for the yearly/<br>monthly or pay-per-use dedicated queue created in "Creating a<br>Queue."<br><b>NOTE</b><br>Before using an enhanced datasource connection, you must bind a<br>queue to the connection and ensure that the VPC peering connection is<br>in the <b>Active</b> state. |
| VPC                 | VPC used by the destination data source                                                                                                    |
| Subnet              | Subnet used by the destination data source                                                                                                    |
| Route<br>Table      | <ul> <li>Route table of the subnet</li> <li>NOTE <ul> <li>The route table is associated with the subnet used by the destination data source, which is not the table containing the route you add by Manage Route in the Operation column. The route you add on the Manage Route page is contained in the route table associated with the subnet used by the queue to be bound.</li> <li>The subnet used by the destination data source must be different from that used by the queue to be bound. Otherwise, a segment conflict occurs.</li> </ul> </li> </ul>                                                                                  |
| Tags                | Tags used to identify cloud resources.                                                                                                    |

- 3. Click **OK**.
- 4. Check whether the datasource connection is successfully created.

Click the name of the created datasource connection to view its connection status. If the status is **Active**, the datasource connection is successfully created.

- **Step 7** Add a backend server group as the VPC backend. The cross-VPC backend IP address is the IP address of the purchased VPC endpoint.
  - On the ELB console, choose Elastic Load Balance > Backend Server Groups. On the page displayed, click Create Backend Server Group.
  - 2. Select the created load balancer for **Load Balancer** and click **Next**. On the **Backend Servers** tab page, click **Next**. On the **Confirm** page, click **Create Now**.

|                             | ig a backena server group                                      |
|-----------------------------|----------------------------------------------------------------|
| < Create Backend Server     | r Group                                                        |
| Configure Routing Policy    | — (2) Add Backend Server — (3) Confirm                         |
|                             |                                                                |
| * Load Balancing Type       | Dedicated Shared                                               |
| * Load Balancer             | -Select-    View load balancers                                |
| * Forwarding Mode           | Load balancing                                                 |
| ★ Backend server group name | server_group-3315                                              |
| * Backend Protocol          | HTTP •                                                         |
| ★ Load Balancing Algorithm  | Weighted round robin Weighted least connections Source IP hash |
| Sticky Session              | 0                                                              |
| Slow Start                  | 0                                                              |
| Description                 |                                                                |
|                             | 0/255                                                          |
|                             |                                                                |

Figure 3-84 Creating a backend server group

- 3. On the **Backend Servers** tab page, click **Add Backend Server** in the **Operation** column of the created backend server group to add backend servers.
- Step 8 Verify that the network connection between VPCEP and DLI is normal.

On the **IP as Backend Servers** tab page, check whether the health check result is normal. If yes, the network connection is normal.

----End

#### Step 3: Installing Power BI and Its Driver

**Step 1** Install Power BI of the desktop version.

**Download** the Power BI desktop version.

**Step 2** Install the openLooKeng ODBC driver.

Before installing the **driver**, ensure that you have the administrator rights.

- 1. Double-click the .msi installation package. The welcome page is displayed. Click **Next**.
- 2. The second page is the user agreement. Accept the terms and click **Next**.
- 3. On the third page, select an installation mode. You are advised to select **Complete**.
- 4. On the fourth page, select an installation path and click **Next**.
- 5. After the preceding installation settings are complete, click **Install** on the last page to start the installation.

#### **NOTE**

During the installation, the CLI is displayed to show the process of installing the driver components. After the installation is complete, the CLI is automatically closed. The openLooKeng ODBC driver is installed.

In the dialog box displayed, use DSN for new installation if you have configured the user DSN for an earlier version and click **Finish**.

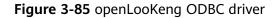

|                                                                                                    | Community Newsroom Code                                                                                                    | Q English ~                                                                                                    |
|----------------------------------------------------------------------------------------------------|----------------------------------------------------------------------------------------------------|----------------------------------------------------------------------------------------------------|
| anani asi/ang Sanjar                                                                                                    | hada araan 4.40 A ka ar                                                                                                    |                                                                                                    |
| openLooKeng Server                                                                                                    | hetu-server-1.10.0.tar.gz                                                                                                    | hetu-server-rpm-1.10.0.x86_64.rpm                                                                                                    |
| openLooKeng deployment packages.<br>See Deploying openLooKeng for deployment instructions.                                                                  | 业 Download SHA256 d                                                                                                    | 业 Download SHA256 d                                                                                                    |
| Command Line Interface                                                                                                    | JDBC Driver                                                                                                    | ODBC Driver                                                                                                    |
| openLooKeng CLI provides a simple way to execute SQL<br>statements in interactive mode. See <b>Command Line</b><br>Interface for installation instructions. | JOBC Driver enables users to connect with live<br>openLookeng Server, directly from any Java applications<br>that support JDBC connectivity. See JDBC Driver for<br>installation instructions. | ODBC Driver lets you communicate with openLooKeng<br>Server via standard ODBC protocol. See openLooKeng<br>ODBC User Manual for installation instructions. |
| hetu-cli-1.10.0-executable.jar                                                                                                    | hetu-jdbc-1.10.0.jar                                                                                                    | hetu-odbc-win64-1.10.0.msi                                                                                                    |
| 业 Download SHA256 ₫                                                                                                    | → Download SHA256                                                                                                    | ➡ Download SHA256 🗐                                                                                                    |

----End

#### Step 4: Interconnecting Power BI with DLI Trino

- 1. Stop the ODBC service.
  - a. Run the following command to go to the C:\Program Files \openLooKeng\openLooKeng ODBC Driver 64-bit\odbc\_gateway \mycat\bin directory:

cd C:\Program Files\openLooKeng\openLooKeng ODBC Driver 64-bit\odbc\_gateway\mycat\bin

- b. Run the following command to stop the ODBC service: mycat.bat stop
- 2. Replace the JDBC driver.
  - a. Copy the JDBC JAR file obtained from driver to the C:\ProgramFiles \openLooKeng\openLooKeng ODBC Driver 64-bit\odbc\_gateway \mycat\lib directory.
  - b. Delete the existing hetu-jdbc-1.0.1.jar file from the directory.
- 3. Edit the protocol prefix of the ODBC server.xml file.

Change the property value of the **server.xml** file in the **C:\Program Files \openLooKeng\openLooKeng ODBC Driver 64- bit\odbc\_gateway\mycat \conf** directory from <property name="jdbcUrlPrefix">jdbcUrlPrefix">jdbc:lk://</property> to <property name="jdbcUrlPrefix">jdbc:presto://</property>.

4. Configure the connection mode of using the username and password.

Create the **jdbc\_param.properties** file in a user-defined path, for example, **D:**\, and add the following content to the file:

```
SSL=true
user={Account name}/{Username}/{Project ID}
password={Password}
```

- 5. Restart the ODBC service.
  - a. Run the following command to go to the C:\Program Files \openLooKeng\openLooKeng ODBC Driver 64-bit\odbc\_gateway \mycat\bin directory:

cd C:\Program Files\openLooKeng\openLooKeng ODBC Driver 64-bit\odbc\_gateway\mycat\bin

- b. Run the following command to restart the ODBC service: mycat.bat restart
- 6. Set up ODBC data sources (64-bit).

Enter **odbc** in the control panel of the Windows OS to search for the ODBC management program. Click **Set up ODBC data sources (64-bit)**.

Figure 3-86 Clicking Set up ODBC data sources (64-bit)

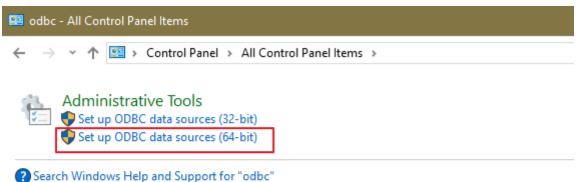

7. Add a driver.

In the dialog box displayed, click **Add**. In the **Create New Data Source** dialog box, click **openLookeng ODBC 1.9 Driver** and click **Finish**.

#### Figure 3-87 Adding a driver

| odb |          | BC Data Source A            | Administra                      | itor (64-bi                     | t)                                                  |                                                                                           |        |                                 |                      | $\times$ |  |
|-----|----------|-----------------------------|---------------------------------|---------------------------------|-----------------------------------------------------|-------------------------------------------------------------------------------------------|--------|---------------------------------|----------------------|----------|--|
| ab  |          | SN System DSN               | File DSN                        | Drivers                         | Tracing                                             | Connection Po                                                                             | ooling | About                           |                      |          |  |
|     | User     | Data Sources:               |                                 |                                 |                                                     |                                                                                           |        |                                 |                      | _        |  |
|     | Nan      | -                           |                                 | Driver                          |                                                     |                                                                                           |        |                                 | Add                  |          |  |
|     |          | el Files<br>Access Database | 64-bit<br>64-bit<br>64-bit      | Microsoft I                     | Excel Driv                                          | C 1.9 Driver<br>er (* xls, * xlsx, *.<br>iver (* .mdb, * .ac                              |        | xlsb)                           | Remove               |          |  |
|     |          |                             |                                 |                                 |                                                     |                                                                                           |        |                                 | Configure            |          |  |
|     | Create N | ew Data Source              | Name<br>Micro<br>Micro<br>Micro | e<br>osoft Acces<br>osoft Acces | s Driver (*<br>s Text Dri<br><del>Driver (* x</del> | u want to set up<br>'mdb, *.accdb)<br>ver (* bt., *.csv)<br>ls, *.viex, *.vien,<br>Driver |        | version<br>15.00.4(<br>15.00.4( | ted data provider. A |          |  |
|     |          |                             |                                 | <                               | Back                                                | Finish                                                                                    |        | Cancel                          |                      |          |  |

#### 8. Enter data source information.

Enter the name and description by referring to Figure 3-88 and click Next.

#### Figure 3-88 Entering data source information

| × |
|---|
|   |
|   |
|   |
|   |
|   |
|   |
|   |
|   |
|   |

- 9. Configure related information.
  - Connect URL: indicates the address for accessing openLooKeng. Enter the value in the format of *IP address.Port*. For details about how to obtain the IP address and port, see Obtaining the IP address and port.

 Connect Config: Select the jdbc\_param.properties file in 4.
 Example content of the properties file: SSL=true user=xxx\_d21/xx\_352221/xxxxacc00a2e2 password=xxxx12\*

**NOTE** 

In the URL, **SSL=true** indicates that backend requests use HTTPS. Currently, Trino engine queues support only HTTPS connections.

- Set Catalog to dli.

#### Figure 3-89 Configuration information

| t up ODBC data sources (64-bit) |
|---------------------------------|
|---------------------------------|

|             | Please specify par | ams to connect to o | openLooKeng |           | π        |                    |
|-------------|--------------------|---------------------|-------------|-----------|----------|--------------------|
|             | Connect URL:       |                     |             |           |          | Add                |
|             | Connect Config:    |                     |             | Browse    |          | Remove             |
|             | User name:         |                     |             |           |          |                    |
| R           | Password:          |                     |             | Test DSN  |          | Configure          |
| openLooKeng | Please specify a c | atalog and schema   | to use      |           |          |                    |
|             | Catalog: c         | đli                 | ✓ Schema:   | ~         |          |                    |
| (1) -       | < Pr               | evious Next         | > Car       | ncel Help |          |                    |
| and the     |                    |                     |             |           | e indica | ated data provider |

#### **Step 5: Testing the Connection**

1. Click **Test DSN**. If the connection is successful, click **Next** > **Finish** to complete the test.

| Figure 3-90 | Testing the | connection |
|-------------|-------------|------------|
|-------------|-------------|------------|

| Create a new Data S                     | ource to openLo    | ooKeng                         | ×        |
|-----------------------------------------|--------------------|--------------------------------|----------|
|                                         | Please specify par | rams to connect to openLooKeng |          |
|                                         | Connect URL:       | 100.95.149.134:18090           | ]        |
|                                         | Connect Config:    | D:\jdbc_param.properties       | Browse   |
|                                         | User name:         | [                              |          |
| B                                       | Password:          |                                | Test DSN |
| penLooKeng                              | Please specify a c | atalog and schema to use       |          |
| ( ) ) ( ) ( ) ( ) ( ) ( ) ( ) ( ) ( ) ( | Catalog:           | dli 🗸 Schema:                  | ~        |
|                                         | < P1               | revious Next > Cance           | l Help   |

Figure 3-91 Successful connection

| Connecti | on test                                                                                                    | × |
|----------|----------------------------------------------------------------------------------------------------|---|
| 1        | Connection successfully established<br>Server Information: openLooKeng 05.06.000029<br>Connection String:<br>DRIVER= |   |
|          | ОК                                                                                                    | ] |

2. Use Power BI to interconnect with DLI. Choose **Get data** > **All** > **ODBC** > **Connect**.

You need to enter the password for logging in to the DLI console for the first connection.

| Get Data                    |                         | < |
|-----------------------------|-------------------------|---|
| odbc X                      | AII                     |   |
| All                         | ◆ ODBC                  |   |
| Other                       |                         |   |
|                             |                         |   |
|                             |                         |   |
|                             |                         |   |
|                             |                         |   |
|                             |                         |   |
|                             |                         |   |
|                             |                         |   |
|                             |                         |   |
|                             |                         |   |
|                             |                         |   |
|                             |                         |   |
|                             |                         |   |
| Certified Connectors Templa | ate Apps Connect Cancel |   |

Figure 3-92 Connecting to Power BI

#### **Related Operations**

• Trino supports the SQL syntax. For details about the Trino SQL syntax, see Trino SQL Syntax. Currently, the Trino engine supports only the SELECT query operation.

# **4** Connections

# 4.1 Configuring the Connection Between a DLI Queue and a Data Source in a Private Network

#### Background

If your DLI jobs need to connect to external data sources, for example, MRS, RDS, CSS, Kafka, or GaussDB(DWS), you need to enable the network between DLI and the external data sources. DLI enhanced datasource connection uses VPC peering to directly connect the VPC networks of the destination data sources for point-to-point data exchanges.

This section provides a guide to help you connect to data sources. You can also refer to this section to rectify connection faults.

#### **Development Process**

Figure 4-1 Configuration process of an enhanced datasource connection

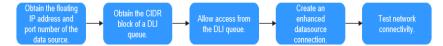

#### Prerequisites

• You have created a queue. For details about how to create a queue, see **Creating a Queue**.

The queue billing mode must be **Pay-per-use**, and **Dedicated Resource Mode** must be selected after you select a queue type.

Enhanced datasource connections can be created only for pay-per-use resources in dedicated resource mode.

• A cluster of the external data source has been created. You can select a data source as needed.

| Service Name | Reference Documents                                                                                    |  |  |  |
|--------------|----------------------------------------------------------------------------------------------------|--|--|--|
| RDS          | Getting Started with RDS for MySQL                                                                     |  |  |  |
| GaussDB(DWS) | Creating a GaussDB(DWS) Cluster                                                                        |  |  |  |
| DMS Kafka    | Creating a Kafka Instance<br>CAUTION<br>When you create the instance, do not enable Kafka<br>SASL_SSL. |  |  |  |
| CSS          | Creating a CSS Cluster                                                                                 |  |  |  |
| MRS          | Creating an MRS Cluster                                                                                |  |  |  |

#### 

- The CIDR block of the DLI queue bound with a datasource connection cannot overlap with the CIDR block of other data sources.
- Datasource connections cannot be bound with the **default** queue.

## Step 1: Obtain the Floating IP Address, Port Number, and Security Group of an External Data Source

| Table 4-2 Data source in | formation to | be obtained |
|--------------------------|--------------|-------------|
|--------------------------|--------------|-------------|

| Dat<br>a<br>Sour<br>ce | Obtain Method                                                                                                    |
|------------------------|----------------------------------------------------------------------------------------------------|
| DMS<br>Kafk<br>a       | <ol> <li>On the Kafka management console, click an instance name on the DMS for Kafka page. Basic information of the Kafka instance is displayed.</li> <li>In the Connection page, obtain the Instance Address (Private)</li> </ol>                                                           |
|                        | <ol> <li>In the Connection pane, obtain the Instance Address (Private<br/>Network) value. In the Network pane, obtain the VPC and subnet of<br/>the instance.</li> </ol>                                                                                                    |
|                        | 3. In the <b>Network</b> pane, obtain the security group of the instance.                                                                                                    |
| RDS                    | On the <b>Instances</b> page of the RDS console, click the target DB instance<br>name. In the displayed page, locate the <b>Connection Information</b> pane<br>and obtain the <b>Floating IP Address</b> , <b>VPC</b> , <b>Subnet</b> , <b>Database Port</b> , and<br><b>Security Group</b> . |

| Dat<br>a<br>Sour<br>ce | Obtain Method                                                                                                    |
|------------------------|----------------------------------------------------------------------------------------------------|
| CSS                    | <ol> <li>On the CSS management console, choose Clusters &gt; Elasticsearch.<br/>On the displayed page, click the name of the created CSS cluster to<br/>view basic information.</li> </ol>                                                            |
|                        | <ol> <li>On the Cluster Information page, obtain the Private Network<br/>Address, VPC, Subnet, and Security Group.</li> </ol>                                                                                                    |
| Gaus<br>sDB(<br>DWS    | 1. On the GaussDB(DWS) management console, choose <b>Clusters</b> . On the displayed page, click the name of the created GaussDB(DWS) cluster to view basic information.                                                                              |
| )                      | 2. On the <b>Basic Information</b> tab, locate the <b>Database Attributes</b> pane<br>and obtain the private IP address and port number of the DB instance.<br>In the <b>Network</b> pane, obtain the VPC, subnet, and security group<br>information. |

| Dat Obtain Method<br>a<br>Sour<br>ce                                                                                                    |                                                                     |
|----------------------------------------------------------------------------------------------------|---------------------------------------------------------------------|
| <ul> <li>An MRS 3.x cluster is used as an example.</li> <li>HBa<br/>se</li> <li>Log in to the MRS management console, click a cluster name on<br/>Clusters &gt; Active Clusters page to view basic information.</li> <li>On the dashboard, obtain VPC, subnet, and security group from the<br/>Basic Information pane.</li> <li>The ZooKeeper instance and its port of the MRS cluster are required<br/>for creating a job that connects DLI to MRS HBase. You need to<br/>obtain the host information of the MRS cluster.</li> <li>Log in to MRS Manager by referring to Accessing FusionInsig<br/>Manager. On MRS Manager, choose Cluster &gt; Name of the<br/>desired cluster &gt; Services &gt; ZooKeeper. Click the Instance tal<br/>obtain the ZooKeeper host information such as the host name<br/>service IP address.</li> <li>On MRS Manager, choose Cluster and click the name of the<br/>desired cluster. Choose Services &gt; ZooKeeper. Click the<br/>Configurations tab and select All Configurations, search for<br/>clientPort parameter, and obtain its value, that is, the ZooKeep<br/>port number.</li> <li>Log in to any MRS node as user root in SSH mode. For details<br/>Logging In to an ECS.</li> <li>Run the following command to obtain MRS hosts information<br/>Copy and save the information.<br/>cat /etc/hosts</li> <li>An example query result is as follows:</li> </ul> | the<br>red<br><b>Jht</b><br>o and<br>e and<br>the<br>eper<br>5, see |

#### Step 2: Obtain the CIDR Block of the DLI Queue

On the DLI management console, choose **Resources** > **Queue Management** from

the navigation pane. Locate the queue you have created, and click  $\stackrel{\textstyle{\scriptstyle \bigvee}}{=}$  next to the queue name to view the CIDR block of the queue.

## Step 3: Add a Rule to the Security Group of the External Data Source to Allow Access from the DLI Queue

- 1. Log in to the VPC console.
- 2. In the navigation pane on the left, choose **Access Control** > **Security Groups**.
- 3. Click the name of the security group to which the external data source belongs.

To obtain the security group information, go to the management console of the data source service and follow the steps provided in **Step 1: Obtain the Floating IP Address, Port Number, and Security Group of an External Data Source**.

4. In the **Inbound Rules** tab, add a rule to allow access from the queue network segment.

For details about how to set the inbound rule parameters, see **Table 4-3**.

#### Figure 4-2 Adding an inbound rule

| Add Inbound                                     | I Rule Learn                     | more about security group co                         | nfiguration.            |                                |             | >                  |
|-------------------------------------------------|----------------------------------|------------------------------------------------------|-------------------------|--------------------------------|-------------|--------------------|
| Some securi                                     | ity group rules will no          | t take effect for ECSs with certain spe              | cifications. Learn more | e                              |             |                    |
| Security Group <b>d</b><br>You can import multi | efault<br>iple rules in a batch. |                                                      |                         |                                |             |                    |
| Priority (?)                                    | Action (?)                       | Protocol & Port (?)                                  | Туре                    | Source (?)                     | Description | Operation          |
| 1-100                                           | Allow 🔻                          | Protocols/TCP (Custo   Example: 22 or 22,24 or 22-31 | IPv4 v                  | IP address           0.0.0.0/0 |             | Replicate   Delete |
| Add Rule     Cancel                             |                                  |                                                      |                         |                                |             |                    |

| Parameter | Description                                                                                                    | Example               |
|-----------|----------------------------------------------------------------------------------------------------|-----------------------|
| Priority  | The security group rule priority.                                                                                                    | 1                     |
|           | The priority value ranges<br>from 1 to 100. The<br>default value is <b>1</b> ,<br>indicating the highest<br>priority. A smaller value<br>indicates a higher priority<br>of a security group rule. |                       |
| Action    | Action of the security group rule.                                                                                                    | Select <b>Allow</b> . |

| Parameter         | Description                                                                                                    | Example                                                                                                    |
|-------------------|----------------------------------------------------------------------------------------------------|----------------------------------------------------------------------------------------------------|
| Protocol<br>&Port | <ul> <li>Network protocol: The value can be All, TCP, UDP, ICMP, or GRE.</li> <li>Port: Port or port range over which the traffic can reach your instance. The port ranges from 1 to 65535.</li> </ul> | In this example, select TCP.<br>Leave the port blank or set it to<br>the data source port obtained<br>in Step 1: Obtain the Floating<br>IP Address, Port Number, and<br>Security Group of an External<br>Data Source. |
| Туре              | Type of IP addresses.                                                                                                    | IPv4                                                                                                    |
| Source            | Allow access from IP<br>addresses or instances in<br>another security group.                                                                                                    | In this example, enter the<br>queue network segment<br>obtained in <b>Step 2: Obtain the</b><br><b>CIDR Block of the DLI Queue</b> .                                                                                  |
| Description       | Supplementary<br>information about the<br>security group rule. This<br>parameter is optional.                                                                                                    | _                                                                                                    |

#### **Step 4: Create an Enhanced Datasource Connection**

- 1. Log in to the DLI management console. In the navigation pane on the left, choose **Datasource Connections**. On the displayed page, click **Create** in the **Enhanced** tab.
- 2. In the displayed dialog box, set the following parameters:
  - **Connection Name**: Name of the enhanced datasource connection
  - Resource Pool: Select the target DLI queue. (Queues that are not added to a resource pool are displayed in this list.)
  - VPC: VPC of the data source obtained in Step 1: Obtain the Floating IP Address, Port Number, and Security Group of an External Data Source
  - Subnet: Subnet of the data source obtained in Step 1: Obtain the Floating IP Address, Port Number, and Security Group of an External Data Source
  - Set other parameters as you need.
- 3. Click **OK**. Click the name of the created datasource connection to view its status. You can perform subsequent steps only after the connection status changes to **Active**.
- 4. To connect to MRS HBase, you need to add MRS host information. The procedure is as follows:
  - a. On the **Datasource Connections** page, click the **Enhanced** tab and locate the row that contains the created enhanced datasource connection. Click **More** > **Modify Host** in the **Operation** column.

Х

 In displayed dialog box, enter the MRS HBase host information obtained in Step 1: Obtain the Floating IP Address, Port Number, and Security Group of an External Data Source to the Host Information box.

#### Figure 4-3 Modifying host information

| Modify Host      |                                                                                                    |
|------------------|----------------------------------------------------------------------------------------------------|
| Connection Name  | ) <sup>44</sup> 4 - 85                                                                                                    |
| Host Information | Enter host information in the format "host IP address host name". Specify the information for each host on a separate line. |
|                  | OK Cancel                                                                                                    |

c. Click OK.

#### Step 5: Test Network Connectivity

- Choose Resources > Queue Management from the left navigation pane, locate the target queue. In the Operation column, click More > Test Address Connectivity.
- 2. In the displayed dialog box, enter the obtained IP address and port number of the data source in the address box, and click **Test**. If the queue passes the test, it can access the data source.

**NOTE** 

For MRS HBase, use **ZooKeeper IP address:ZooKeeper port** or **ZooKeeper host** information:ZooKeeper port for the test.

# 4.2 Configuring the Connection Between a DLI Queue and a Data Source in the Internet

#### Scenario

This section provides instructions to enable network connectivity for DLI queues to be accessed from the Internet. You can configure SNAT rules and add routes to the public network to enable communications between a queue and the Internet.

#### Procedure

Figure 4-4 Configuration process

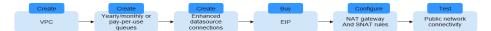

#### Step 1: Create a VPC

Log in to the VPC console and create a VPC. The created VPC is used for NAT to access the public network.

For details about how to create a VPC, see Creating a VPC.

#### Figure 4-5 Creating a VPC

| Basic Information |                                                                                                    |
|-------------------|----------------------------------------------------------------------------------------------------|
| Region            | ·                                                                                                    |
|                   | Regions are geographic areas isolated from each other. Resources are region-specific and cannot latency and quick resource access, select the nearest region. |
| Name              | vpc-9334                                                                                                    |
| IPv4 CIDR Block   | 10 · 0 · 0 · 0 / 8 ·                                                                                                    |
|                   | Recommended:10.0.0.0/8-24 ( Select ) 172.16.0.0/12-24 ( Select ) 192.168.0.0/16-24 ( Select )                                                                 |

#### Step 2: Create a Dedicated Queue

In this example, you will create a pay-per-use queue that uses dedicated resources.

#### 

The billing mode of the queue must be **Yearly/Monthly** or **Pay-per-use**. (If you select **Pay-per-use**, select **Dedicated Resource Mode** after you select a queue type.)

Enhanced datasource connections can be created only for yearly/monthly resources or pay-per-use resources in dedicated resource mode.

- 1. Log in to the DLI management console.
- Click **Buy Queue** in the upper left corner on the homepage page. On the displayed page, specify specifications and other required parameters.
   For details about the parameters for purchasing a queue, see Creating a Queue.

### Step 3: Create an Enhanced Datasource Connection Between the Queue and a VPC

- 1. In the navigation pane of the DLI management console, choose **Datasource Connections**.
- 2. In the **Enhanced** tab, click **Create**.

Enter the connection name, select the created queue, VPC, and subnet, and enter the host information (optional).

#### Figure 4-6 Creating an enhanced datasource connection

#### **Create Enhanced Connection**

After you create the enhanced datasource connection, the system will automatically create a connection and required routes.

| * Connection Name | dli_peer_0927          |   |
|-------------------|------------------------|---|
| Resource Pool     |                        | • |
| * VPC             | vpc-9334(10.0.0/8)     | • |
| * Subnet          | subnet-9344(10.0.0/24) | ▼ |

#### Step 4: Buy an EIP

- 1. Log in to the **EIPs** page of the network console, click **Buy EIP**.
- In the displayed page, configure the parameters as required.
   For details about how to set the parameters, see Buy EIP.

#### Step 5: Configure a NAT Gateway

**Step 1** Create a NAT gateway.

- 1. Log in to the console and search for **NAT Gateway** in the Service List. The **Public NAT Gateways** page of the network console is displayed.
- 2. Click **Buy Public NAT Gateway** and configure the required parameters. For details, see **Buying a Public NAT Gateway**.

#### Figure 4-7 Buying a NAT gateway

| ★ Billing Mode      | Yearly/Monthly                                                                      | Pay-per-use               |                     |                                   |
|---------------------|-------------------------------------------------------------------------------------|---------------------------|---------------------|-----------------------------------|
| ★ Region            |                                                                                     | <b>V</b>                  | #                   |                                   |
|                     | Regions are geographic ar<br>cannot be used across reg<br>and quick resource access | ions through internal net | work connections. I |                                   |
| * Name              | nat-32c8                                                                            |                           |                     |                                   |
| * VPC               | vpc-9334                                                                            | • C                       | View VPCs           |                                   |
| * Subnet            | subnet-9344(10.0.0.0/24                                                             | ) • C                     | View Subnets Av     | vailable private IP addresses: 25 |
|                     | The selected subnet is for<br>after the NAT gateway is c                            |                           |                     | ations over the Internet,         |
| * Specifications    | Small Med                                                                           | lium Large                | Extra-large         |                                   |
|                     | Supports up to 10,000 con                                                           | nections.Learn more       |                     |                                   |
| Advanced Settings < | Description   Tag                                                                   |                           |                     |                                   |

3. Click Next, confirm the configurations, and click Submit.

#### **NOTE**

During the configuration, you need to set **VPC** to the one created in **Step 1: Create a VPC**.

#### Step 2 Add a route.

In the navigation pane on the left of the network console, choose Virtual **Private Cloud** > **Route Tables**. After a NAT gateway instance is created, a route to that gateway is automatically created. Click the route table name to view the automatically created route.

The destination address is the public IP address you want to access, and the next hop is the NAT gateway.

#### Figure 4-8 Viewing the route

| Routes  |            |                 |                     |                |          |
|---------|------------|-----------------|---------------------|----------------|----------|
| Delete  | Add Route  | Replicate Route | Q Learn how to cont | figure routes. |          |
| Destin  | nation (?) | Next            | Нор Туре 🕐          | Next Hop ⑦     | Туре 🕐   |
| ∧ Local |            | Local           |                     | Local          | System   |
| Dest    | tination   |                 | Next Hop Type       |                | Next Hop |
| 14.     | 38/32      |                 | NAT gateway         |                | nat-32c8 |

#### Step 3 Add an SNAT rule.

You need to add SNAT rules for the new NAT gateway to allow the hosts in the subnet to communicate with the Internet.

- 1. Click the name of the created NAT gateway on the **Public NAT Gateways** page of the network console.
- 2. On the **SNAT Rules** tab, click **Add SNAT Rule**. For details, see **Adding an SNAT Rule**.
- 3. Scenario: Select Direct Connect/Cloud Connect.

- 4. **Subnet**: Select the subnet where the queue you want to connect locates.
- 5. **EIP**: Select the target EIP.

#### Figure 4-9 Adding an SNAT rule

Add SNAT Rule

| It is not recommended t | F gateway are configured for<br>nat an SNAT rule and a DNA<br>are an EIP with a DNAT rule | rule share the same | EIP because there r |             |              |               |
|-------------------------|-------------------------------------------------------------------------------------------|---------------------|---------------------|-------------|--------------|---------------|
| Public NAT Gateway Name | nat-lishenrui                                                                             |                     |                     |             |              |               |
| * Scenario              | VPC                                                                                       | Direct Conne        | ct/Cloud Connect    |             |              |               |
|                         | 172 · 16 · 0                                                                              | . 0 / 16            | ?                   |             |              |               |
| * EIP                   | You can select more                                                                       | EIPs. 🥐 View Ell    | Specify filter c    | riteria.    |              | Q             |
|                         | EIP                                                                                       | EIP Type            | Bandwidth Na        | Bandwidth(M | Billing Mode | Enterprise Pr |

6. Click OK.

----End

#### Step 6: Adding a Custom Route

Add a custom route for the enhanced datasource connection you have created. Specify the route information of the IP address you want to access.

For details, see **Custom Route Information**.

Figure 4-10 Adding route information for test

| Add Route    |           | × |
|--------------|-----------|---|
| * Route Name |           |   |
| ★ IP Address | 14 . 0 24 |   |
|              | OK Cancel |   |

#### Step 7: Testing the Connectivity to the Public Network

Test the connectivity between the queue and the public network. Click **More** > **Test Address Connectivity** in the **Operation** column of the target queue and enter the public IP address you want to access.

| Figure 4-11 | Testing | address | connectivity |
|-------------|---------|---------|--------------|
|-------------|---------|---------|--------------|

#### **Test Address Connectivity**

 $\times$ 

Tests whether an address is reachable from a specified cluster. The address can be a domain name, an IP address, or a specified port.

| * Address | 114. | :80  |        |  |
|-----------|------|------|--------|--|
|           |      |      |        |  |
|           |      |      |        |  |
|           |      | Test | Cancel |  |

# A Change History

| Released On | What's New                                                                                                    |
|-------------|----------------------------------------------------------------------------------------------------|
| 2023-10-09  | <ul> <li>Modified the following sections:</li> <li>Added the regions that support the Trino engine to<br/>Interconnecting FineBI with DLI Trino and<br/>Interconnecting Power BI with DLI Trino.</li> </ul>                                                           |
| 2023-08-19  | Added the following section:<br>Using DLI Flink SQL to Analyze e-Commerce<br>Business Data in Real Time                                                                                                    |
| 2023-07-21  | Added the following sections:<br>• Interconnecting FineBI with DLI Trino<br>• Interconnecting Power BI with DLI Trino                                                                                                    |
| 2023-03-09  | Adjusted the document structure and moved the content related to DLI data development to <i>Data Lake Insight Development Guide</i> .                                                                                                    |
| 2023-03-02  | Modified the prerequisites in Migrating Data from<br>MRS Kafka to DLI.                                                                                                    |
| 2023-01-18  | Added the description of configuring migration job scenarios to Migrating Data from MRS Kafka to DLI.                                                                                                    |
| 2023-01-06  | <ul> <li>Optimized the procedure for adding an inbound<br/>rule to the security group of the external data<br/>source to allow access from the DLI queue in<br/>Configuring the Connection Between a DLI<br/>Queue and a Data Source in a Private Network.</li> </ul> |
| 2022-10-31  | Optimized the following sections and added<br>information about solution advantages, process<br>guidance, and resource planning and costs.<br>• Analyzing Driving Behavior Data<br>• Converting Data Format from CSV to Parquet                                       |

| Released On | What's New                                                                                 |
|-------------|--------------------------------------------------------------------------------------------|
| 2022-09-27  | Added Configuring the Connection Between a DLI<br>Queue and a Data Source in the Internet. |